## 8ports Remote I/O Controller

# **CIE-H10A User Manual**

Version 1.2

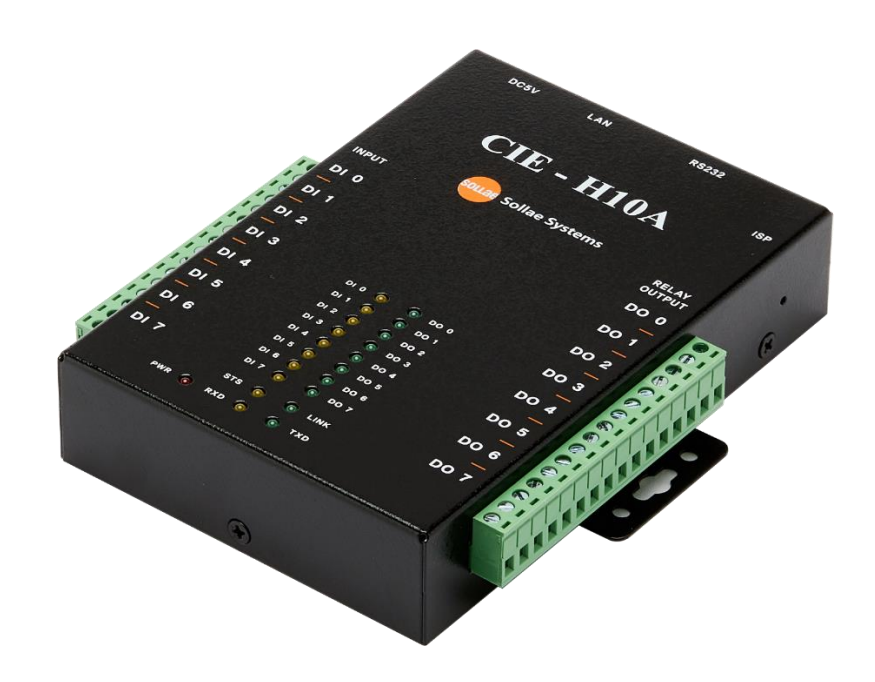

### Sollae Systems Co., Ltd. https://www.ezTCP.com

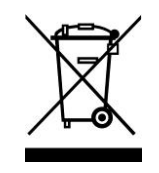

**This symbol, found on your product or on its packaging, indicates that this product should not be treated as household waste when you wish to dispose of it. Instead, it should be handed over to an applicable collection point for the recycling of electrical and electronic equipment. By ensuring this product is** 

**disposed of correctly, you will help prevent potential negative consequences to the environment and human health, which could otherwise be caused by inappropriate disposal of this product. The recycling of materials will help to conserve natural resources. For more detailed information about the recycling of this product, please contact your local city office, household waste disposal service or the retail store where you purchased this product.**

**※ This equipment obtained certification by using 1.5M serial cable.**

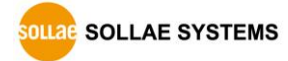

## <span id="page-2-0"></span>**Contents**

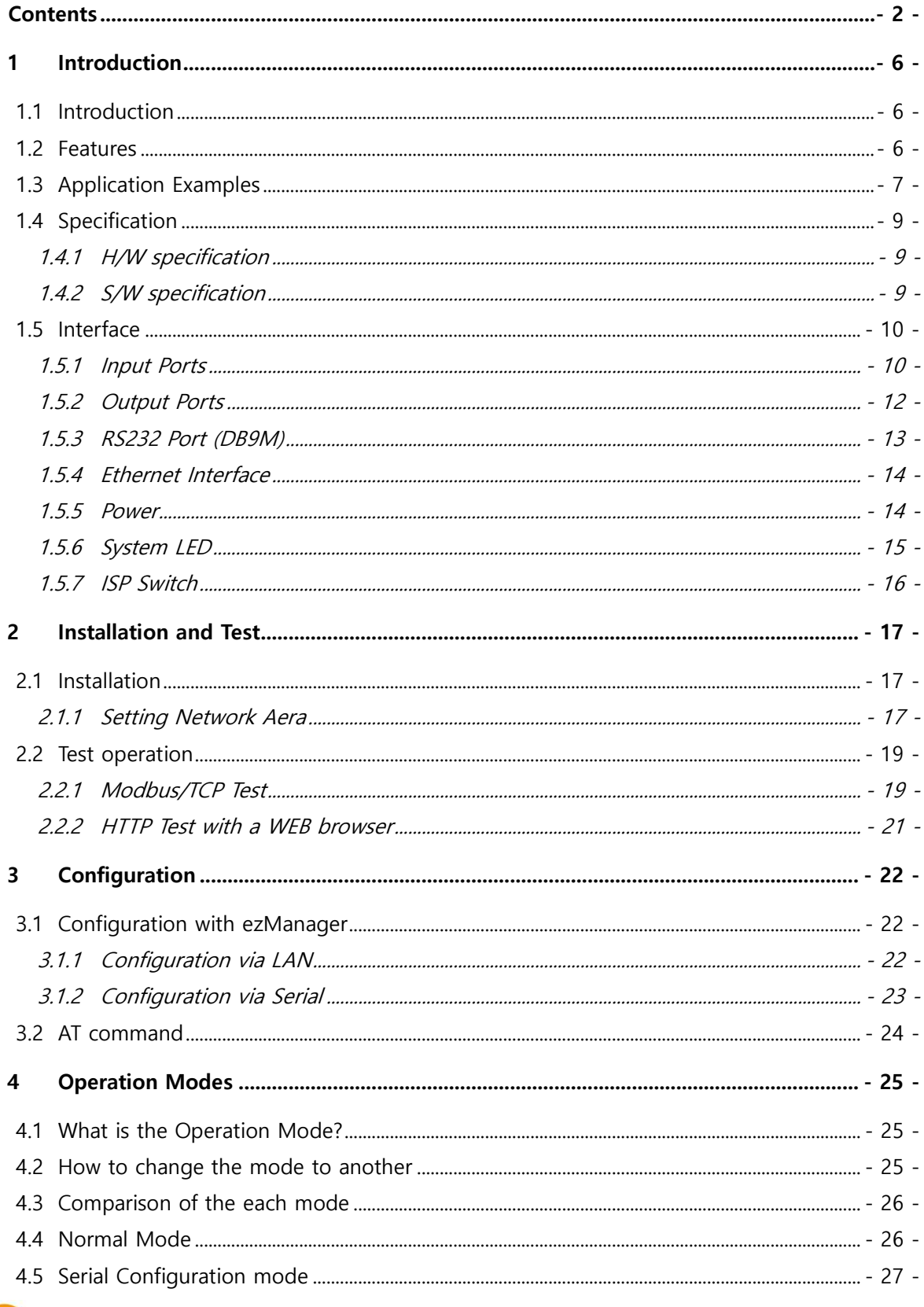

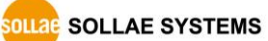

https://www.ezTCP.com

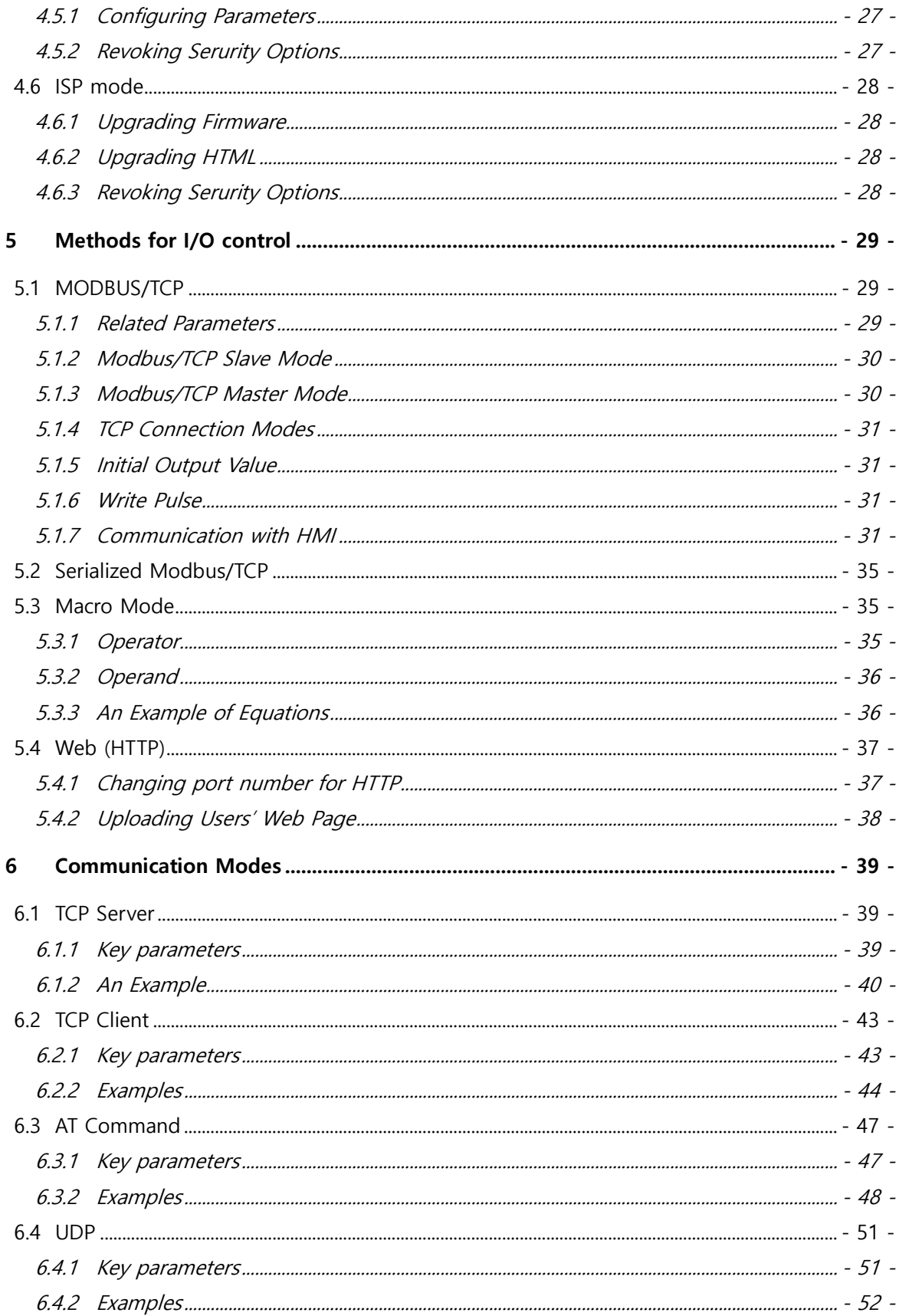

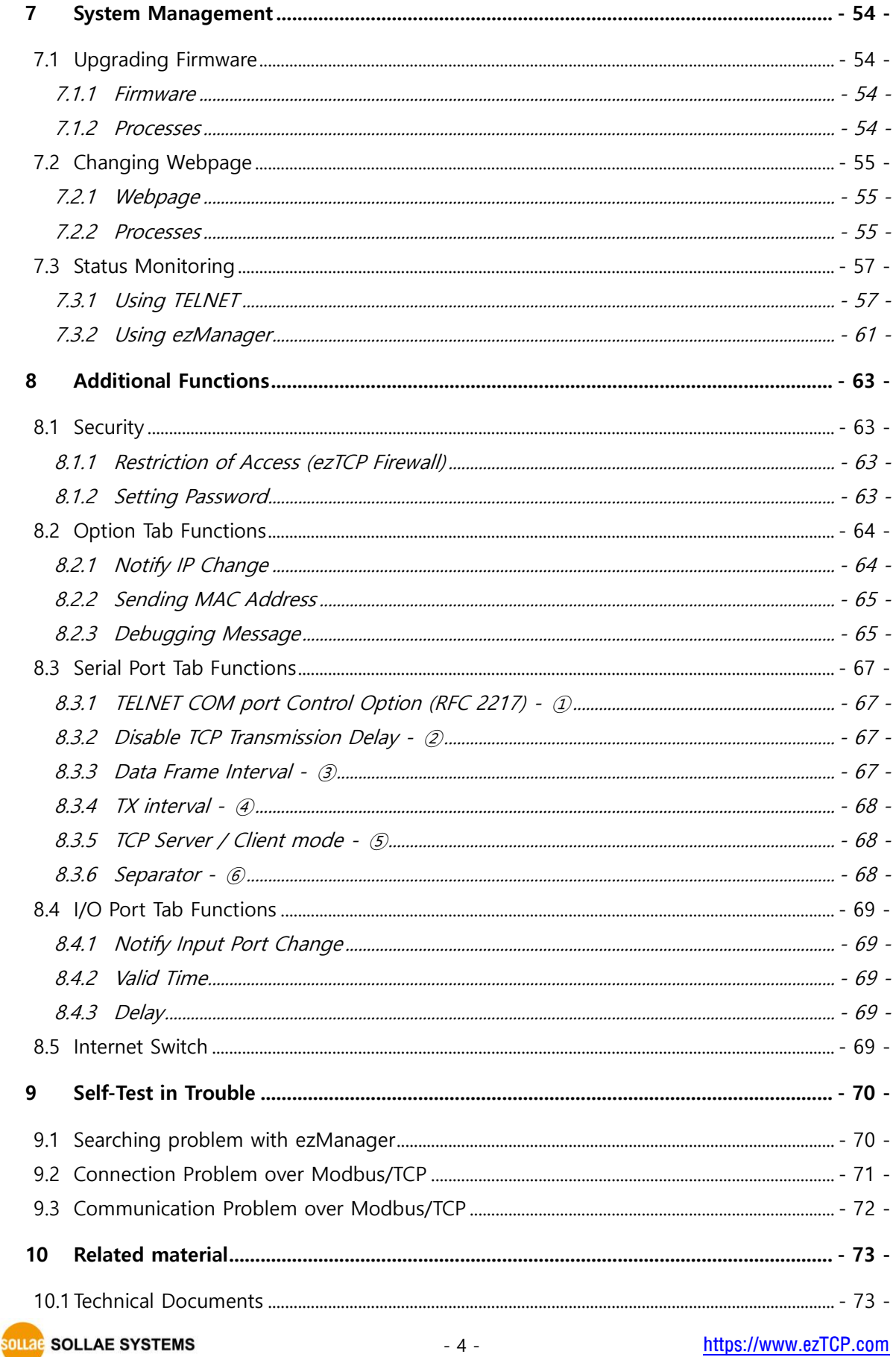

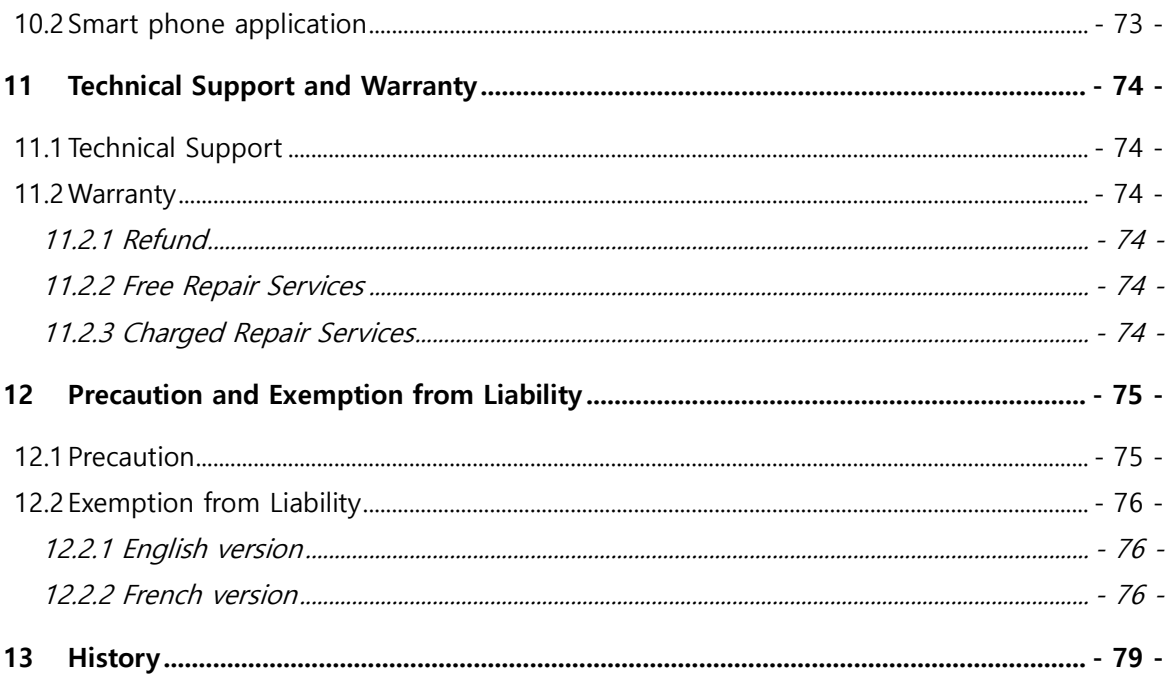

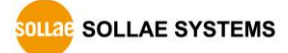

### <span id="page-6-0"></span>**1 Introduction**

### <span id="page-6-1"></span>**1.1 Introduction**

CIE-H10A monitors many kinds of systems that use sensors like temperature, humidity, pressure, and controls the power of remote devices. It detects digital inputs from the sensor's outputs and controls the relay outputs. HTTP, Modbus/TCP, serialized Modbus/TCP and Macro mode can be used for these functions. CIE-H10A is additionally equipped with a RS232 serial interface to allow your serial devices to establish an Ethernet networking connection so that it can be flexibly used in diverse applications.

### <span id="page-6-2"></span>**1.2 Features**

- Remote I/O controller
- 8 Digital Input Ports (photo-coupler interface)
- 8 Digital Output Ports (relay interface)
- Supports Modbus/TCP and HTTP
- Stored Web server for simple management (custom web page)
- **•** Supports serialized Modbus/TCP
- MACRO (stand-alone operation supports simple logical expressions)
- Stable embedded TCP/IP stack
- Easy configuration program (ezManager)

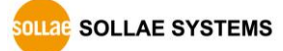

### <span id="page-7-0"></span>**1.3 Application Examples**

**•** Remote I/O device server

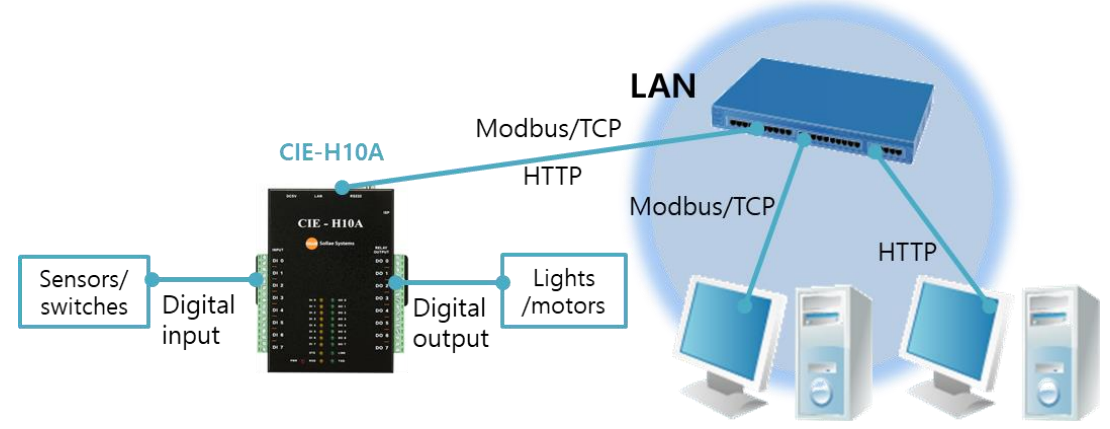

Figure 1-1 remote I/O device server

**•** Serialized Modbus/TCP

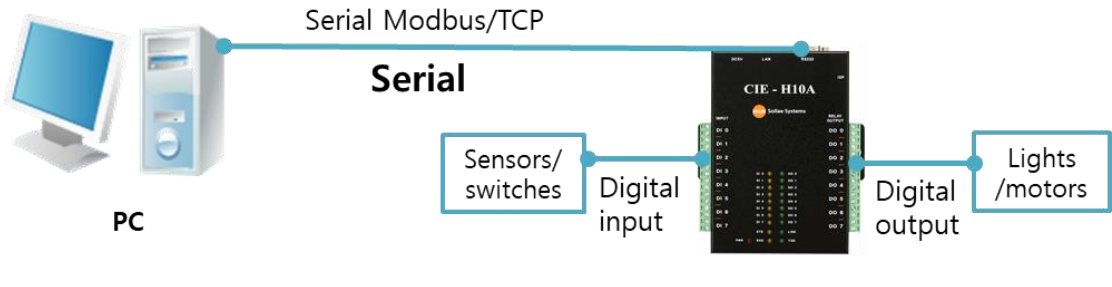

CIE-H10A

Figure 1-2 serialized Modbus/TCP

• Internet Switch

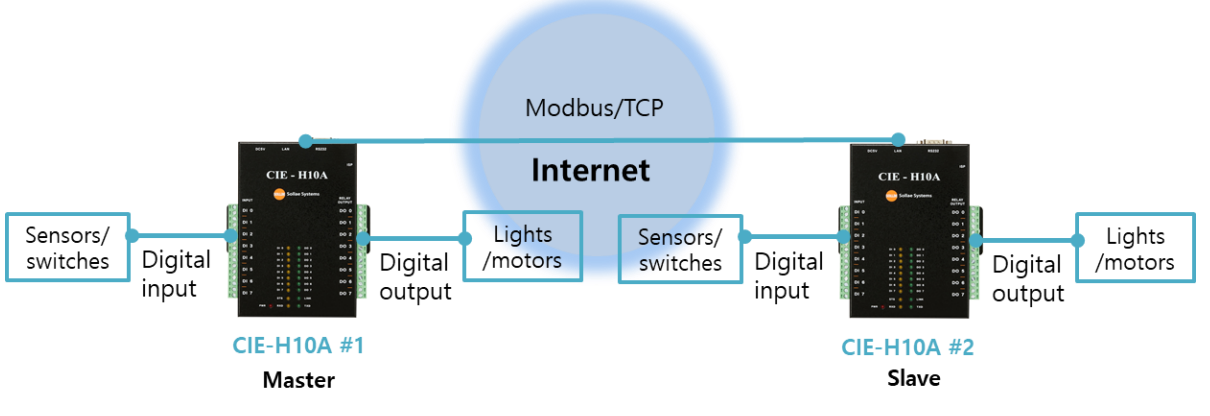

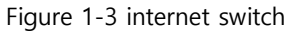

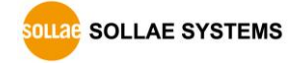

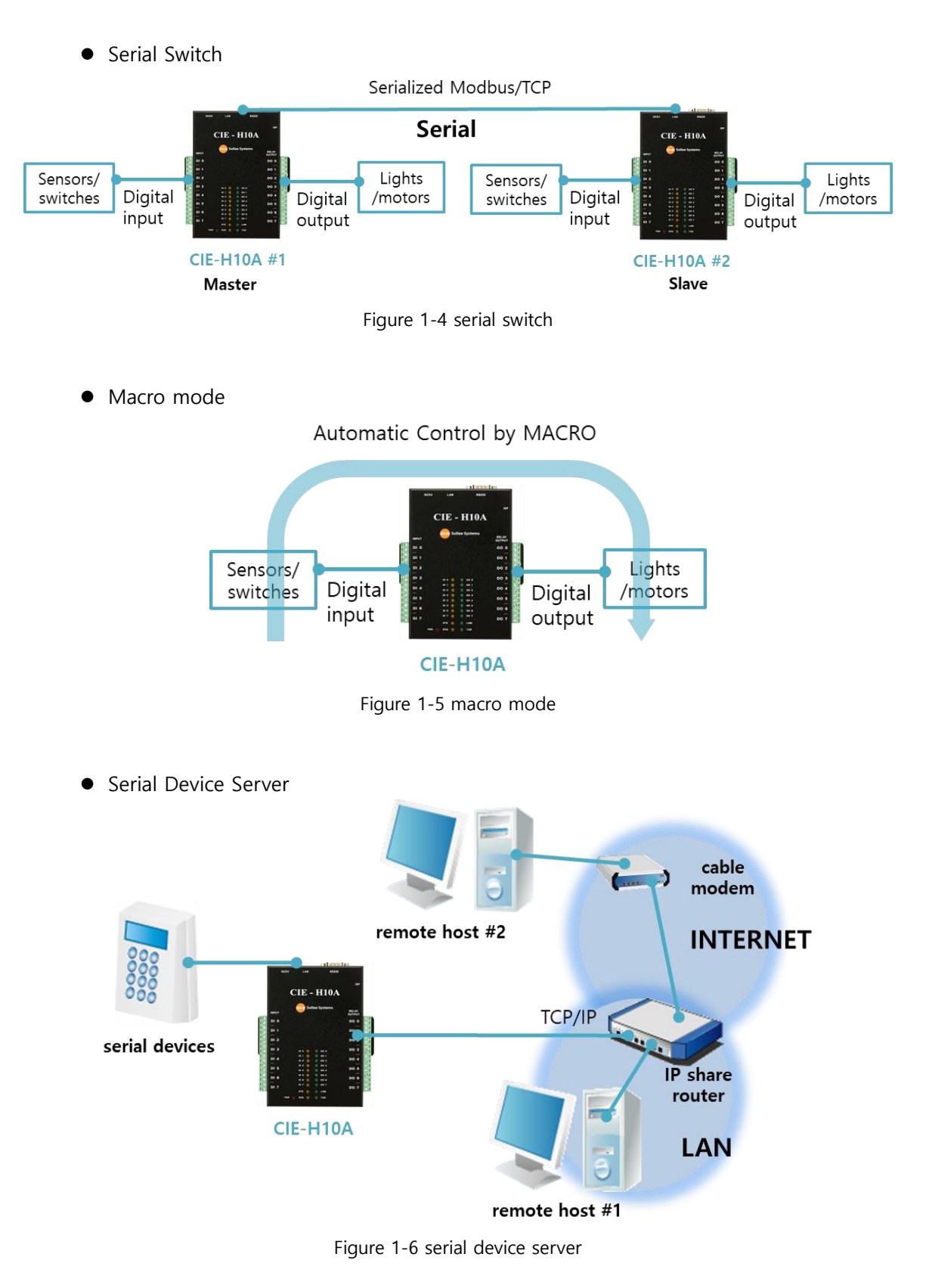

### <span id="page-9-1"></span><span id="page-9-0"></span>**1.4 Specification**

### 1.4.1 H/W specification

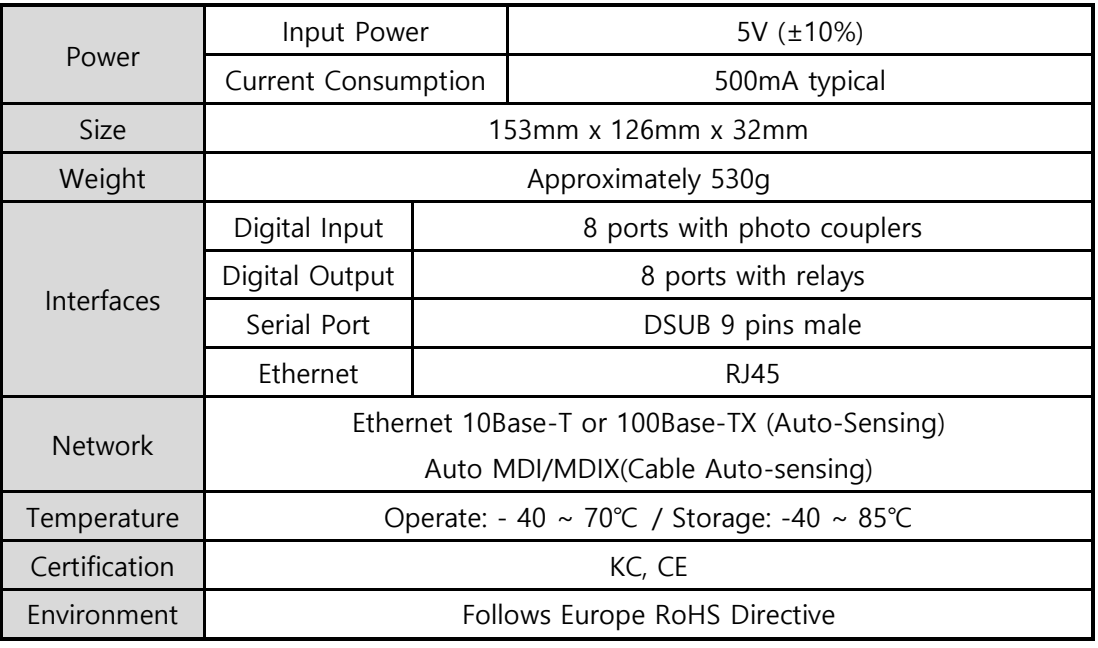

Table 1-1 H/W specification

### <span id="page-9-2"></span>1.4.2 S/W specification

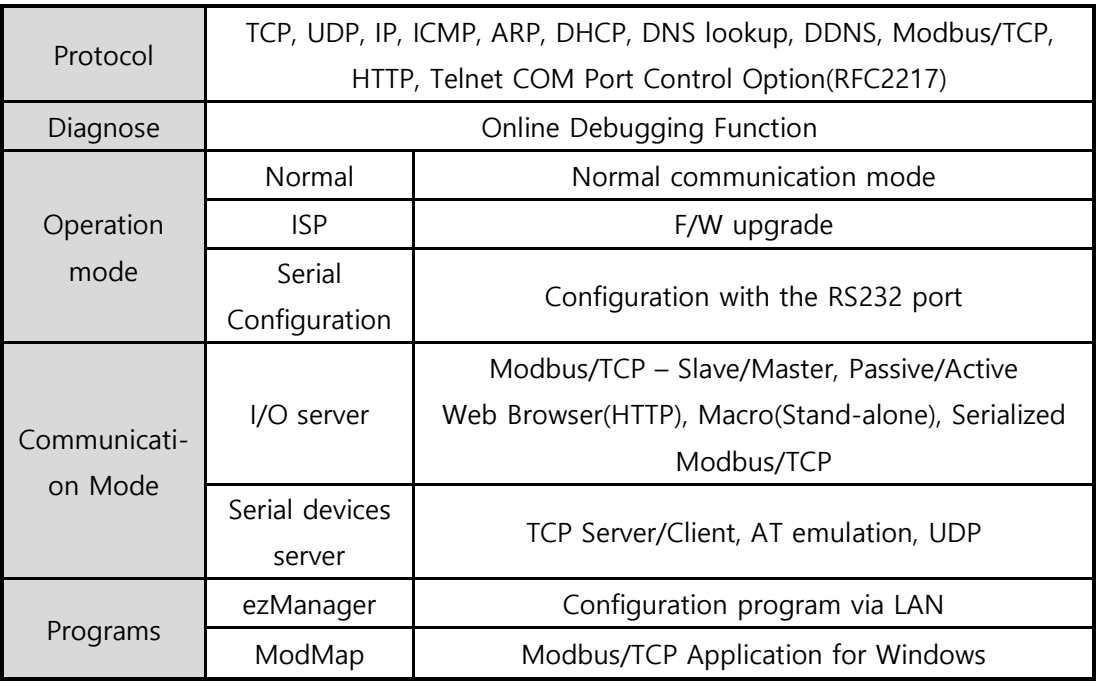

Table 1-2 S/W specification

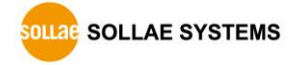

### <span id="page-10-1"></span><span id="page-10-0"></span>**1.5 Interface**

#### 1.5.1 Input Ports

Because each of CIE-H10A's input ports are isolated by photo-couplers, users don't need to worry about the polarity. The circuit of the input port is shown in the figure below.

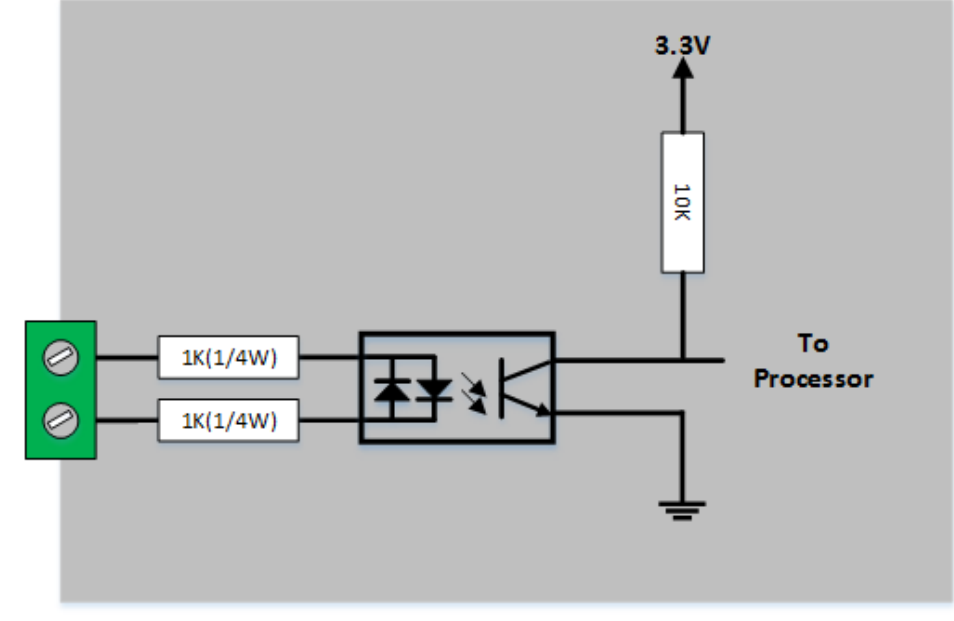

Figure 1-7 a circuit of the input port

The voltage specification of the input port is as follows:

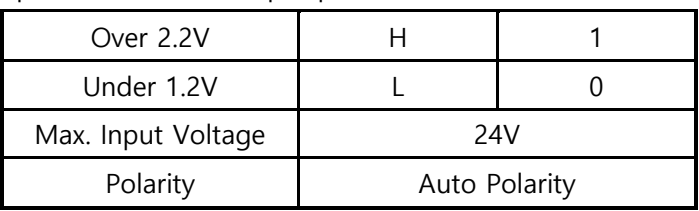

Table 1-3 the voltage specification of the input ports

The input port is interfaced with a 5mm terminal block. Thus, use a (-) shaped screwdriver to connect it with the user device.

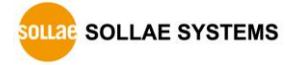

• Types for giving input

The type of the input ports is a wet contact by photo-couplers, which needs two wires with different voltage levels to make an input signal. Needed a dry contact, you can use a DCA(Dry Contact Adapter) so that you can give an input signal (ON or HIGH) with switch (relay) interface.

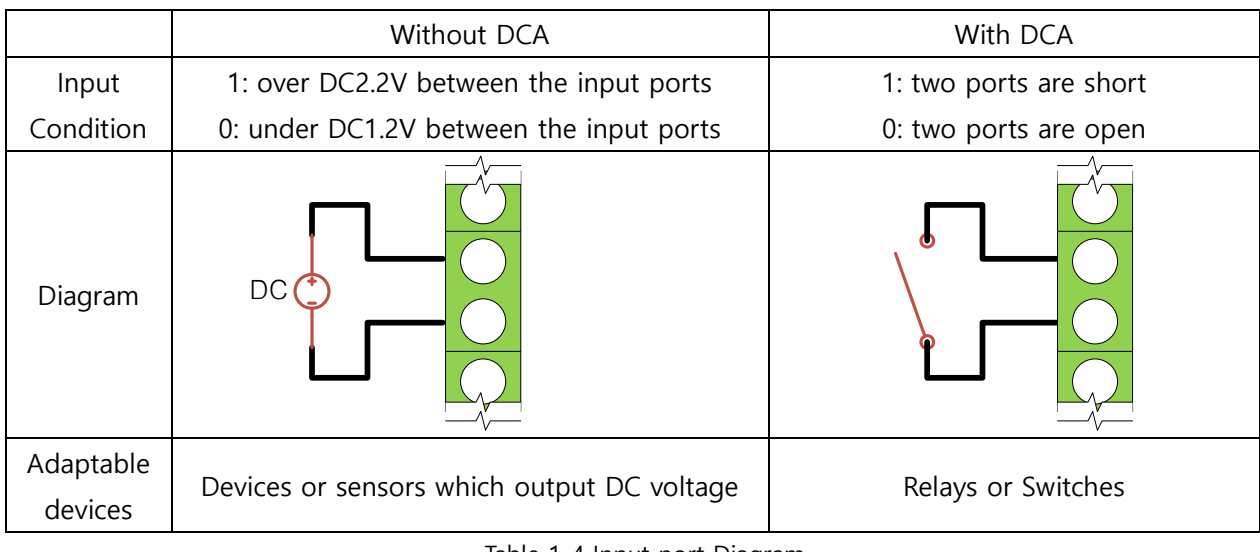

Table 1-4 Input port Diagram

**The input ports are designed only for monitoring signals.**

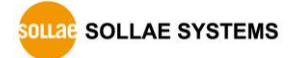

#### <span id="page-12-0"></span>1.5.2 Output Ports

The output ports of CIE-H10A are interfaced to relays (NO : Normal Open) as shown below.

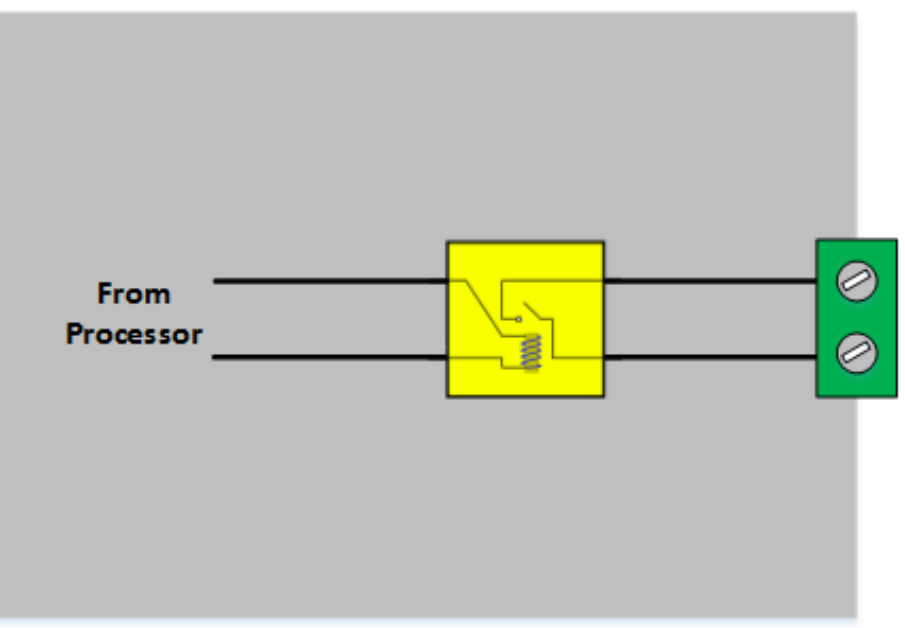

Figure 1-8 a circuit of the output port

The operations of an output port are as follows:

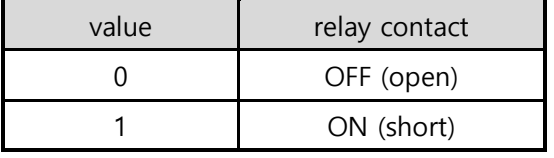

Table 1-5 values of the output port

The allowed current of output port according to voltage condition is as follows. Please check it:

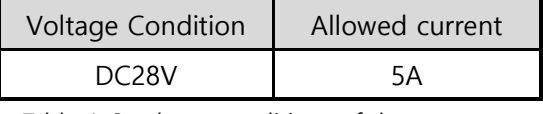

Table 1-6 voltage conditions of the output port

- **Use a (-) shaped screwdriver to connect it with users' devices since the output ports are interfaced with a 5mm terminal block.**
- **CIE-H10A is most appropriate for switching devices in lower voltage conditions than that. Or High capacity relay is recommended.**

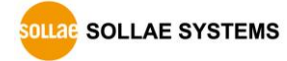

### <span id="page-13-0"></span>1.5.3 RS232 Port (DB9M)

CIE-H10A has an RS232 port supporting from 300 bps to 230,400 bps. This port is for connecting users' serial devices to Ethernet (TCP/IP) including the "Serialized Modbus/TCP".

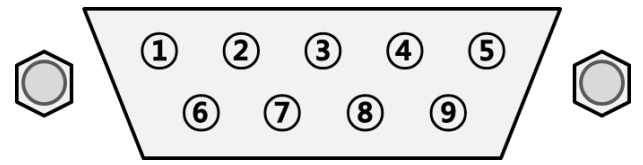

Figure 1-9 D-sub Male Connector

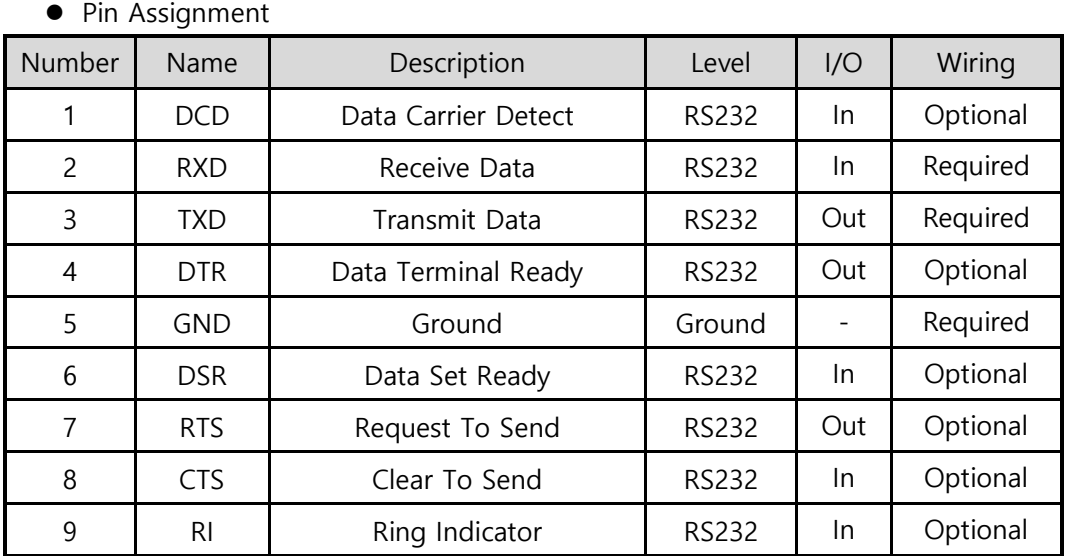

Table 1-7 pin assignment of the RS232 port

#### **•** Serial Port Parameters

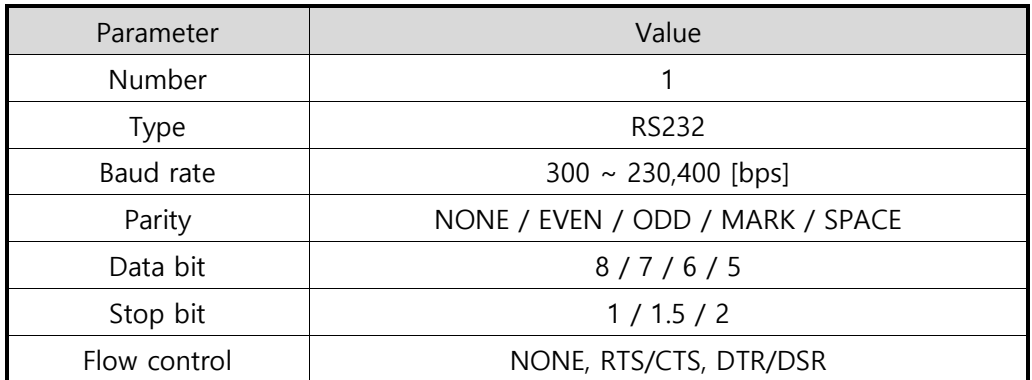

Table 1-8 serial port parameters

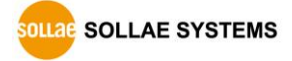

#### <span id="page-14-0"></span>1.5.4 Ethernet Interface

An RJ45 connector is for the network interface of CIE-H10A. You can use a UTP cable. It automatically senses 10Mbits or 100Mbits Ethernet. It also provides auto MDI/MDIX function that can automatically sense a 1:1 cable or cross over cable.

Each Ethernet device has its own hardware address (MAC address). CIE-H10A is shipped to the market with the hardware address set in the factory.

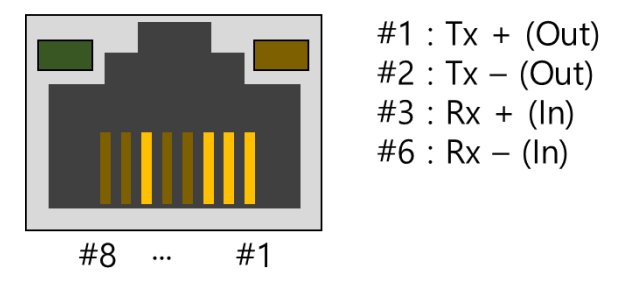

Figure 1-10 the RJ45 connector

• Status of the system RJ45 LED

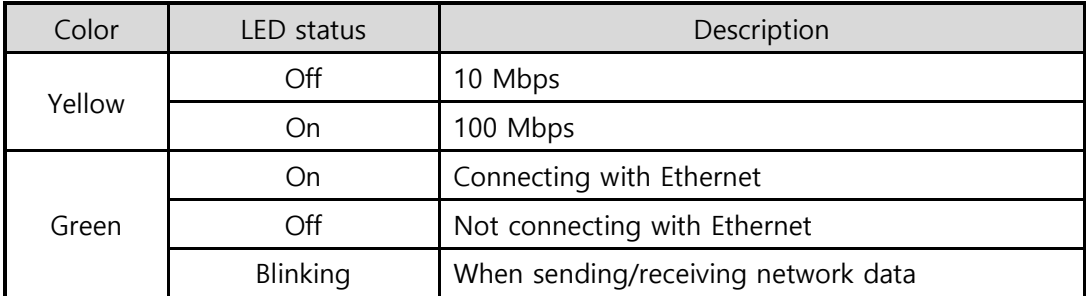

Table 1-9 LED status on the RJ45 LED

#### <span id="page-14-1"></span>1.5.5 Power

CIE-H10A can be powered by 5VDC source via power jack. The specifications of the power jack are as follows:

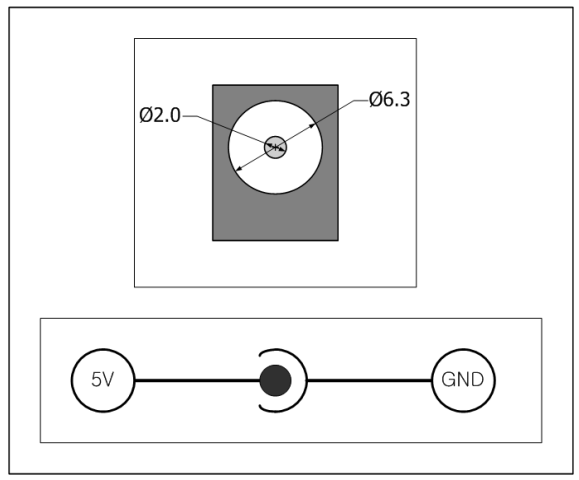

Figure 1-11 the power specification

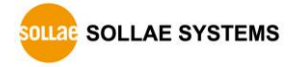

### <span id="page-15-0"></span>1.5.6 System LED

CIE-H10A has 21 LEDs to indicate the current system status.

Each LED represents the following status:

| mode          | name        | color  | LED status     | description                         |
|---------------|-------------|--------|----------------|-------------------------------------|
| Common        | <b>PWR</b>  | Red    | On             | Power is supplied                   |
|               | <b>LINK</b> | Green  | On             | Connected with network              |
|               |             |        | Blinking       | When sending/receiving network      |
|               |             |        |                | data                                |
|               | <b>RXD</b>  | Yellow | Blinking       | Receiving data from the Ethernet    |
|               | <b>TXD</b>  | Green  | Blinking       | Transferring data to the Ethernet   |
| Normal        | <b>STS</b>  | Yellow | Blinking every | Assigned an IP address              |
|               |             |        | second         |                                     |
|               |             |        | Blinking 4     | Without being assigned an IP        |
|               |             |        | times at once  | address by DHCP or PPPoE            |
|               |             |        | On             | Establishing a Modbus/TCP           |
|               |             |        |                | connection                          |
|               | DI          | Yellow | On             | When input ports' signal is ON      |
|               | DO          | Green  | On             | When output ports' signal is ON     |
|               | LINK,       |        |                |                                     |
| Serial        | STS,        |        | Blinking       |                                     |
| Configuration | RXD,        |        | simultaneously | Under the serial configuration mode |
|               | <b>TXD</b>  |        |                |                                     |
| <b>ISP</b>    | <b>STS</b>  | Yellow | Off            | Under the ISP mode                  |

Table 1-10 status of the system LED

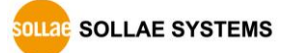

#### <span id="page-16-0"></span>1.5.7 ISP Switch

There is an ISP switch located on the side of the product. It is used to turn CIE-H10A into the serial configuration mode or ISP mode. If you press it between 20 milliseconds and 1 second, CIE-H10A will go into the serial configuration mode that you can configure the environment parameters through the RS232 port. If you press it over 1 second or supply power while pressing it, CIE-H10A go into the ISP mode. In this mode, you can upload the firmware file or HTML files.

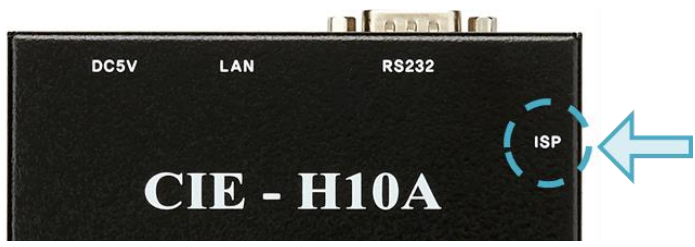

Figure 1-12 ISP switch

 **In the ISP and serial configuration mode, you can reset a password or cancel access restriction. Use these modes when you are faced with the problems.**

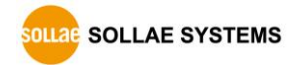

## <span id="page-17-0"></span>**2 Installation and Test**

### <span id="page-17-1"></span>**2.1 Installation**

In this section, we explain the operation of CIE-H10A through a test. Basically, its input and output ports are independently used. Thus, you can use either the input ports only for monitoring or the output ports only for control. However, you can also correlatively use those ports by using the MACRO mode on the output ports.

Before testing CIE-H10A, you should connect the Ethernet port to a PC. It will be no problem if the Ethernet connection is established through network hubs.

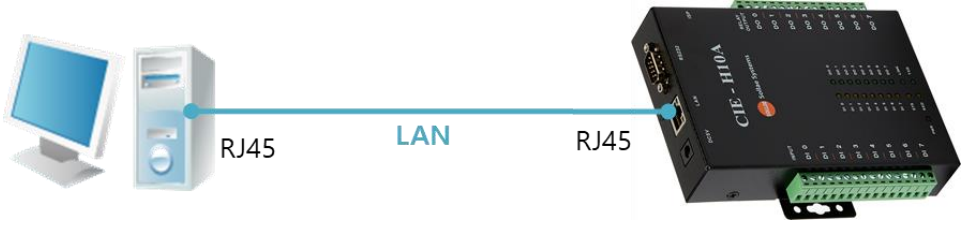

Figure 2-1 the connection between CIE-H10A and a PC

### <span id="page-17-2"></span>2.1.1 Setting Network Aera

This step is for setting both CIE-H10A and your PC to be located on the same network to establish a TCP connection.

• Setting of the PC

Add or change the IP address of the network adapter on your PC.

Click [Windows Control Panel] >> [Network Connections] and right click of your mouse to get into [Properties of the Network Adapter], then you will see the properties of [Internet Protocol (TCP/IP)]. Press the [Advanced Menu] button and add an IP Address as shown below.

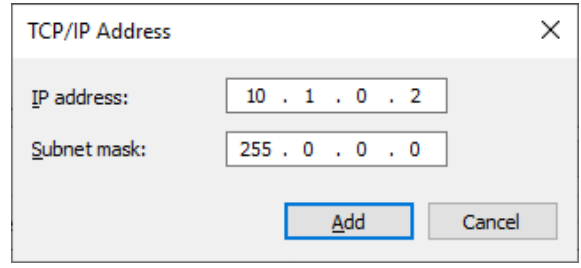

Figure 2-2 adding / changing an IP address

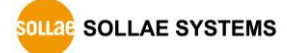

#### ● Setting of CIE-H10A

ezManager is the management tool for parameters of CIE-H10A. This application is only for MS Windows and this is comfortable to use because it does not need installation process.

First, search your CIE-H10A via network. All the values of parameters are set to the default values in the factory. To apply it to your system, proper values should be set via ezManager.

Default values of some major parameters are listed on the table below. To make the test simple, keep these values during the test.

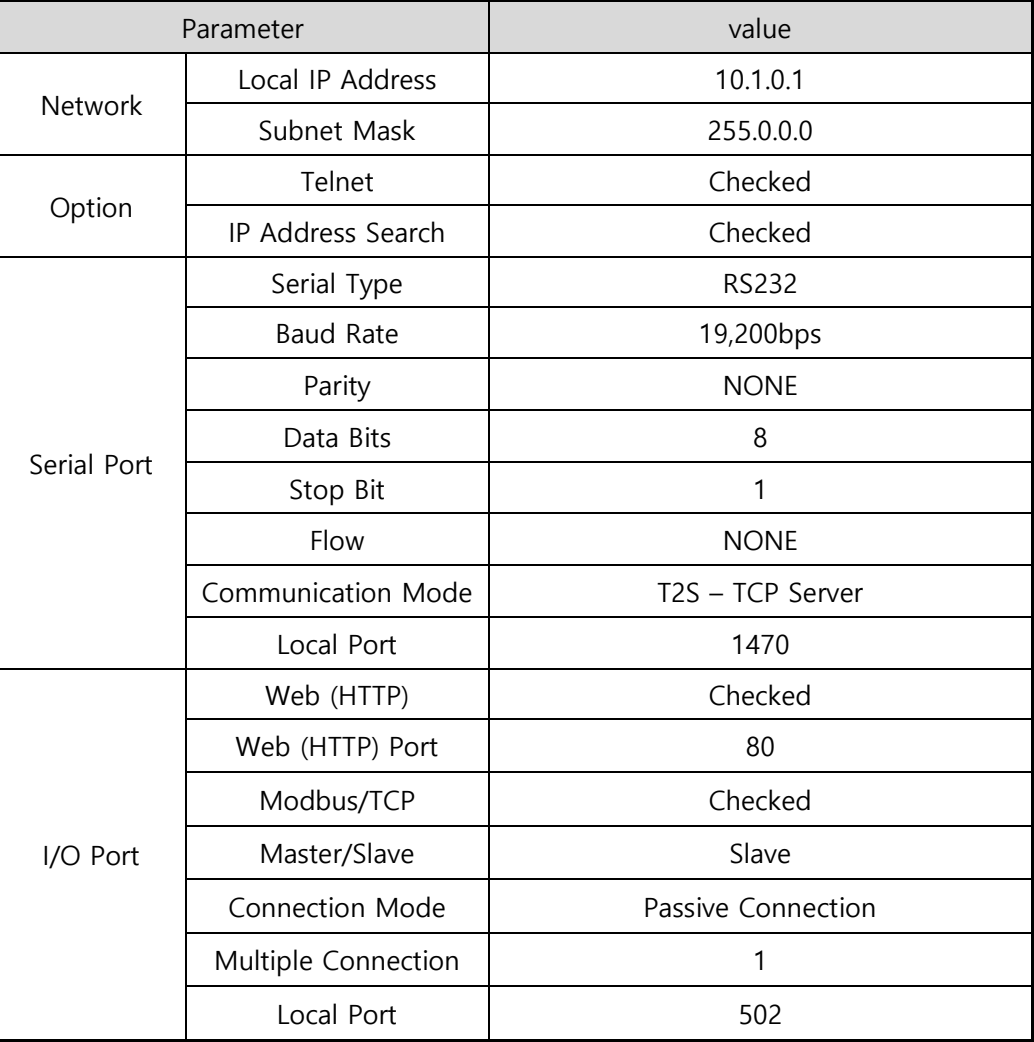

Table 2-1 default values of some major parameters

 **You can download the latest version of ezManager on the [Download] >> [Utility] page on our website.**

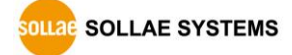

### <span id="page-19-1"></span><span id="page-19-0"></span>**2.2 Test operation**

#### 2.2.1 Modbus/TCP Test

This is for checking the operation of Input and output ports of CIE-H10A via Modbus/TCP. In this instruction, Modbus/TCP test program was used.

Run ezManager. Then, you can see the window as shown below.

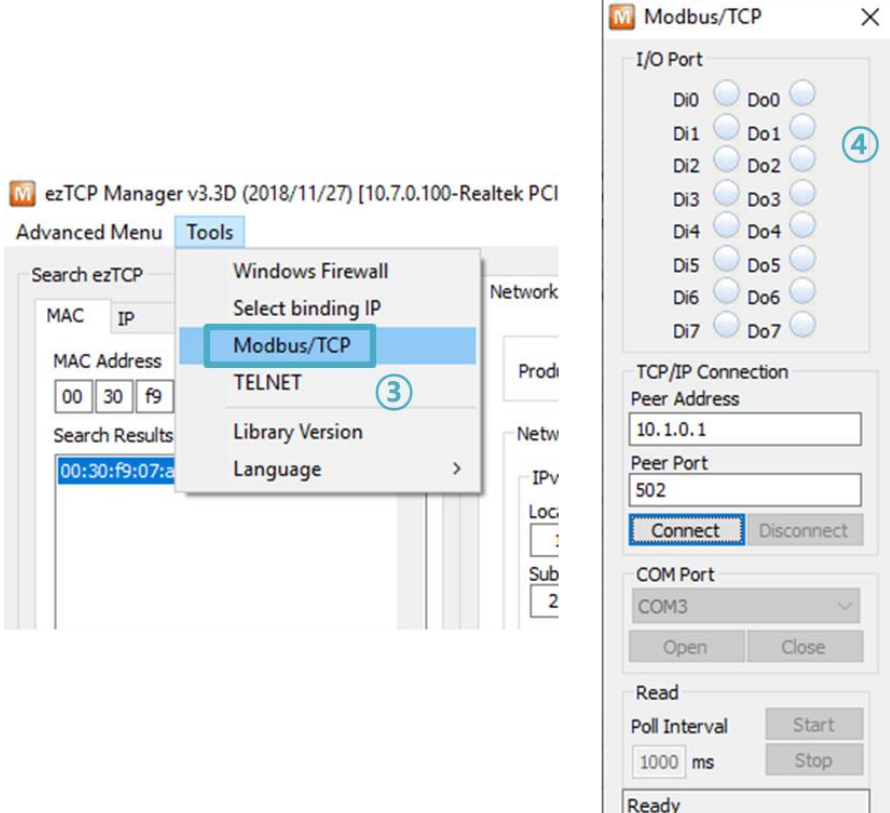

Figure 2-3 Modbus/TCP test program of the ezManager

- ① Search the connected CIE-H10A with [Search All] button.
- ② Select a MAC address of searched product on the [search result].
- ③ Click the [Tools] [Modbus/TCP] button.
- ④ The test program will appear on the right side of the ezManager

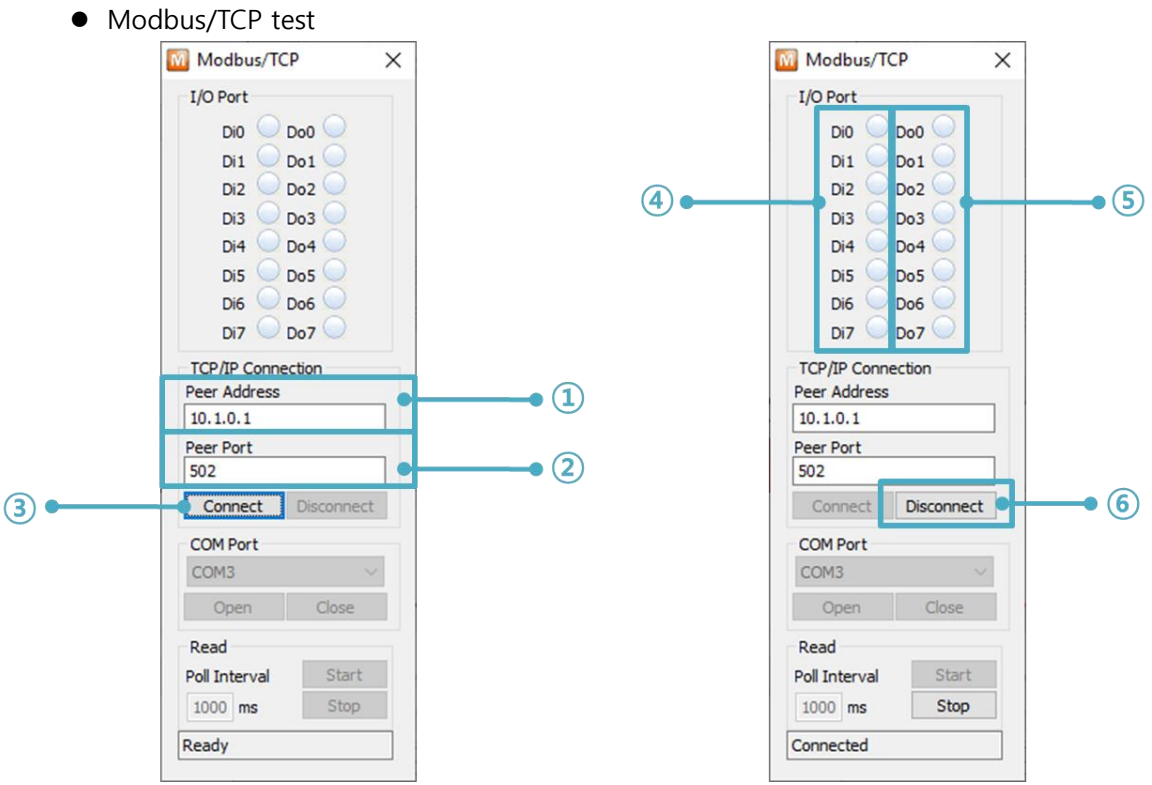

Figure 2-4 Modbus/TCP test

- ① Input the IP address of CIE-H10A
- ② Input the local port for Modbus/TCP of CIE-H10A

#### **In a local area network, ① and ② steps can be omitted.**

- ③ Connect by pressing [Connect] button
- ④ Under the connection, check if the Di LEDs are turned on or off with signal input
- ⑤ Check if Do LEDs are turned on or off with clicking the LEDs
- ⑥ Click the [Disconnect] button after the test is completed

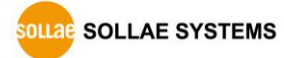

#### <span id="page-21-0"></span>2.2.2 HTTP Test with a WEB browser

This is for testing the operation of Input and output ports of CIE-H10A via HTTP. The test was implemented on a WEB browser. You can use WEB browsers such as MS Internet Explorer, Google Chrome and Mozilla Firefox.

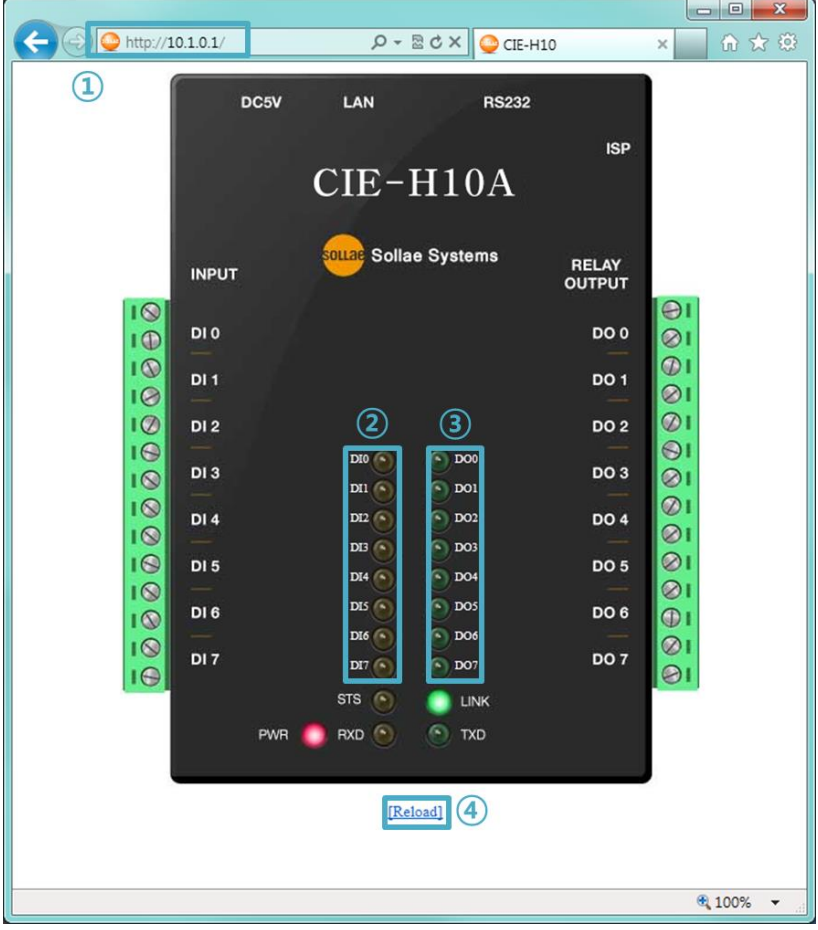

#### Figure 2-5 HTTP test

- ① Input the IP address of your CIE-H10A on the address field (Ex: 10.1.0.1).
- ② Check if the DI LEDs are turned on or off with HIGH signal.
- ③ Check if DO LEDs are turned on or off with clicking the each of LEDs.
- ④ Press the [Reload] button to update the status.
- The way to control output ports manually

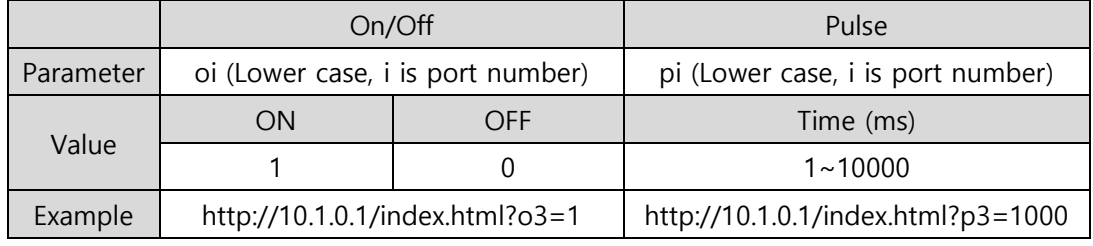

Table 2-2 The way to control output ports manually

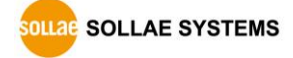

## <span id="page-22-0"></span>**3 Configuration**

### <span id="page-22-1"></span>**3.1 Configuration with ezManager**

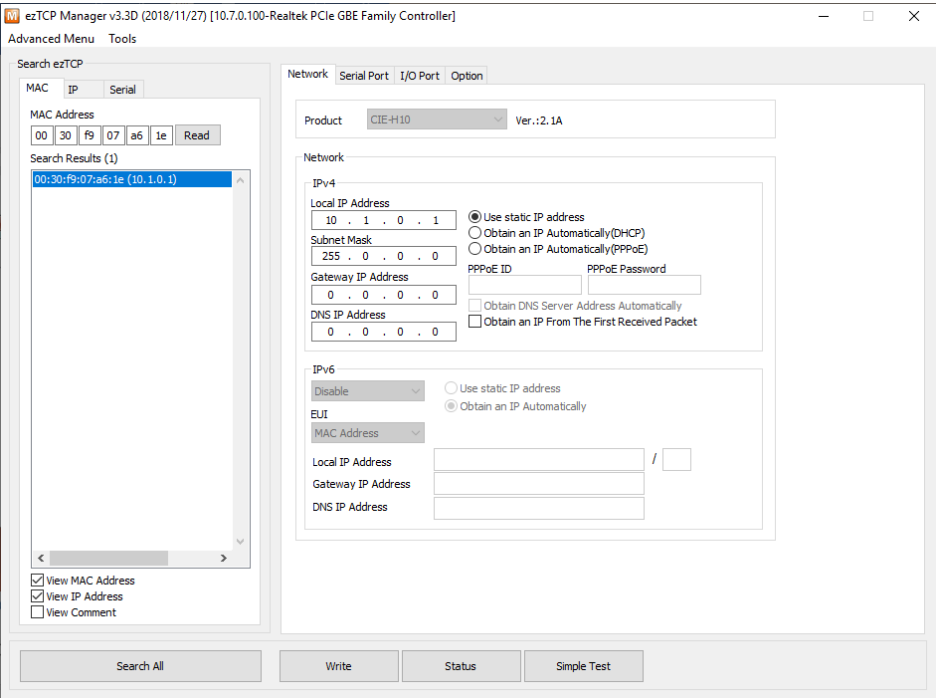

Figure 3-1 initial appearance of ezManager

#### <span id="page-22-2"></span>3.1.1 Configuration via LAN

• Checklists

Make sure of the connection between your PC and CIE-H10A via Ethernet. If they are in the same network, [MAC Address search] button can be used. Otherwise, only [IP Address search] is allowed to use.

• Procedures

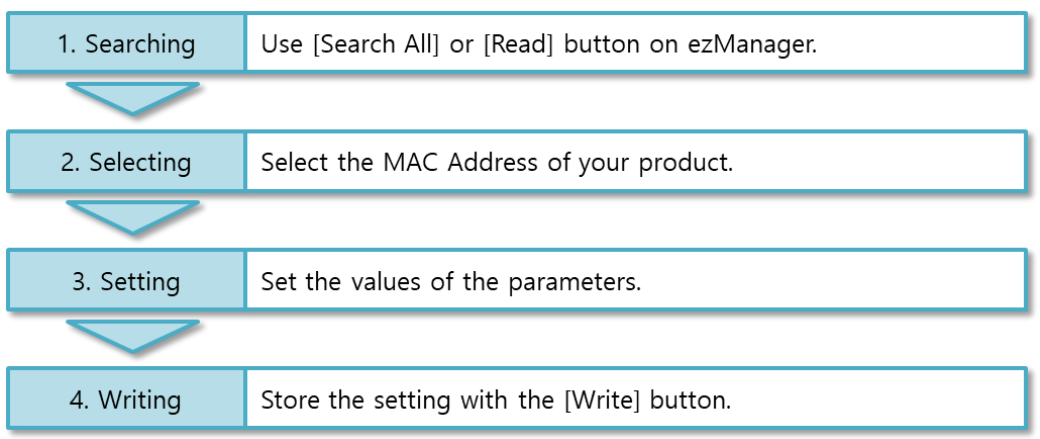

Figure 3-2 procedures for configuration via LAN

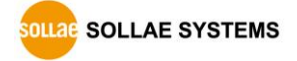

### <span id="page-23-0"></span>3.1.2 Configuration via Serial

#### • Checklists

Make sure of the connection between your PC and CIE-H10A using a RS232 cross cable. CIE-H10A has to be operating in the [Serial Configuration] mode. You make CIE-H10A operate in the serial configuration mode by pressing the ISP- button less than 1 second. After then, read the setting on the [Serial] tab.

Procedures

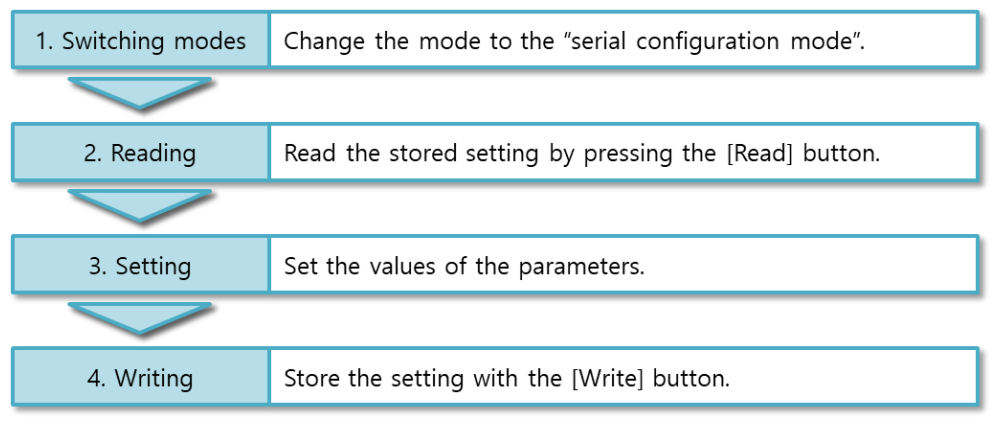

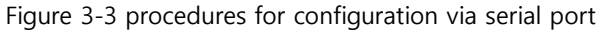

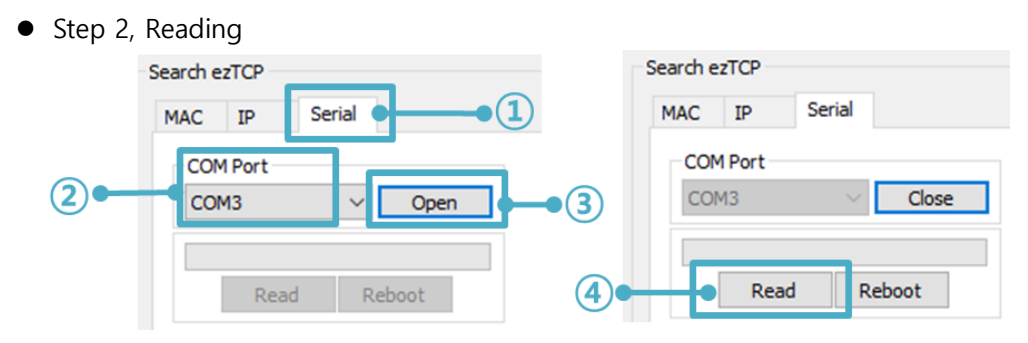

Figure 3-4 reading procedure via serial

- ① Choose the [Serial] tab.
- ② Select the COM port which is the device is connected.
- ③ Open the COM port pressing the [Open] button.
- ④ Load the setting with the [Read] button.
- **Refer to the document [ezManager Users Manual] on our website for details.**

### <span id="page-24-0"></span>**3.2 AT command**

In the AT command mode, you can change some parameters through the serial port.

• Checklists

Make sure of the connection between your PC and CIE-H10A using a RS232 cross cable. All the parameters of the serial port between CIE-H10A and the Terminal of your PC should be the same. In the AT command mode, you can change some parameters through the serial port.

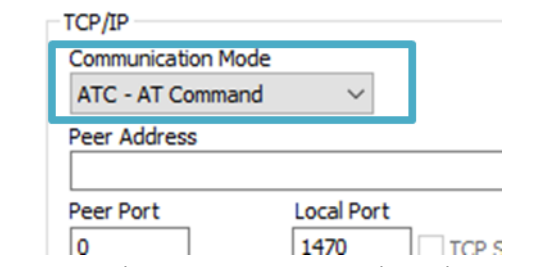

Figure 3-5 setting the communication mode to the AT command

Procedures

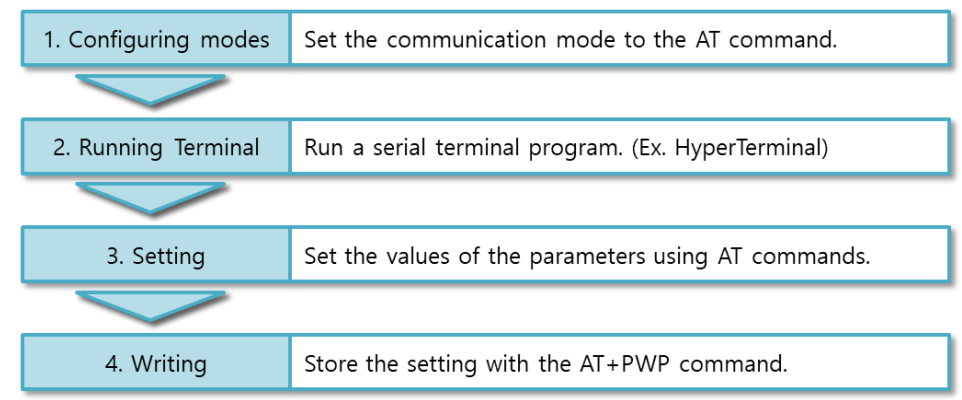

Figure 3-6 procedures for configuration with AT command

| Division                       | Available parameters                                |  |
|--------------------------------|-----------------------------------------------------|--|
|                                | Local IP Address, DHCP, PPPoE, Subnet Mask,         |  |
| IP Address related items       | Gateway IP Address, DNS IP Address,                 |  |
|                                | Local Port, Peer Address (IP Address or Host name), |  |
| A TCP connection related items | Peer Port,                                          |  |
| Option                         | ESC code sending option, timeout,                   |  |

Table 3-1 parameters which are changeable via AT command

#### **Including above items, the rest of parameters can be set via ezManager**

## <span id="page-25-0"></span>**4 Operation Modes**

### <span id="page-25-1"></span>**4.1 What is the Operation Mode?**

Each of three operation modes are designed for specific purposes, and those are as follows:

• Normal mode

This mode is for normal data communication and has 5 different communication modes. Configuring parameters is also available in this mode.

**•** Serial configuration mode

This mode is for configuring environmental parameters through the RS-232 port.

• ISP mode

This mode is for upgrading firmware and HTML files. In addition, you can set environmental parameters even though the security options are activated. You can also reset the security options.

### <span id="page-25-2"></span>**4.2 How to change the mode to another**

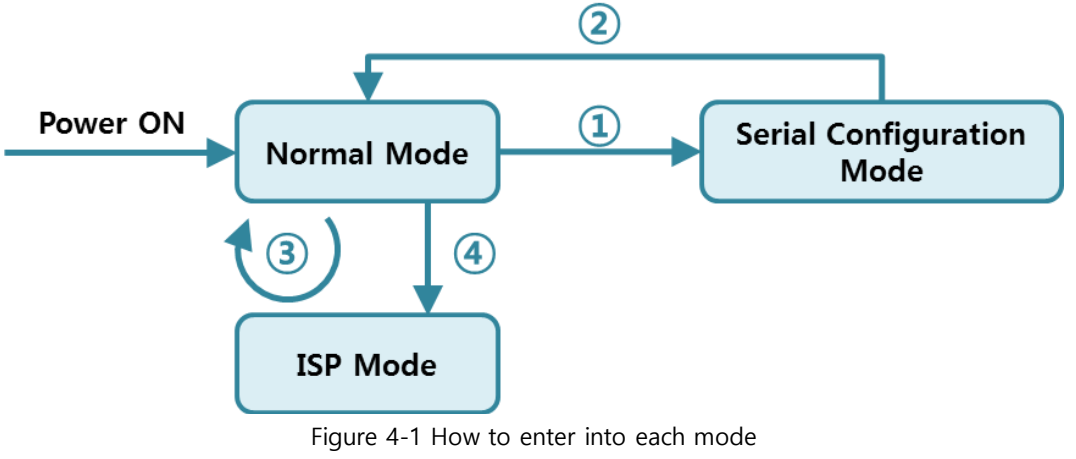

- ① Push the function button less than 1 second.
- ② Reset
- ③ Transfer a firmware via ezManager
- ④ Push the function button over than 1 second.

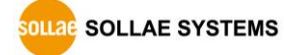

### <span id="page-26-0"></span>**4.3 Comparison of the each mode**

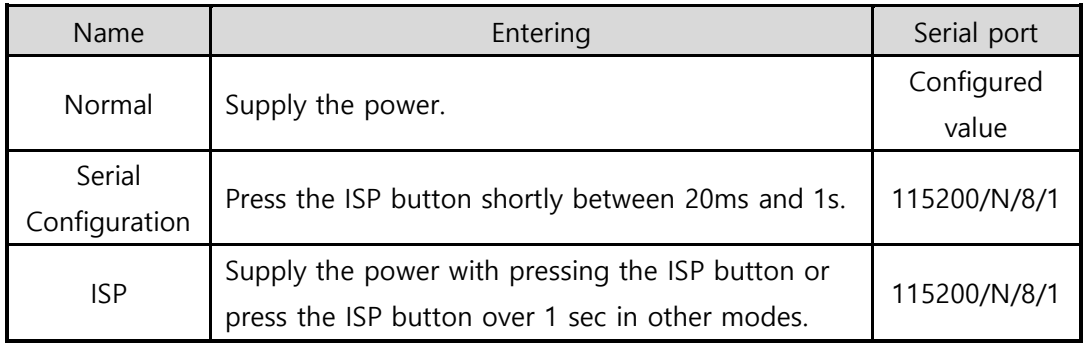

The following table shows summaries of each mode.

Table 4-1 comparison of each mode

### <span id="page-26-1"></span>**4.4 Normal Mode**

In normal mode, there are four ways to monitor and control I/O and an additional operation which operates as a Serial to Ethernet converter.

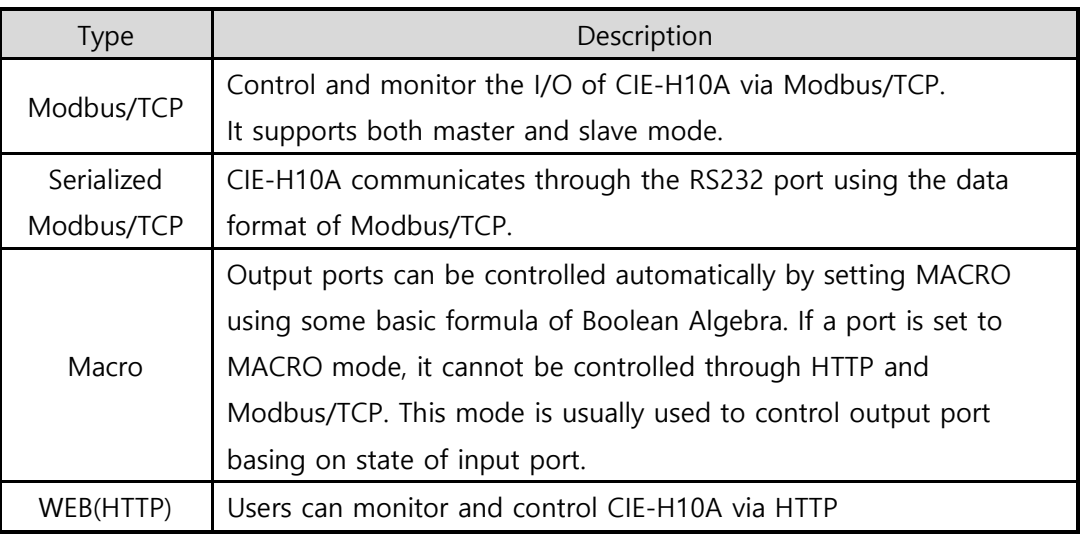

• I/O controller

Table 4-2 digital I/O control types

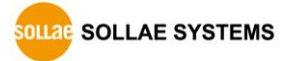

#### ● Serial to Ethernet converter

CIE-H10A can be used as a Serial to Ethernet converter. There are four communication modes in this operation.

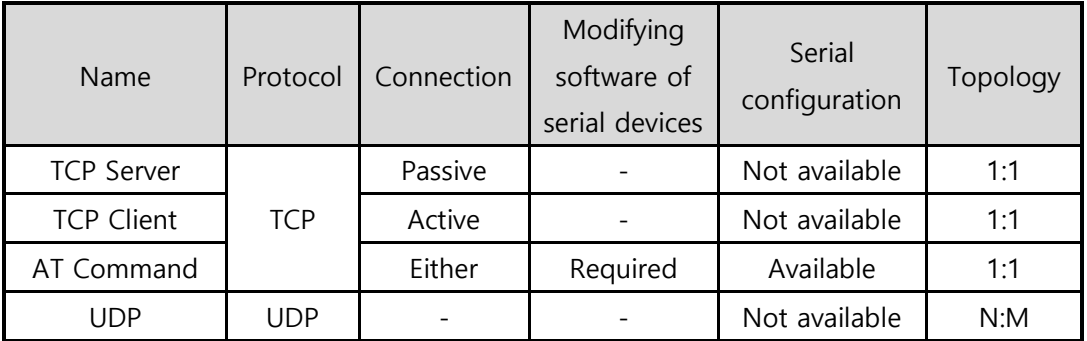

Table 4-3 comparison of four communication modes

### <span id="page-27-1"></span><span id="page-27-0"></span>**4.5 Serial Configuration mode**

#### 4.5.1 Configuring Parameters

This is a mode for setting environmental parameters through the serial port. If you cannot use the Network, this mode is only way to configure the parameters. Click the [Read] button on the [Serial] tab on ezManager after entering this mode.

<span id="page-27-2"></span>**Refer to the [Serial Management Protocol] document on our website for details.**

#### 4.5.2 Revoking Serurity Options

CIE-H10A offers strong functions for security like filtering with password or MAC and IP addresses. In the Serial Configuration mode, you can revoke all of these options. When you forget the password, enter this mode to change or delete it.

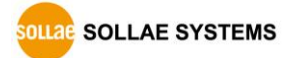

### <span id="page-28-1"></span><span id="page-28-0"></span>**4.6 ISP mode**

### 4.6.1 Upgrading Firmware

ISP mode is for upgrading firmware. Upgrading Firmware is implemented by ezManager. For more details about this, please refer to the [7.1](#page-54-1) Upgrading Firmware.

### <span id="page-28-2"></span>4.6.2 Upgrading HTML

ISP mode can also upgrade HTML files. For more details about this, please refer to the 7.2 Changing Webpage.

### <span id="page-28-3"></span>4.6.3 Revoking Serurity Options

In the ISP mode, you can revoke all of these options like the serial configuration mode. When you forget the password, enter this mode to change or delete it.

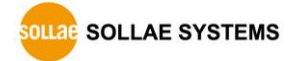

## <span id="page-29-0"></span>**5 Methods for I/O control**

### <span id="page-29-1"></span>**5.1 MODBUS/TCP**

CIE-H10A supports Modbus/TCP. By using this protocol, it remotely monitors and controls I/O devices. To use this method, users' application should support this protocol.

### <span id="page-29-2"></span>5.1.1 Related Parameters

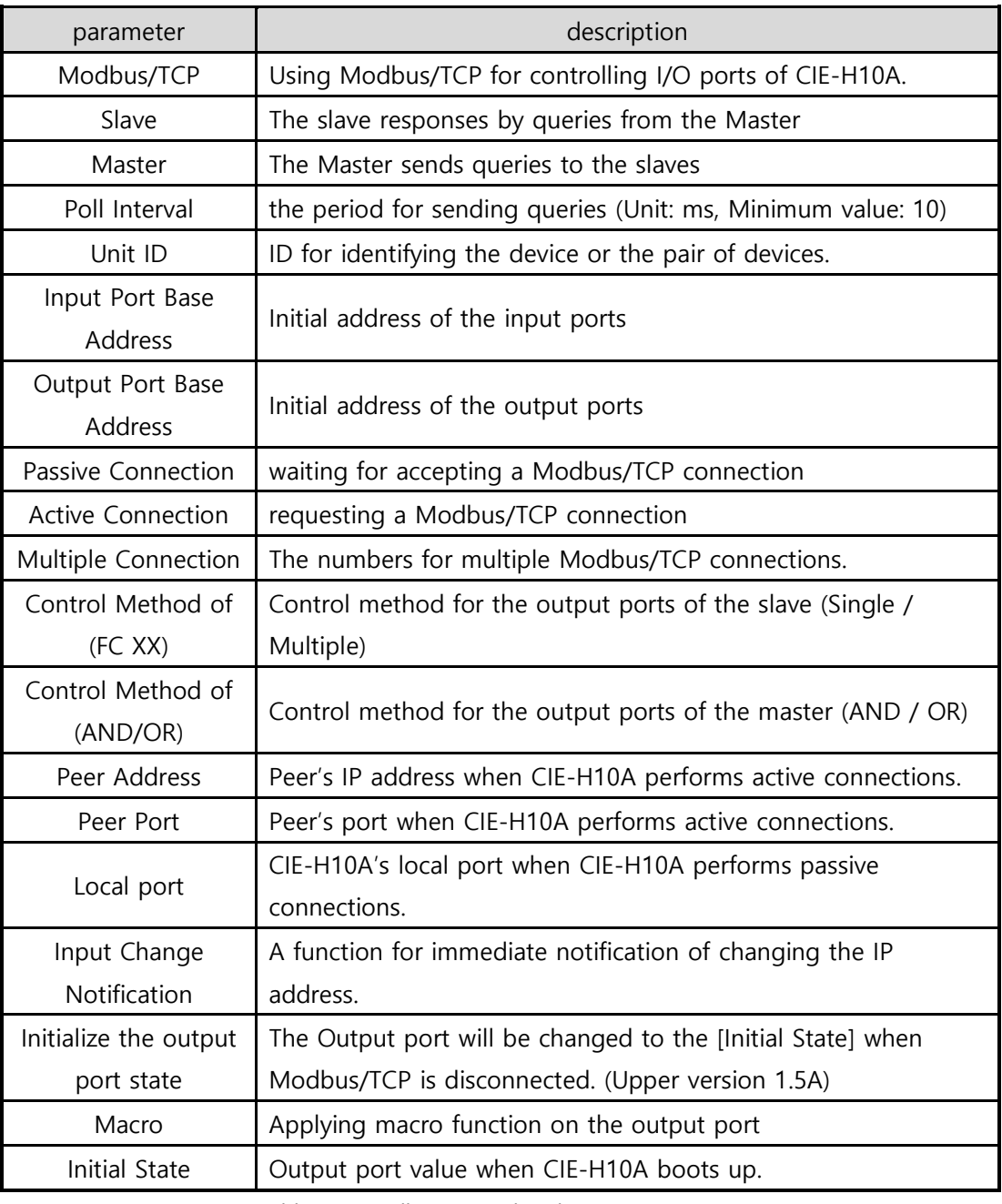

Table 5-1 Modbus/TCP related parameters

 **We do not recommend changing the [Input Port Base Address] and [Output Port Base Address] unless you need to.**

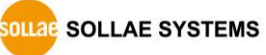

#### <span id="page-30-0"></span>5.1.2 Modbus/TCP Slave Mode

According to the standard Modbus/TCP, users can use a Modbus/TCP manager to control and monitor their I/O devices. You can set CIE-H10A to the [Slave] item to [Slave] mode. The [Passive] connection is recommended in this mode and the [Peer Port] should be 502.

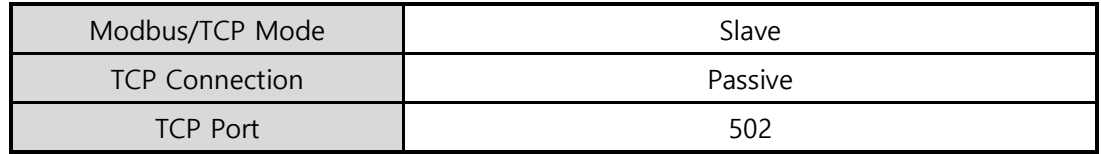

Table 5-2 values for standard Modbus/TCP

Configure the proper values of [Unit ID], [Input Port Base Address], and [Output Port Base Address].

#### <span id="page-30-1"></span>5.1.3 Modbus/TCP Master Mode

In this mode, CIE-H10A operates as a Modbus/TCP master. As a master CIE-H10A transmits its input information to the salve and outputs the slave's input value to its output port after reading the value periodically. At this stage, CIE-H10A controls the output ports with not only bit unit (individually) but also word unit (at once)

● FC 16(Multiple ports)

CIE-H10A controls the output ports and monitors the input ports of slaves with WORD unit by FC16 (write multiple register) and FC03 (read holding registers)

● FC 05(Single port)

CIE-H10A controls the output ports and monitors the input ports of slaves with BIT unit by FC05 (write single coil) and FC02 (read discrete inputs).

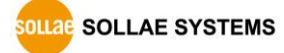

### <span id="page-31-0"></span>5.1.4 TCP Connection Modes

In the standard of Modbus TCP, the master program makes a connection to the slave using port number 502. However, sometimes Modbus/TCP devices try connecting to the master actively. For this case, CIE-H10A supports the active connection mode.

|                          | - Standard Modbus/TCP.                                            |  |  |  |
|--------------------------|-------------------------------------------------------------------|--|--|--|
| <b>The</b>               | - Remote host connects to CIE-H10A.                               |  |  |  |
| passive                  | - Port number that is used for communication must be designated.  |  |  |  |
| connection               | - Depending on the setting of multiple connections, up to 8 hosts |  |  |  |
|                          | can be connected simultaneously.                                  |  |  |  |
| The active<br>connection | - CIE-H10A tries to establish a connection to the remote host.    |  |  |  |
|                          | - The IP address (or host name) and port number of the remote     |  |  |  |
|                          | host is required.                                                 |  |  |  |

Table 5-3 the passive / active connection

#### <span id="page-31-1"></span>5.1.5 Initial Output Value

The initial value of CIE-H10A's output port can be configured. The output ports are set to ON or OFF according to the value of [Initial State] at the boot time.

#### <span id="page-31-2"></span>5.1.6 Write Pulse

By using the FC105, you can give the signal of pulse type to the output ports. This means the output signal is kept during the specific time configured by users.

### <span id="page-31-3"></span>5.1.7 Communication with HMI

In case of communication HMI with CIE-H10A, please refer to the address table below.

#### **CIE-H10A's default Input address is 0 and default Output address is 8.**

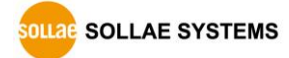

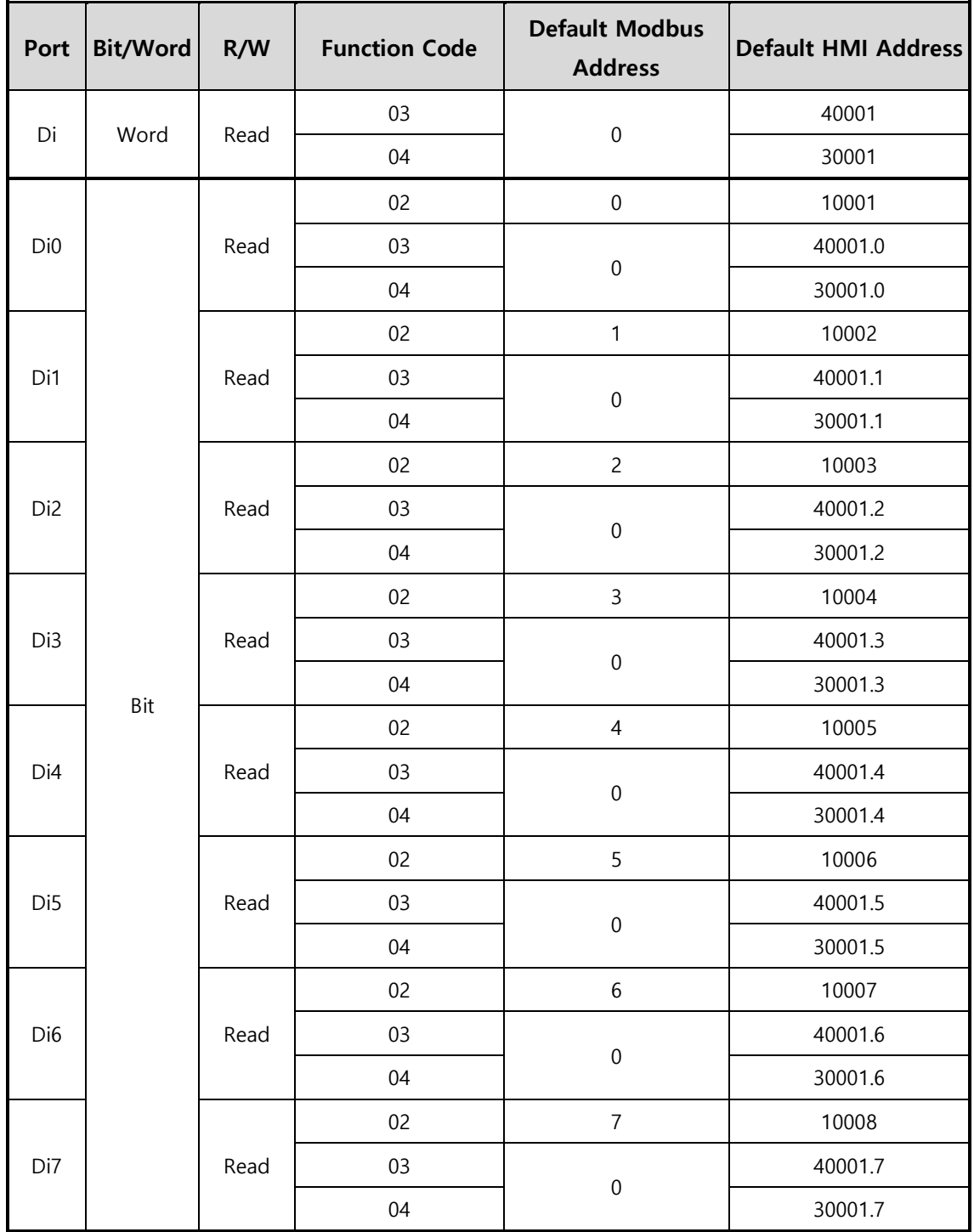

Table 5-4 Digital input port address

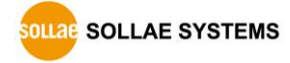

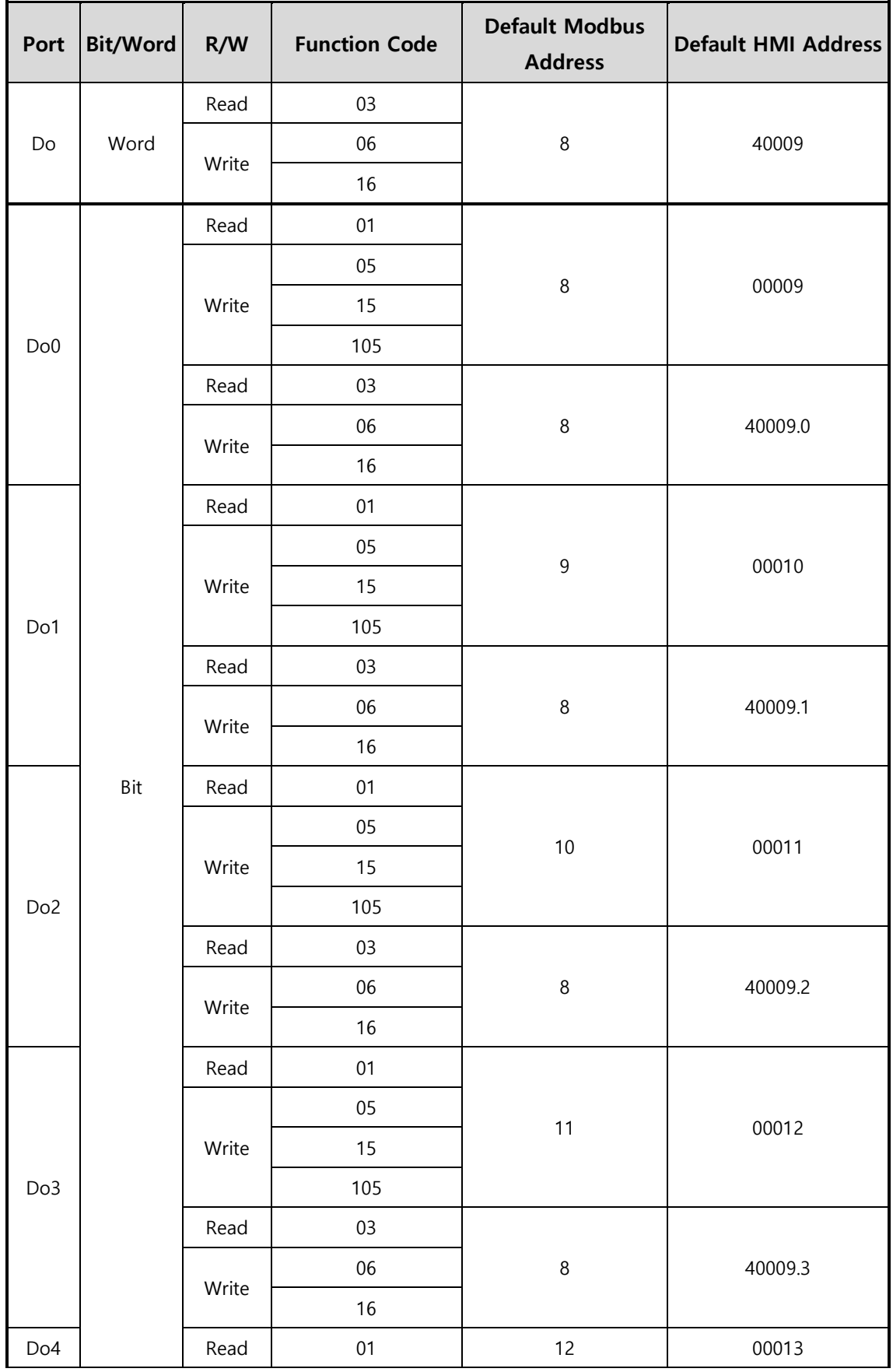

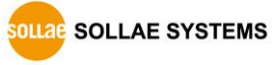

- 33 - [https://www.ezTCP.com](https://www.eztcp.com/)

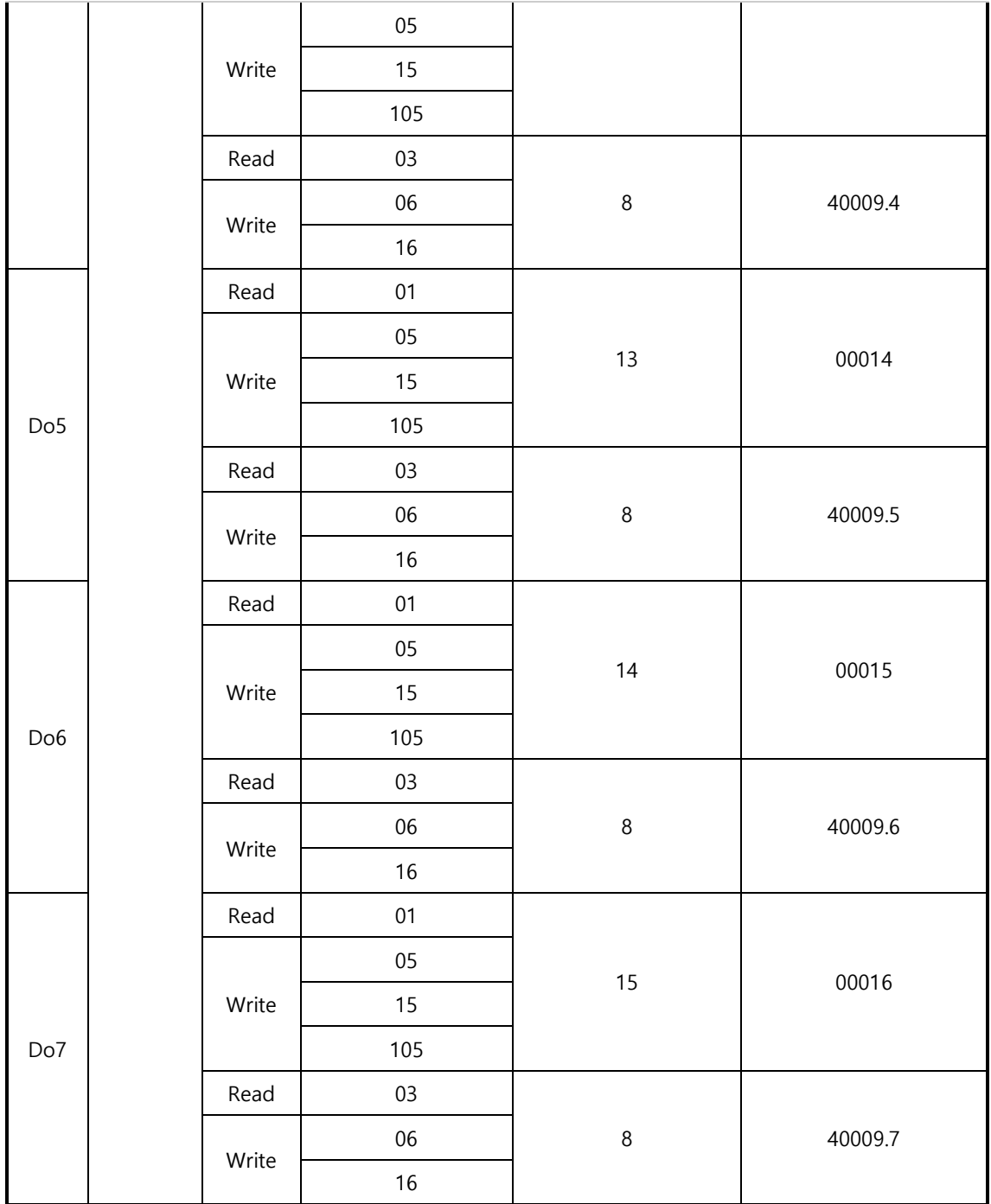

Table 5-5 Digital output port address

**Refer to the document [Modbus/TCP protocol] on our website for details.**

### <span id="page-35-0"></span>**5.2 Serialized Modbus/TCP**

In this mode, CIE-H10A sends and receives Modbus/TCP data via the serial port. By using this mode, you can monitor and control the I/O ports of CIE-H10A through the RS232 port. Note that you can't control the output ports of CIE-H10A with HTTP or Modbus/TCP in this mode. Also, the TCP and UDP data communication for serial devices cannot be activated.

### <span id="page-35-1"></span>**5.3 Macro Mode**

This mode lets users set the values of the output ports with simple macros. Since CIE-H10A reflects the values according to the macro expressions which are configured by users in advance, it is useful to make a specific device operate automatically using signals from various sensors. Check [Macro] options on ezManager to activate this mode.

### **If a port is set to Macro mode, it cannot be controlled through HTTP or Modbus/TCP.**

### <span id="page-35-2"></span>5.3.1 Operator

The equation used in the Macro mode is Boolean algebra. In this case, the AND, OR, NOT are used as operators. Parenthesis may also be used.

The operators are executed in order of precedence: parenthesis > NOT > AND > OR. Each operator is represented by the following symbols.

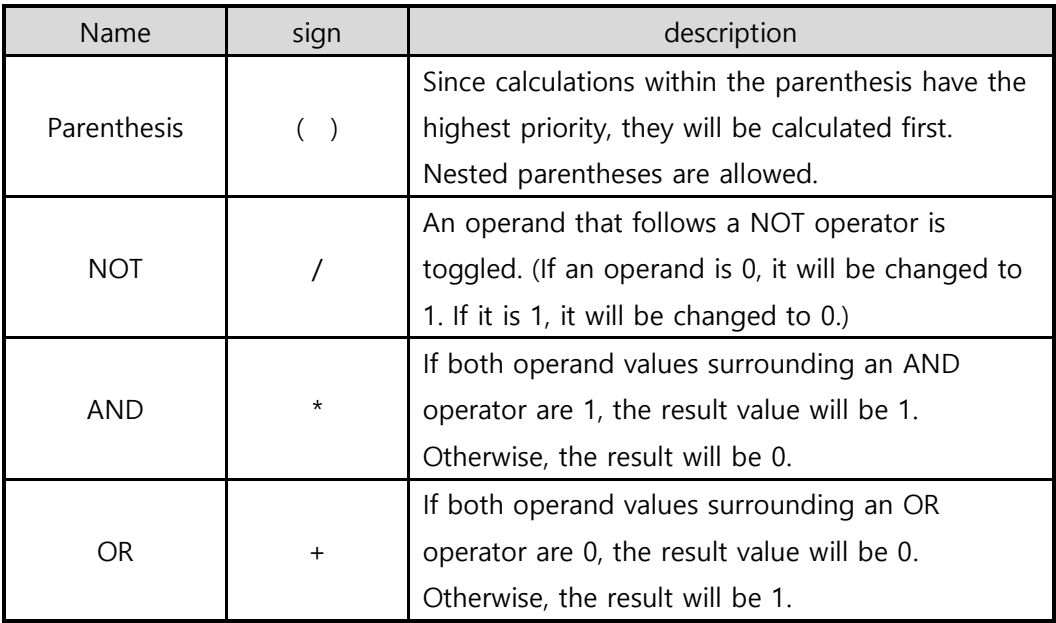

Table 5-6 the operators

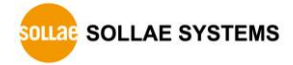
### 5.3.2 Operand

Operands used in macro mode are each input port. Each input port is designated with i0  $\sim$  i7 symbol based on their sequence. Since operands are case-insensitive, they can also be written as  $10 \sim 17$ .

#### **The output ports could not be used as an operand.**

#### 5.3.3 An Example of Equations

Here are some examples. In the expressions, spaces between the two operands will be ignored.

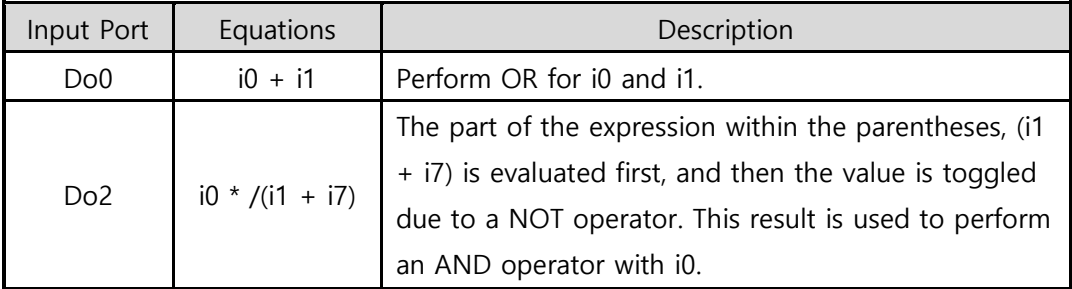

Table 5-7 an example of equation

The following is the output values coming out as a result of expressions of input values.

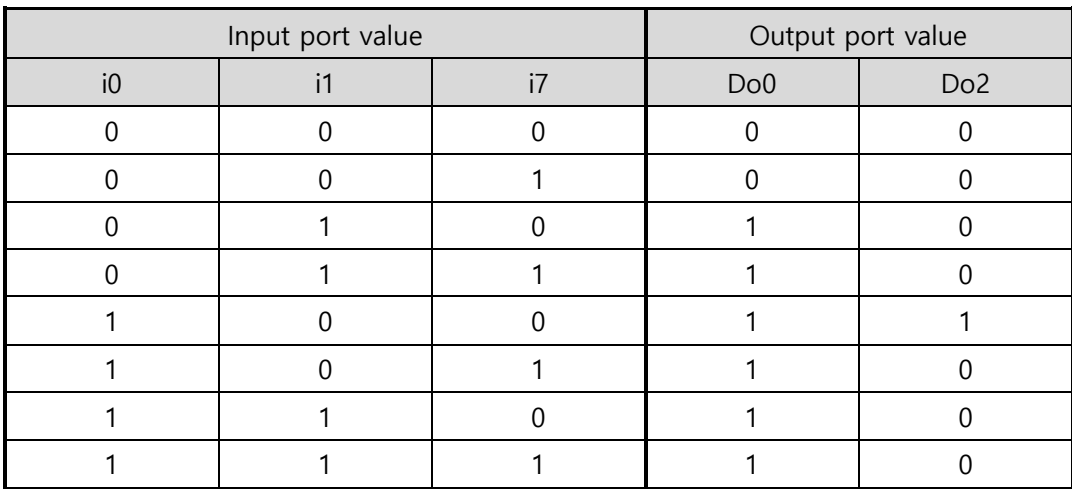

Table 5-8 the logic table of the table 5-5

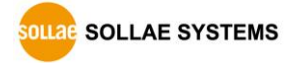

## **5.4 Web (HTTP)**

After starting the web browser, type CIE-H10A's IP address after typing http:// in the address bar to connect to CIE-H10A

If a password for CIE-H10A is set, the following window will be popped up.

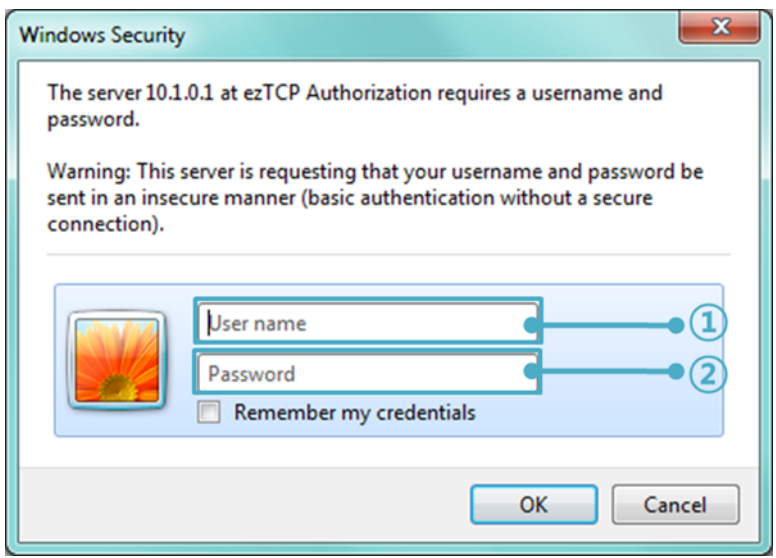

Figure 5-1 authentication with a password

① [User name] is not required. Leave blank or put a random name.

② [Password] should be the same with a password which is set through the ezManager.

## 5.4.1 Changing port number for HTTP

In case you cannot use the port number 80(default port number for HTTP) because the ISP (Internet Service Provider) blocks the port, you can change that port number.

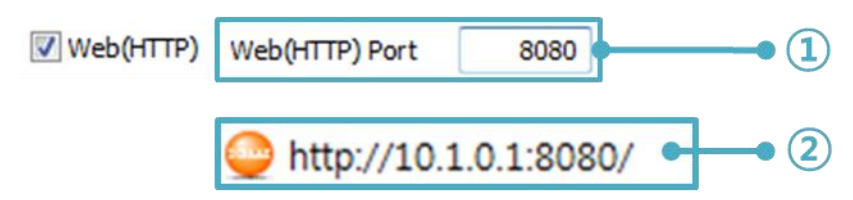

Figure 5-2 changing port number for HTTP

① Change HTTP port number on CIE-H10A via ezManager.

② Input the IP address of CIE-H10A along with the changed port number and "http://" on a Web Browser

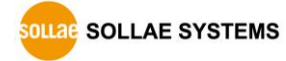

## 5.4.2 Uploading Users' Web Page

This function is available to anyone who can make HTML files. If you get some simple syntax, it is possible to monitor and control the I/O ports with your homepage interface.

Upgrading HTML files

CIE-H10A has a default webpage when it is manufactured in the factory. For advanced users, we have been offering some examples (sample web pages).

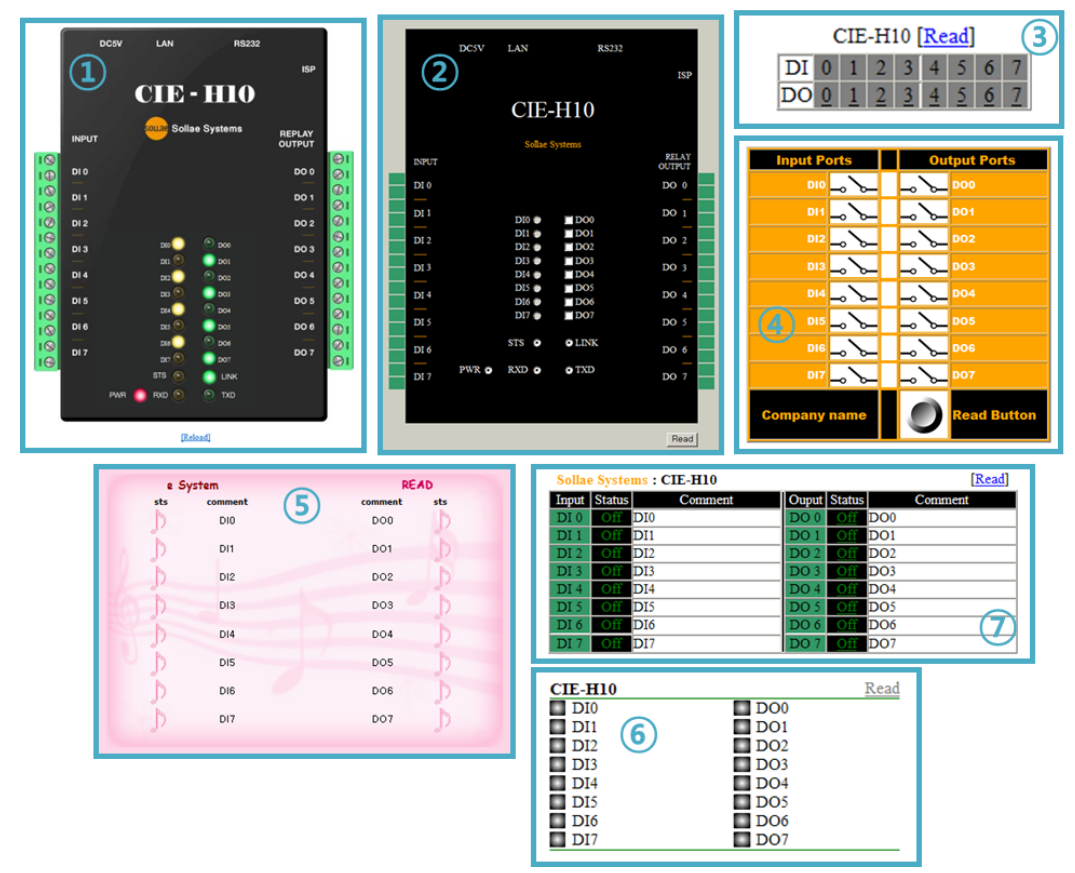

Figure 5-3 examples of web page

- ① Default image
- ② Default text
- ③ No comment
- ④ Sample01
- ⑤ Sample02
- ⑥ Simple image
- ⑦ Simple text

 **For more information about the uploading Users' Web pages, please refer to the [Upload Users' Homepage] document on our website for details.**

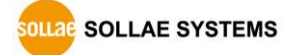

# **6 Communication Modes**

CIE-H10A provides RS232↔TCP/IP conversion function along with input/output port monitoring and controlling function.

## **6.1 TCP Server**

In this mode, CIE-H10A acts as a TCP server. CIE-H10A waits for a TCP connection from remote hosts. Once one of hosts tries to connect to CIE-H10A, it responses to that request. After the connection is established, CIE-H10A converts the raw data from the serial port to TCP/IP packets and sends the packets to the network and vice versa.

## 6.1.1 Key parameters

● Local Port

This is a server's port number which is used in the TCP connection.

#### • Event Byte

With setting event bytes, users can handle the serial data received before a TCP connection is established.

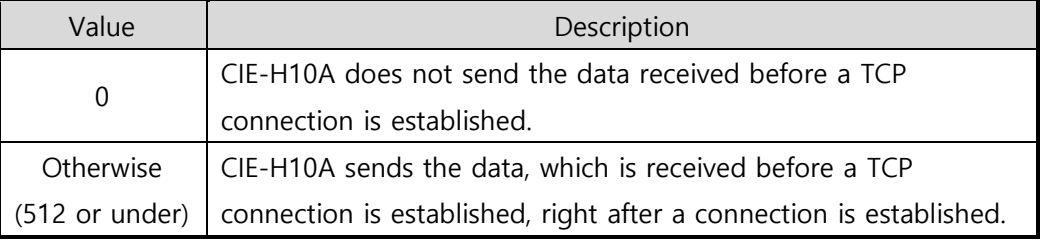

Table 6-1 Event Byte

#### **•** Timeout

If there is no data transmission for the specific time, CIE-H10A terminates the established TCP connection.

#### • Notify IP Change

This function is for notifying information about changed IP address to a server. Not only the TCP/UDP protocol but also Dynamic Domain Name Service (DDNS) can be used.

#### **•** Restriction of Access(ezTCP Firewall)

Users can block TCP connections from unauthorized hosts by using this option. Both IP and MAC address are available.

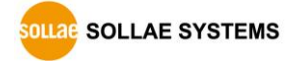

### 6.1.2 An Example

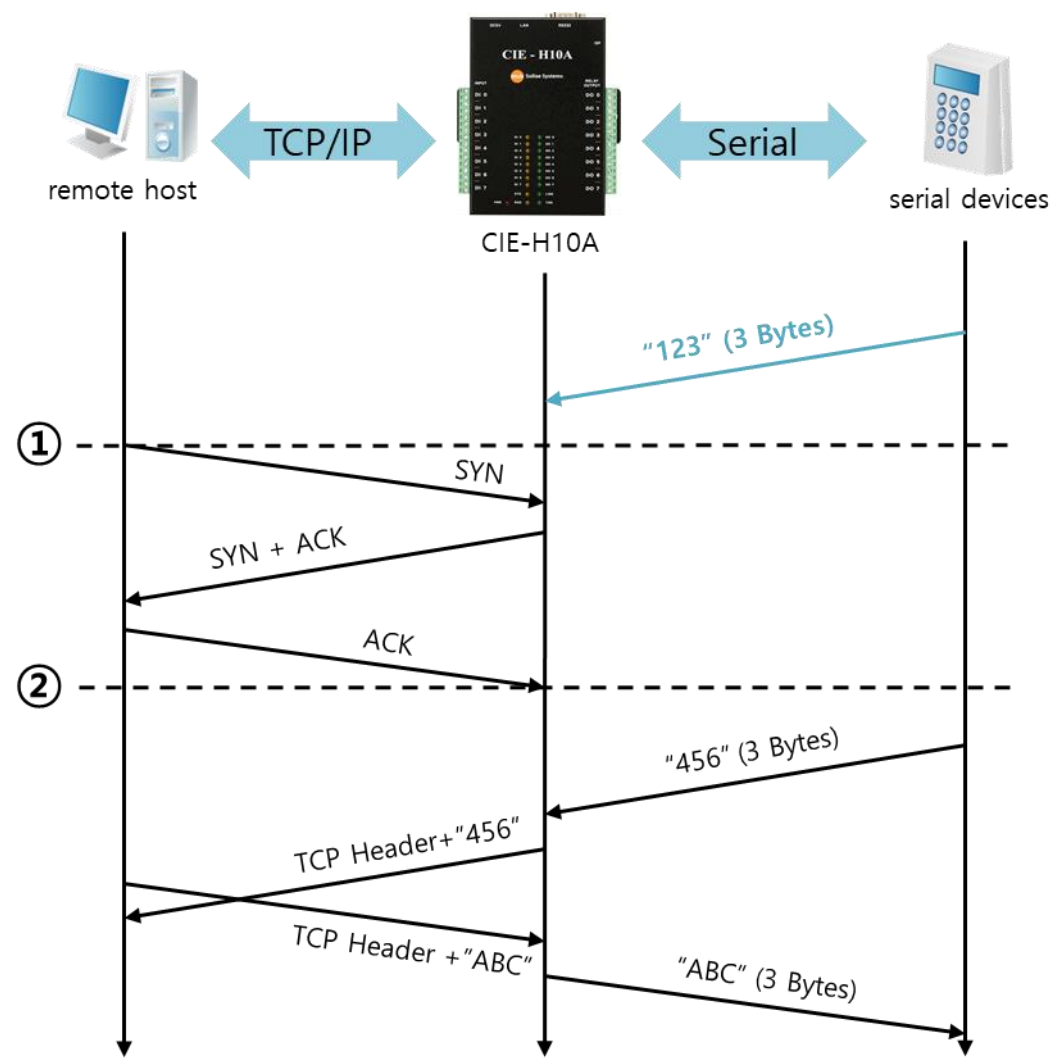

A situation that [Event Byte] is set to 0.

Figure 6-1 TCP server in the case [Event Byte] is set to 0

| Point             | State                                                |
|-------------------|------------------------------------------------------|
| $\sim$            | CIE-H10A listens to connection requests              |
|                   | Remote host sends a connection request (SYN) segment |
| $\sim$            | Processes of the connection                          |
| $\left( 2\right)$ | The connection is established                        |
| $\sim$            | Data communication is implemented on both sides      |

Table 6-2 states of each point

Look at the blue arrow. The data "123" from the serial port has been sent before establishing a connection. In this case, the data would not be sent because of the [Event Byte] is set to 0.

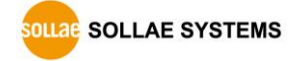

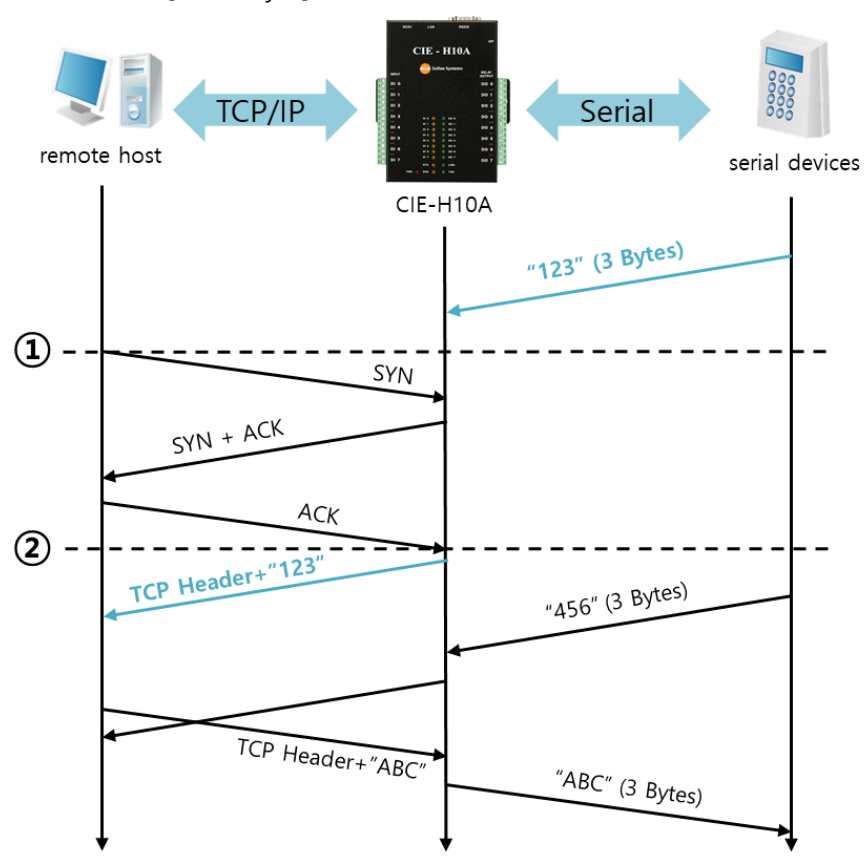

A situation that [Event Byte] is set to 1.

Figure 6-2 time chart

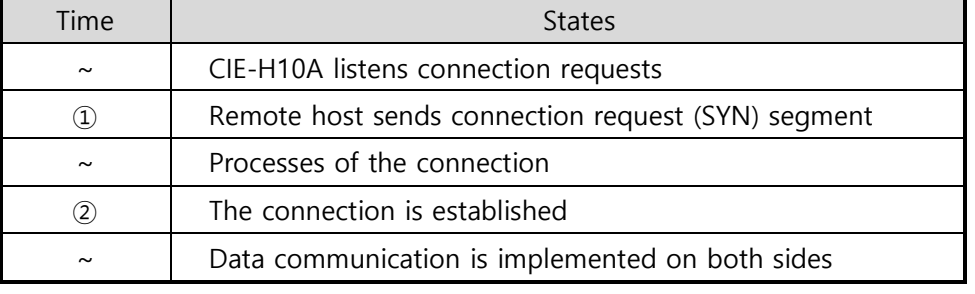

Table 6-3 states of each point

As you can see, the data "123" has been sent right after establishing a connection because the value of [Event Byte] had been set to 1.

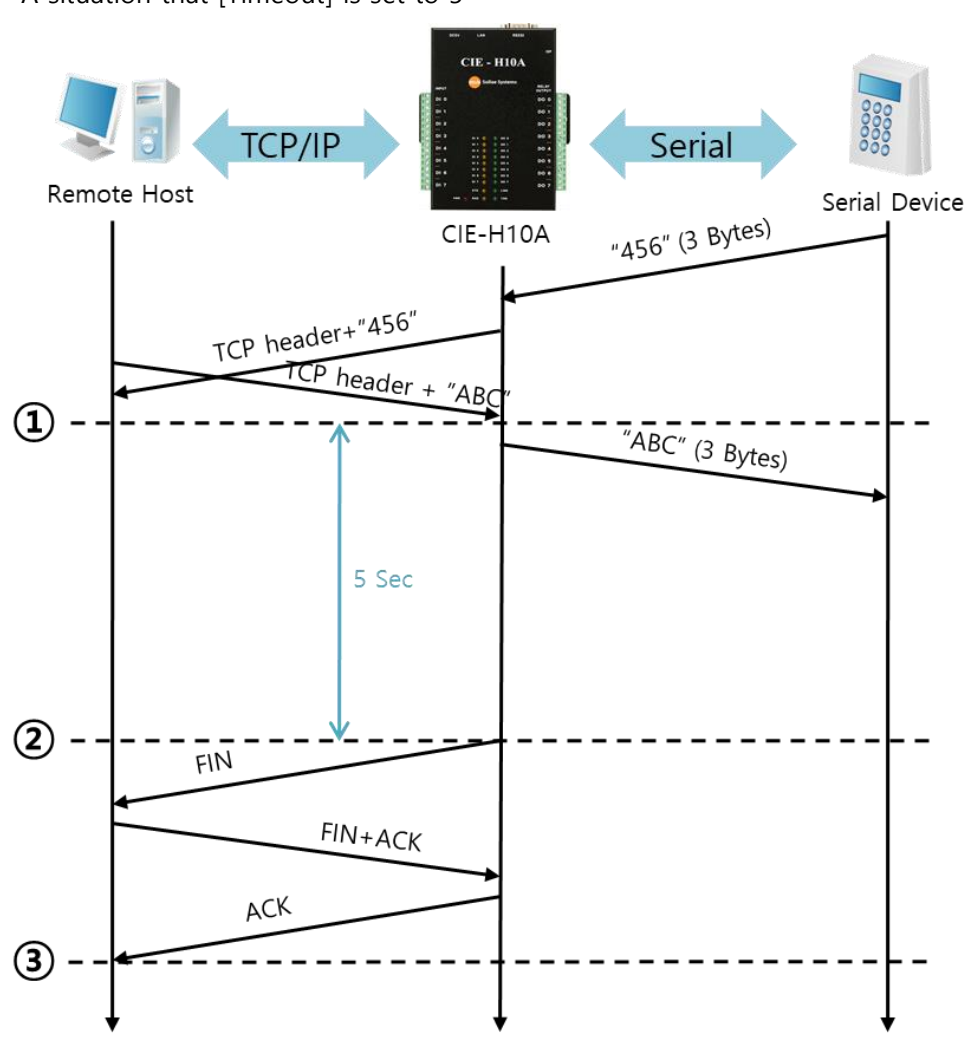

A situation that [Timeout] is set to 5

Figure 6-3 time chart

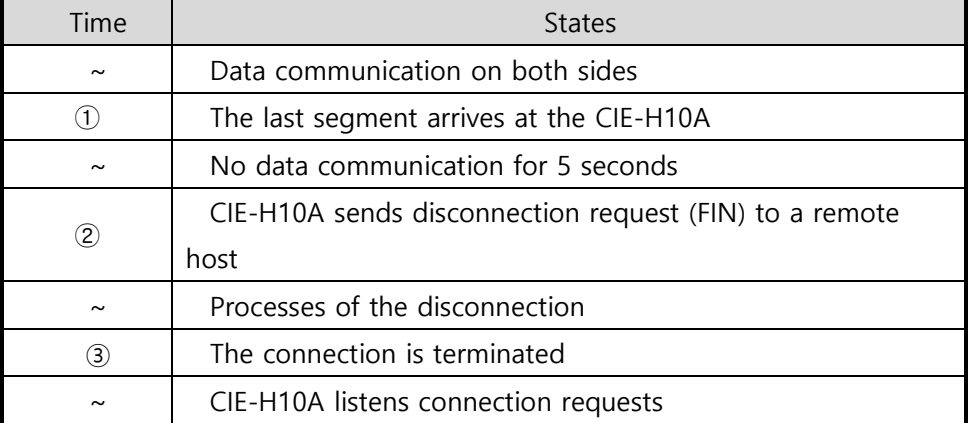

Table 6-4 states of each point

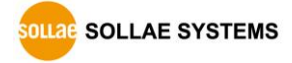

## **6.2 TCP Client**

In this mode, CIE-H10A acts as a TCP client. CIE-H10A sends request segments to a remote host with information of [Peer Address] and [Peer Port]. Under situation that the TCP server works fine with the specific port, the connection will be established. After then, CIE-H10A converts the raw data from the serial port to TCP/IP data and sends them to the network and vice versa.

## 6.2.1 Key parameters

**•** Peer Address

This item should be an address of a remote host who is waiting requests of a TCP connection.

• Peer Port

[Peer Port] should be the port number which is designated by the remote host.

• Event Byte

CIE-H10A decides the time to send request segments for the TCP connection by setting this parameter.

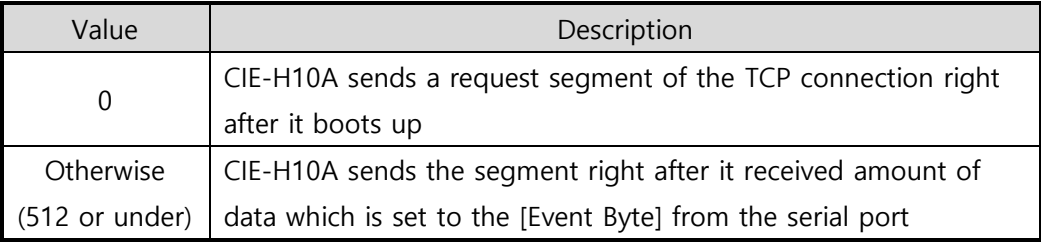

Table 6-5 the operation of Event Byte 1

In addition, users can handle the serial data received before a TCP connection is established with by setting this parameter.

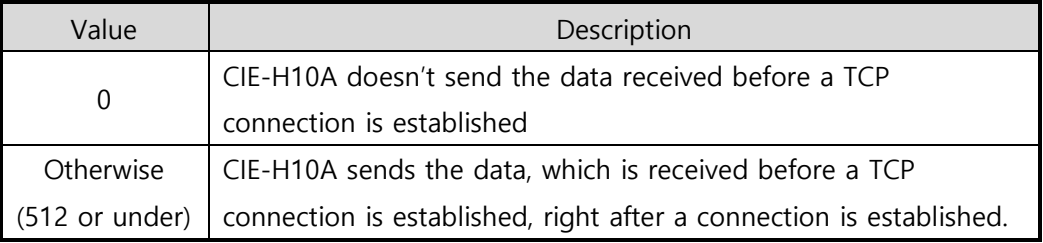

Table 6-6 the operation of Event Byte 2

## **•** Timeout

If there is no data transmission for the specific time, CIE-H10A terminates the established TCP connection.

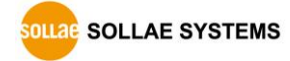

#### **•** TCP Server

This check option is enable the TCP server / client mode. In this mode, CIE-H10A can be operated as a TCP server or client without changing its setting.

**•** DNS IP Address

[DNS IP Address] is required when users use a host name instead of the IP address on the [Peer Port] parameter.

### 6.2.2 Examples

A situation that [Event Byte] is set to 0

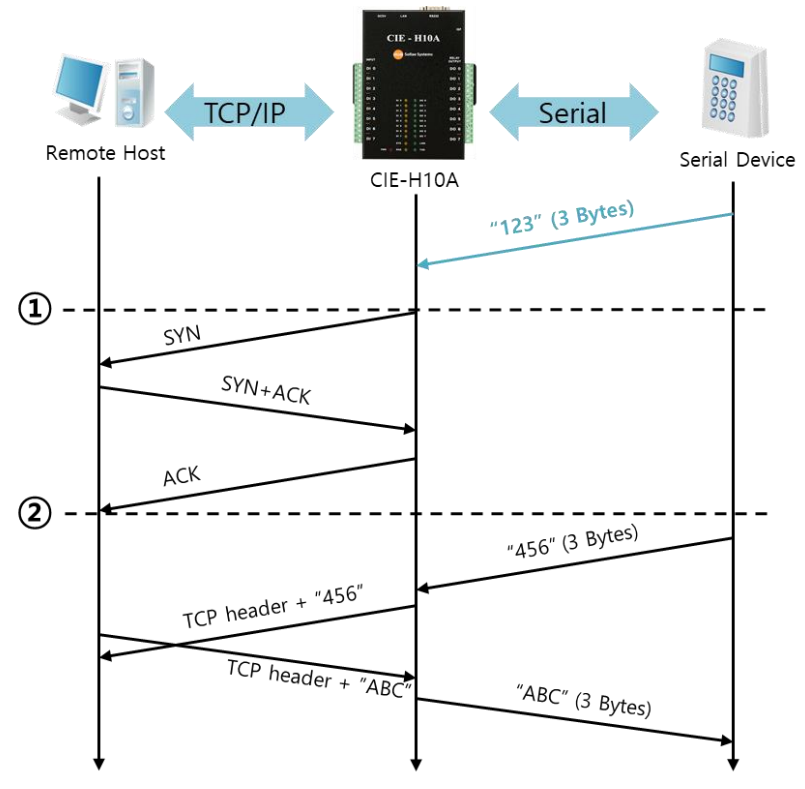

Figure 6-4 time chart

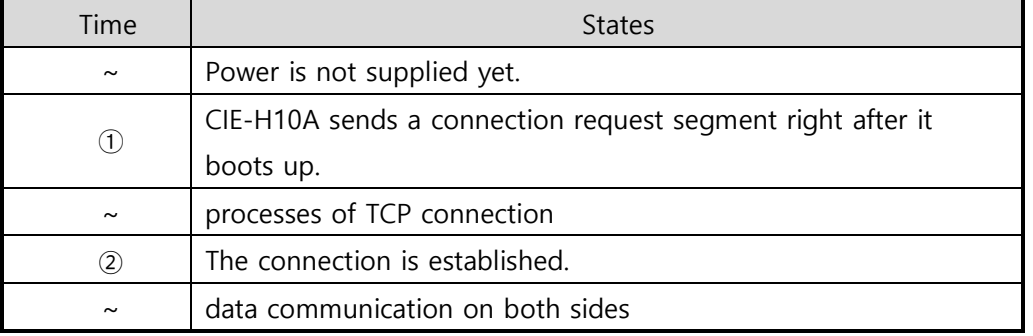

Table 6-7 states of each point

Look at the blue arrow. The data "123" from the serial port was sent before establishing a connection. In this case, the data would not be sent because of the [Event Byte] is set to 0.

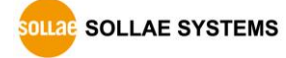

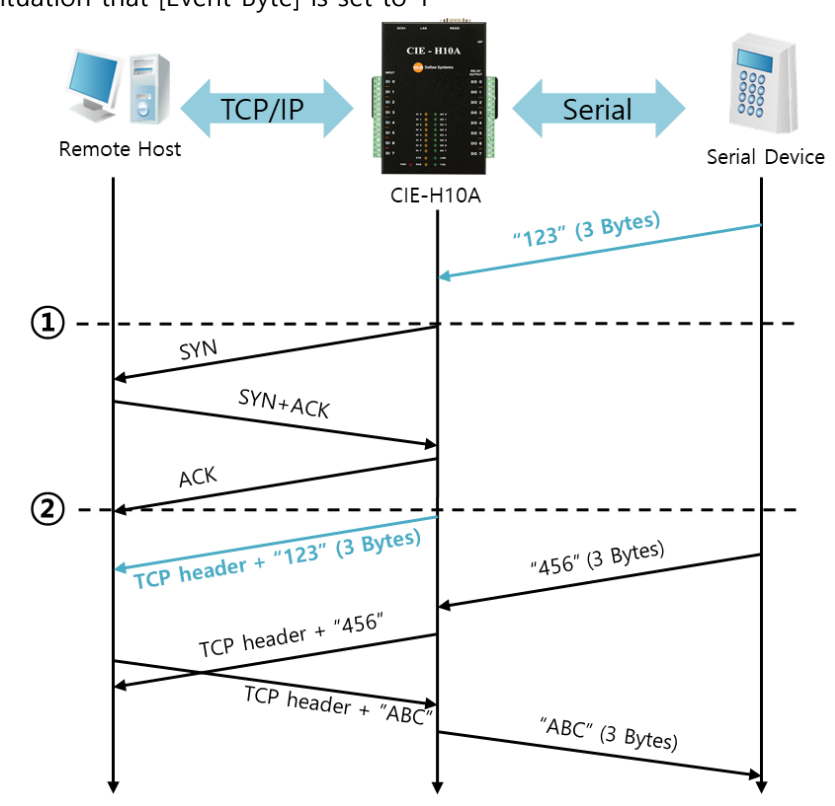

A situation that [Event Byte] is set to 1

Figure 6-5 time chart

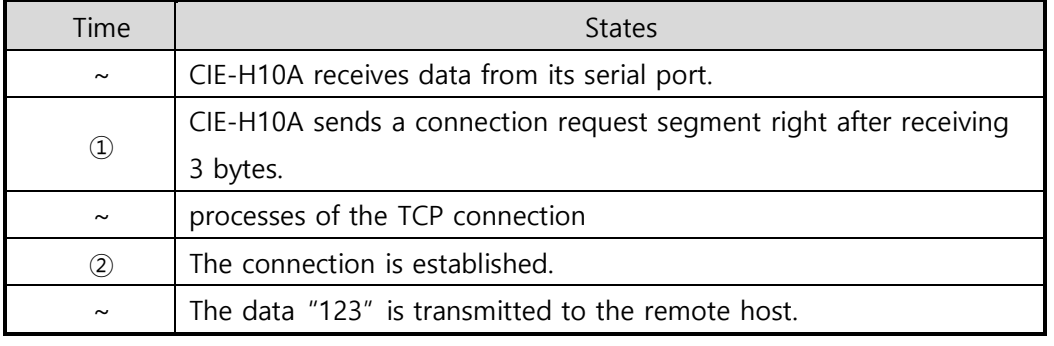

Table 6-8 states of each point

As you can see, CIE-H10A has sent a request segment right after the size of the serial data has been 1 byte. Even though they arrived before the connection, the data "123" was transmitted to the remote host because the [Event Byte] is set to 1.

#### Activation of [TCP Server] option

In the TCP client mode, the [TCP Server] check option is activated. If you check this option, CIE-H10A operates in the TCP server/client mode. In this mode, CIE-H10A can establish a TCP connection both actively and passively without changing any settings.

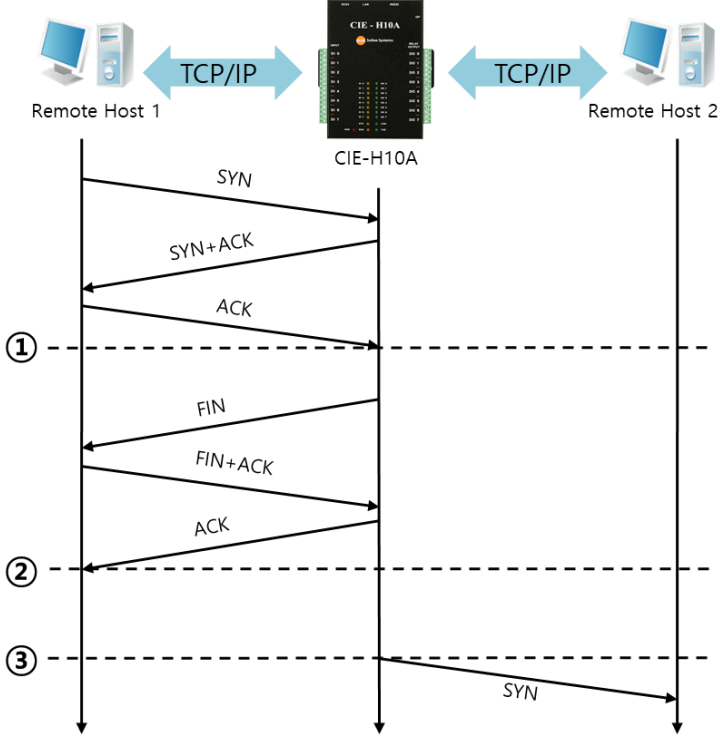

Fig 6-4 time chart for activating [TCP Server] option

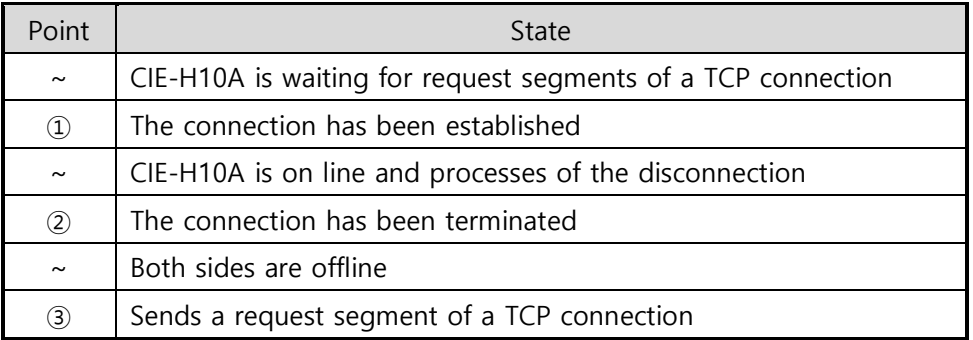

Table 6-9 descriptions of each state

The TCP Server/Client mode only can be a useful option under condition of using [Event Byte] and [Timeout]. Note that only one TCP connection can be established at the same time, so users should consider setting [Timeout] properly.

**Refer to the [TCP Server/Client mode] document on our web site for details.**

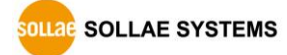

## **6.3 AT Command**

AT command is a mode which users control CIE-H10A by using AT command like controlling modem. In this mode, active and passive TCP connections are available. And users are allowed to configure some environmental parameters by using the extended commands.

## 6.3.1 Key parameters

The configuration should be implemented via the serial port of CIE-H10A

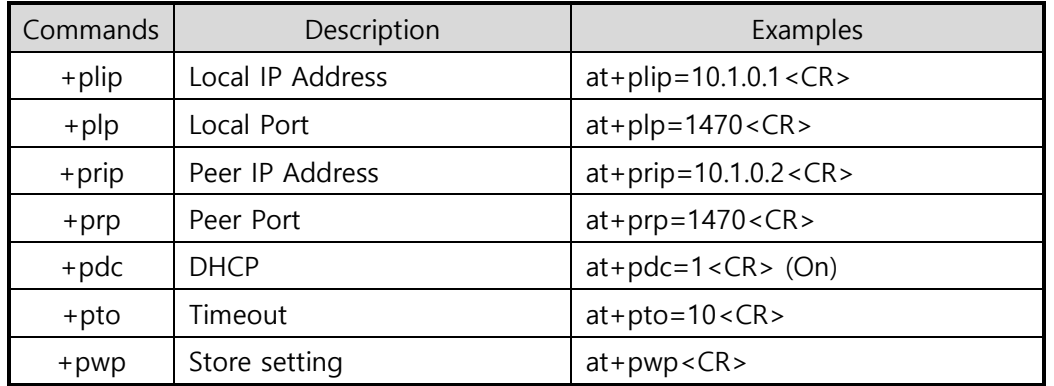

Table 6-10 some of extended commands for configuration

Items related to the IP Address and Local Port

Like the local port and IP address, other related parameters such as IP Address, Subnet Mask and Gateway IP Address can be set.

● Peer Address / Peer Port

IP address and local port of a remote host are can be set.

- Type of assigning the IP address: Manual, DHCP, PPPoE Not only manual setting, also automatic assigning protocol (DHCP, PPPoE) is available.
- The others

Some of options including [Timeout] can be configured in this mode.

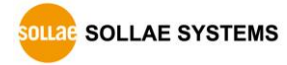

## 6.3.2 Examples

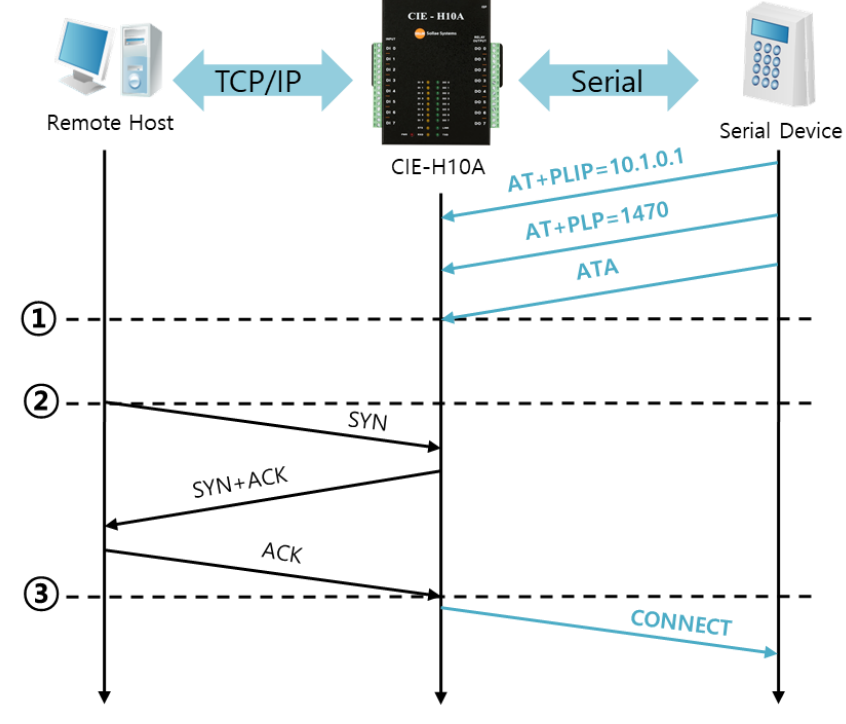

TCP Server – setting parameters and a passive connection

Figure 6-5 a passive TCP connection

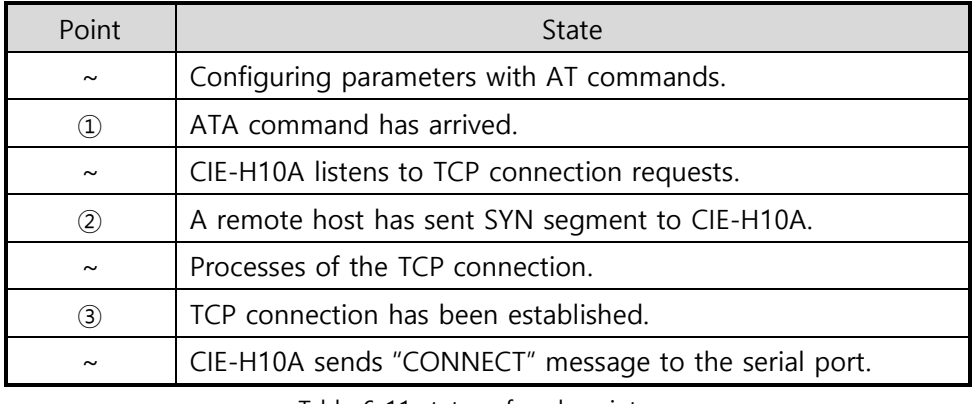

Table 6-11 states of each point

 **Some of the response messages from the serial port of CIE-H10A are omitted on above figure.**

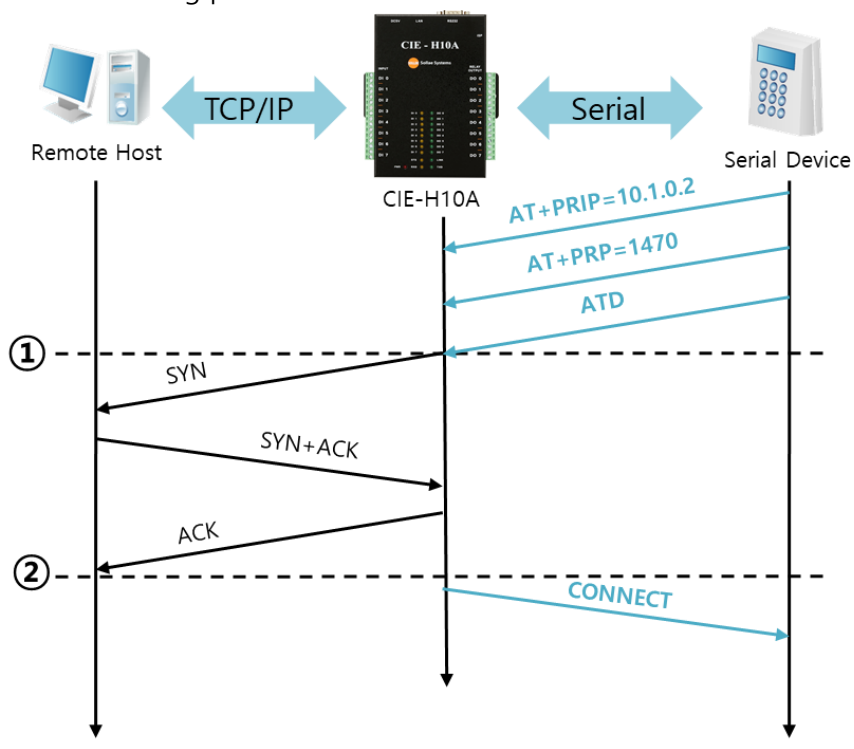

TCP Client – setting parameters and an active connection

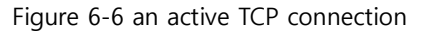

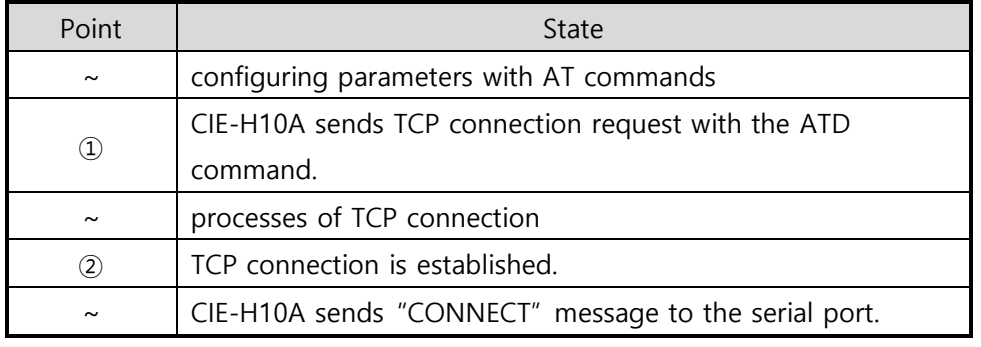

Table 6-12 descriptions of each state

**Refer to the [ATC mode] document on our web site for details.**

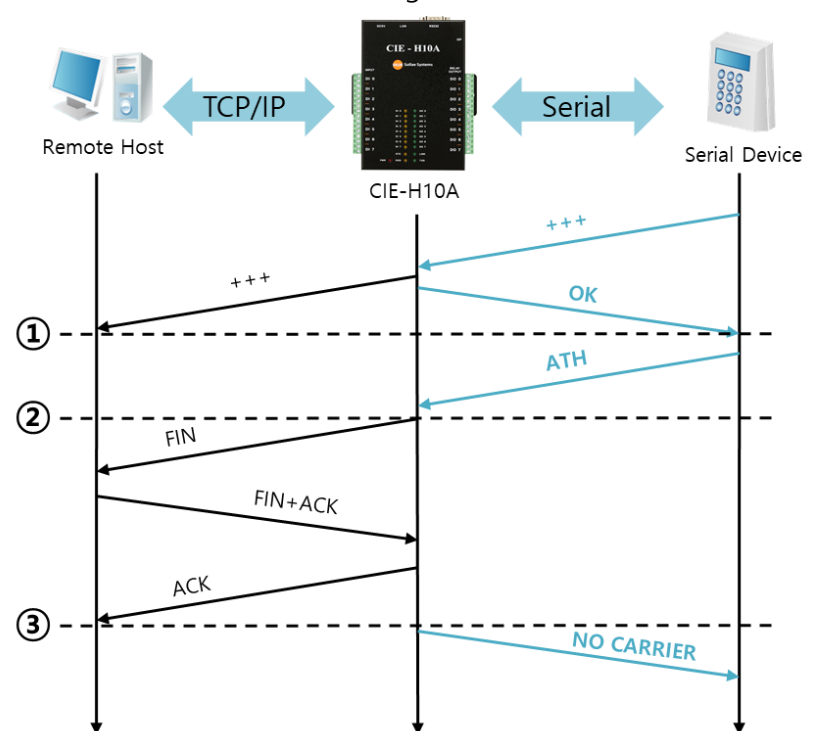

Termination of online status – entering the AT command mode

Figure 6-6 time chart

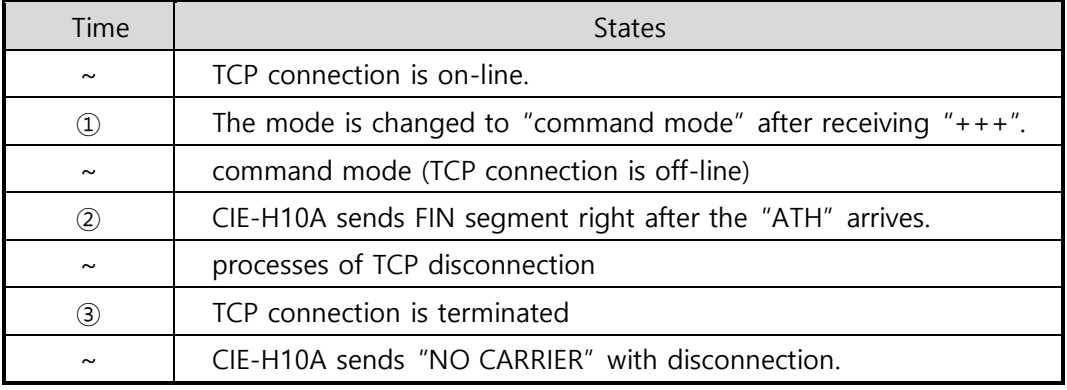

Table 6-13 states of each point

CIE-H10A changes the mode to AT command, when receiving "+++". In this state, the communication with remote host is unavailable because CIE-H10A processes only AT commands. Whenever you want to go back to on-line state, just give "ATO" command.

**SOLLAE SYSTEMS** 

## **6.4 UDP**

UDP has no processes of a connection. In this mode, data is sent in block units. Therefore, data that comes through CIE-H10A's serial port must be classified in block units to be sent elsewhere.

## 6.4.1 Key parameters

• Block Size(Byte)

[Block Size] means the size of a block in UDP mode. Its unit is byte. Recognizing specific sized data coming into the serial port, CIE-H10A sends them as one block to the network. The value is up to 1460 bytes.

### ● Data Frame Interval

[Data Frame Interval] means the time for gathering data to make them into a block. Its unit is 10ms. If there is no transmission for specific time which is set to this value, CIE-H10A sends gathered data in the buffer as one block to the network.

## **A UDP packet block is sent if applicable to either of [Block Size] and [Data frame Interval].**

Dynamic update of Peer host

If users set the value of [Peer Address] and [Peer Port] to 0, [dynamic update of peer host] function is activated. By using this function, CIE-H10A can communicate with multiple hosts without additional setting.

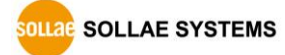

### 6.4.2 Examples

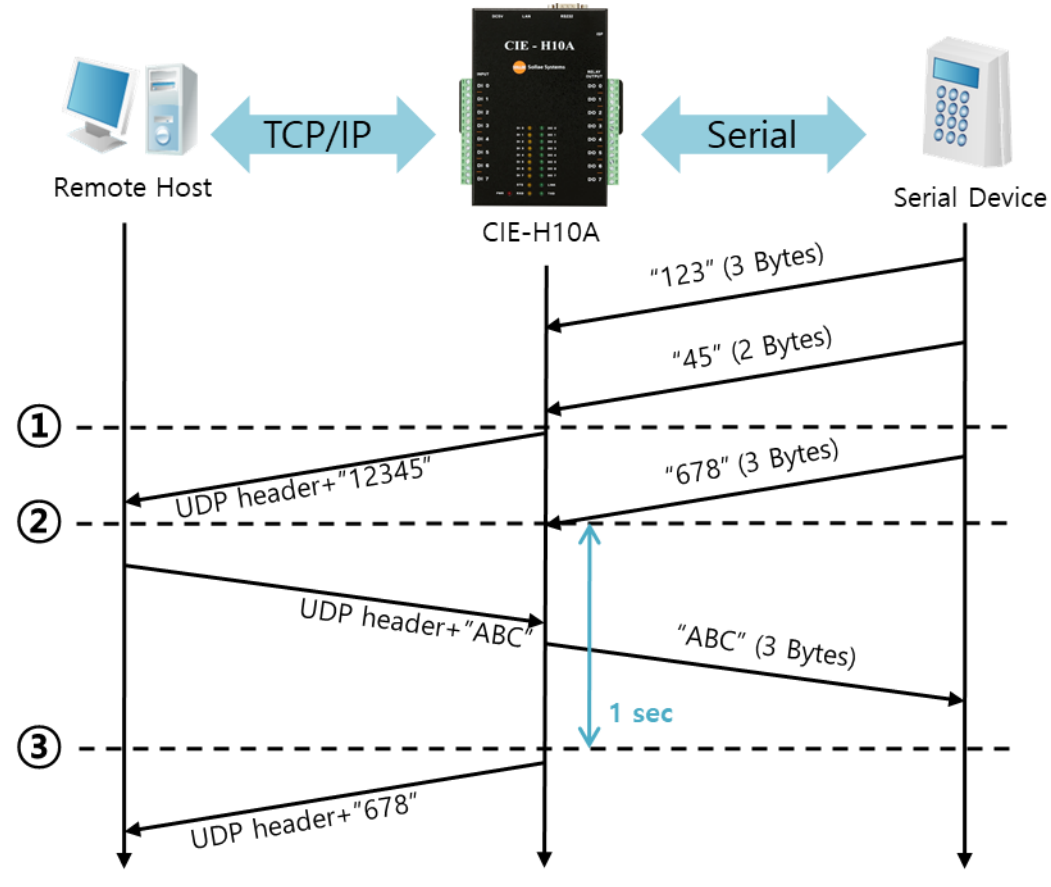

Block Size: 5 bytes / Data Frame Interval: 1s (100 \* 10ms)

Figure 6-7 time chart for block size is 5 bytes and Data Frame Interval is 1s

| Point             | State                                                        |  |
|-------------------|--------------------------------------------------------------|--|
| $\sim$            | CIE-H10A is receiving data from the serial port              |  |
| $\left( 1\right)$ | CIE-H10A Sends 5 bytes as one block based on the [Block]     |  |
|                   | Size]                                                        |  |
| $\tilde{}$        | Serial device sends data "678" to CIE-H10A                   |  |
| (2)               | Data "678" has arrived                                       |  |
| $\sim$            | CIE-H10A sends data from the remote host to the serial       |  |
|                   | device                                                       |  |
| (3)               | 1 second has passed                                          |  |
| $\sim$            | CIE-H10A sends data "678" based on the [Data Frame Interval] |  |

Table 6-14 descriptions of each state

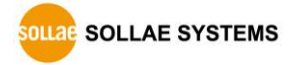

#### Dynamic Update of Peer host

This is a function that CIE-H10A automatically sets its peer host with information of the last packet which is received from network. In the packet, the source address and port number are used.

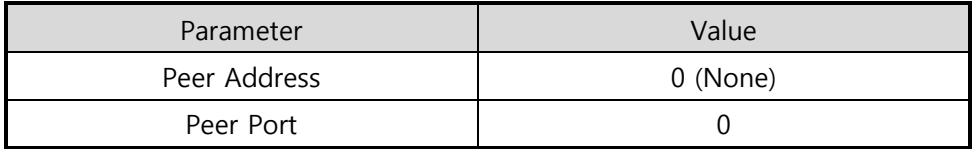

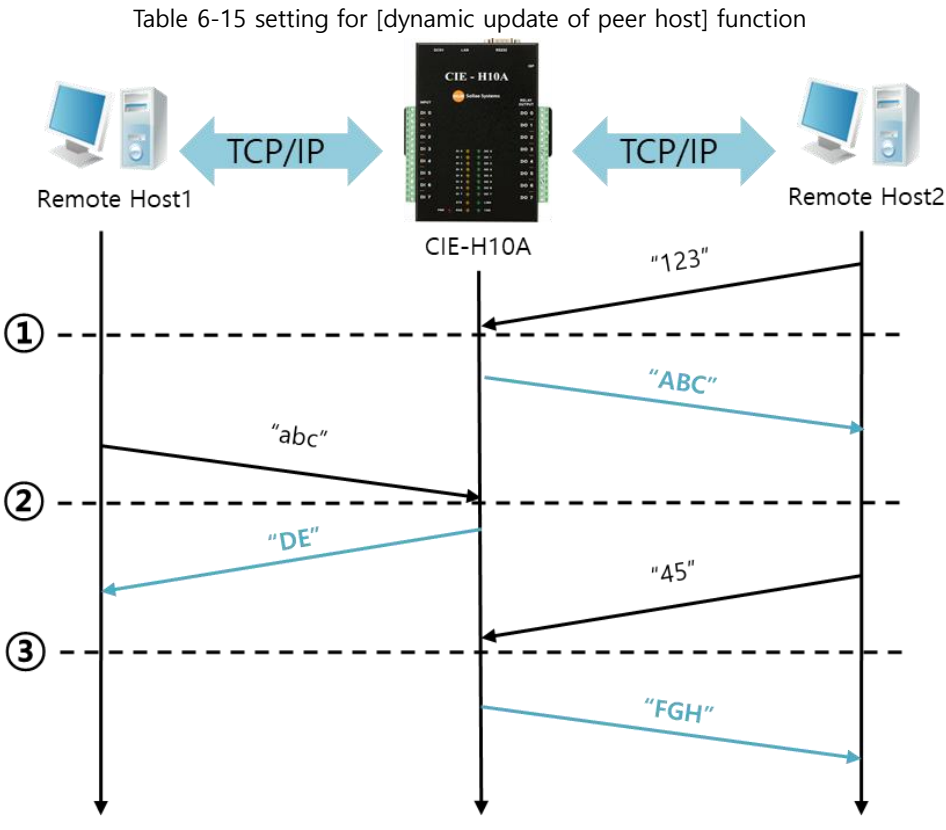

Figure 6-8 Time chart for [dynamic update of peer host]

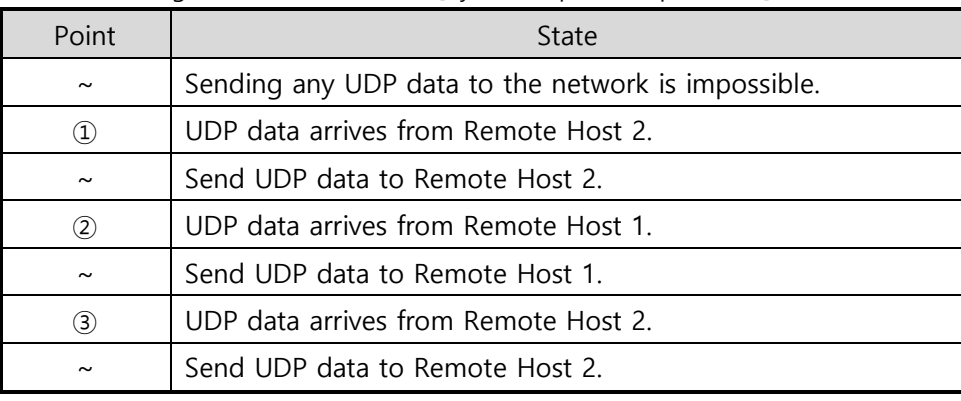

Table 6-16 descriptions of each state

 **"ABC", "DE", and "FGH" in the above figure are the data that CIE-H10A receives from a serial port and send to the network.**

# **7 System Management**

## **7.1 Upgrading Firmware**

#### 7.1.1 Firmware

Firmware is a type of software for operation of CIE-H10A. If it is needed to add function or fix bugs, the firmware will be modified and released. We recommend that users keep using the latest released firmware.

#### 7.1.2 Processes

- Downloading the latest released firmware Download the newest firmware file. We update our homepage when a new firmware is released. You can find it on our website.
- **•** Entering ISP mode Enter ISP mode to download firmware file to CIE-H10A.
- Run a TFTP client and ready to send the F/W file Run a TFTP client program. ezManager is equipped with the client program. Click the [Advanced Menu] - [Change F/W / HTML] button.

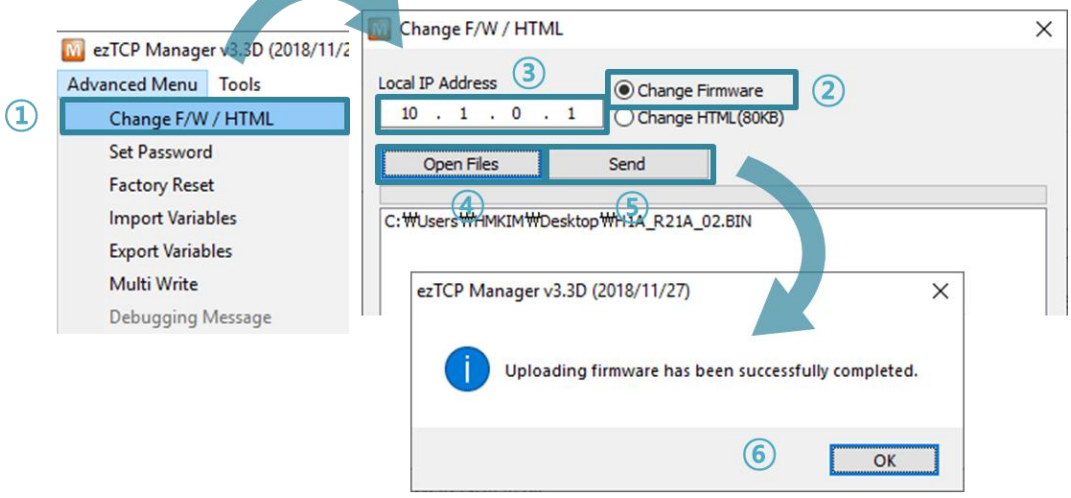

Figure 7-1 running TFTP client

- ① Click [Advanced Menu] [Change F/W /HTML] menu to run TFTP client.
- ② Select the [Change Firmware] radio button.
- ③ Input the IP address of CIE-H10A to the [Local IP Address] text box.
- ④ Press the [Open Firmware / HTML] button and choose the firmware file.
- ⑤ Click the [Send] button
- ⑥ Confirm the completed message

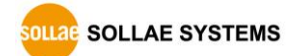

## **7.2 Changing Webpage**

## 7.2.1 Webpage

CIE-H10A comes preloaded with a webpage to facilitate control and monitoring through HTTP.

## 7.2.2 Processes

- Making Users' webpage or Downloading sample files Make your own webpage file or use sample webpage files freely available to download at our web site.
- **•** Entering ISP mode

Enter ISP mode to send HTML files to CIE-H10A.

Writing Web(HTTP) port number and selecting size of Web(HTTP)

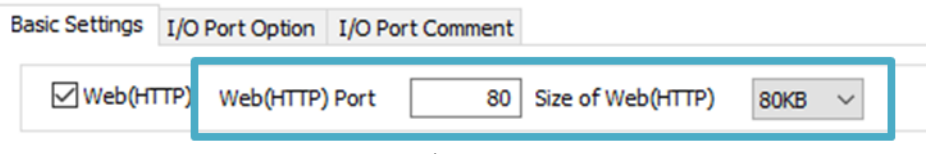

Figure 7-2 Web Basic Settings

**80KB or 96KB for the Size of Web(HTTP) is allowed.**

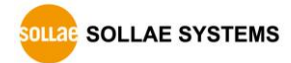

 Running a TFTP client and ready to send the HTML files Run a TFTP client program. ezManager is equipped with the client program. Click the [Advanced Menu] - [Change F/W / HTML] button.

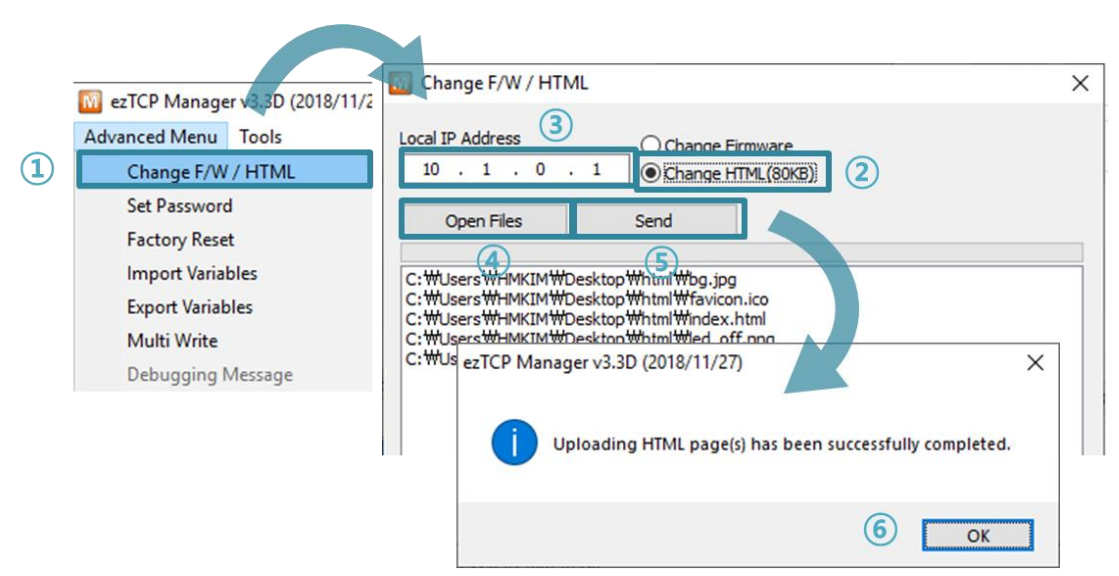

Figure 7-3 running TFTP client

- ① Click [Advanced Menu] [Change F/W /HTML] menu to run TFTP client.
- ② Select the [Change HTML] radio button.
- ③ Input the IP address of CIE-H10A to the [Local IP Address] text box.
- ④ Press the [Open Files] button and choose the HTML files.
- ⑤ Click the [Send] button.
- ⑥ Confirm the completed message.

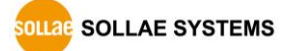

## **7.3 Status Monitoring**

## 7.3.1 Using TELNET

Once the [TELNET] option is activated, users can remotely log in to CIE-H10A. If a password is set, users should input the password.

After that, messages from CIE-H10A appear as shown in the figure below.

#### **☞ the default password is "sollae".**

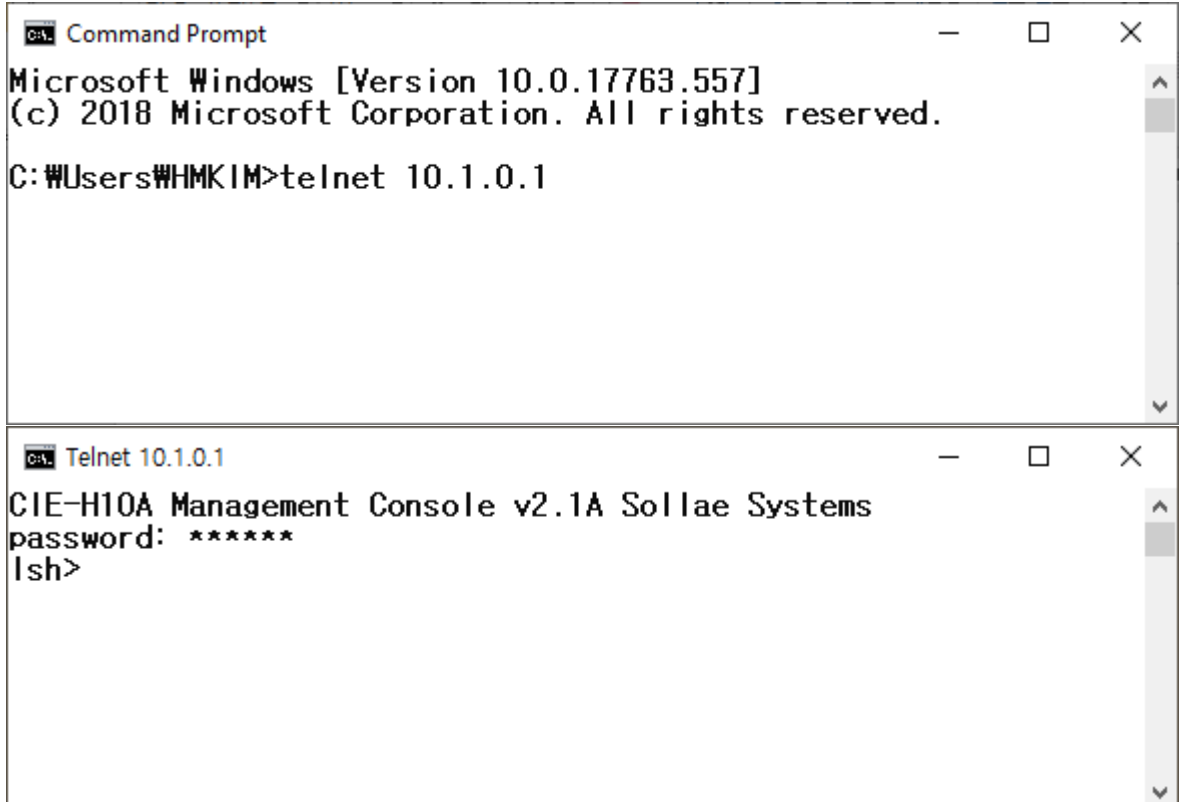

Figure 7-4 Telnet log in (Command Prompt)

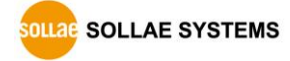

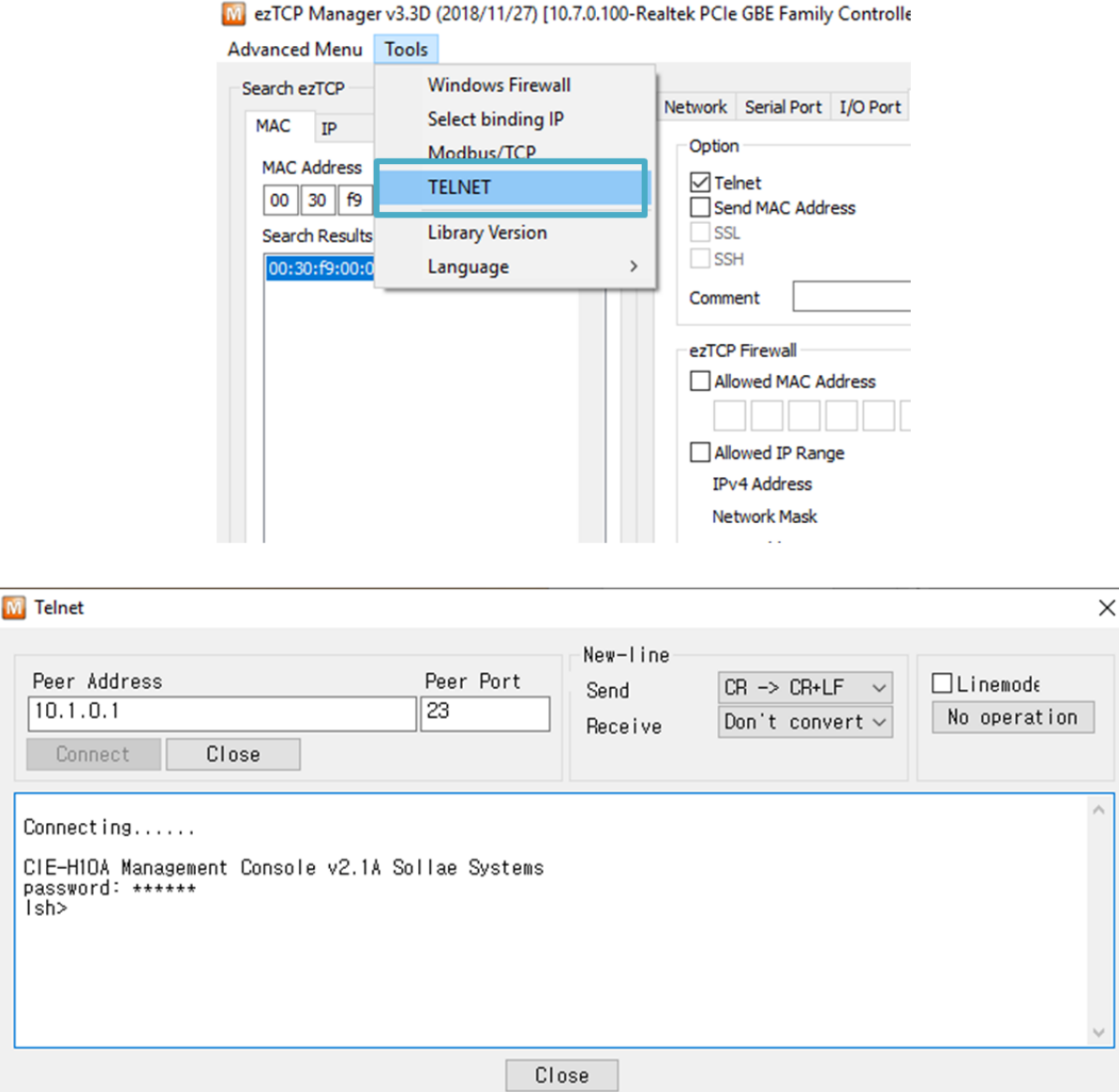

Figure 7-5 Telnet log in (ezManager)

You can check multiple states with the following commands.

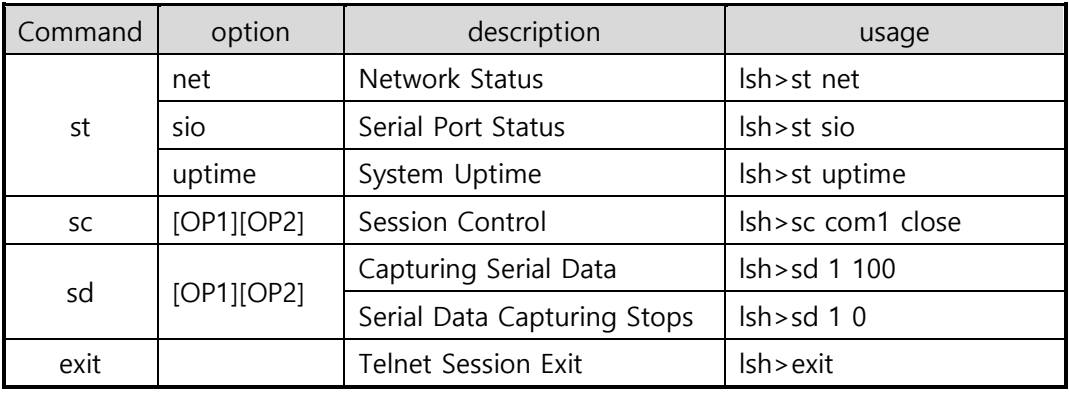

Table 7-1 commands for checking states

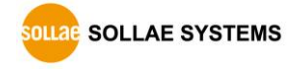

 $\bullet$  st net

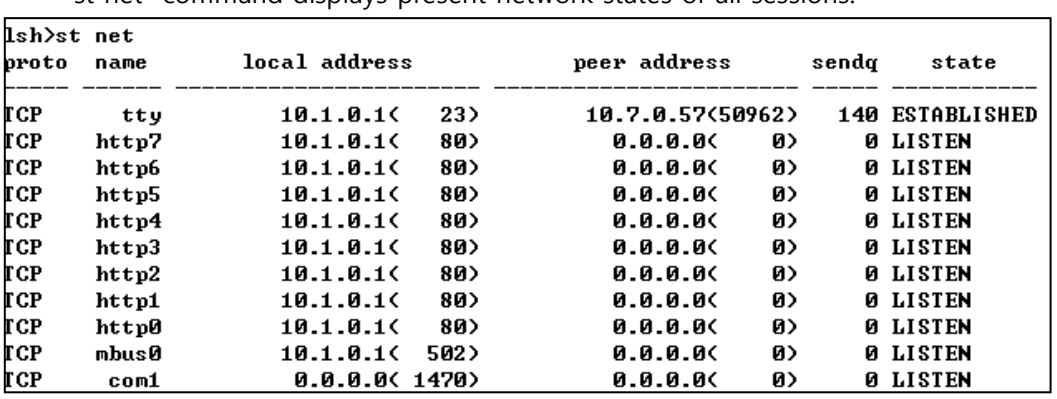

"st net" command displays present network states of all sessions.

Figure 7-6 "st net command"

#### $\bullet$  st sio

"st sio" command displays the number of bytes for the serial port.

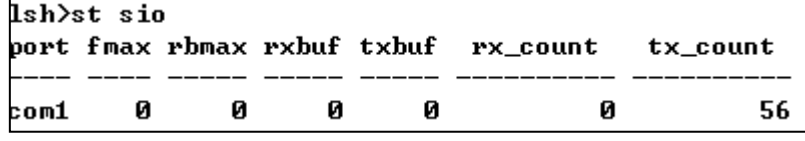

Figure 7-7 "st sio" command

• st uptime

"st uptime" command shows amount of time since CIE-H10A has booted up.

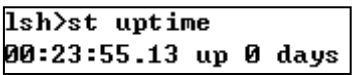

Figure 7-8 "st uptime" command

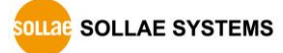

 $\bullet$  sc

"sc" command is used when users close a session. [OP1] means the name of session, and [OP2] should be "CLOSE".

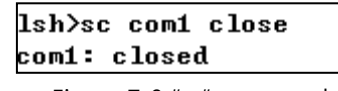

Figure 7-9 "sc" command

**Lower-case letters are only allowed to use "sc" command.**

• sd

"sd" command is for capturing serial data. [OP1] means name of the session, [OP2] means period, which has a 10ms unit, for the capture.

```
1sh>sd 1 100
com1 dump buffering time : 1000ms
\vertsh>tx1 => 73 6f 6c 6c 61 65 73 79
                                      73 74 65 6d 73
                                                                  I sollaesy stems
\text{tx1} => 74 65 73 74
                                                              l test
```
Figure 7-10 "sd" command

Below is the example of how to stop capturing a serial data.

 $lsh>sd$  10 com1 dump stop  $lsh$ 

Figure 7-11 serial data capturing stops

 $\bullet$  exit

"exit" command is used when users close Telnet session.

lsh>exit

Figure 7-12 "exit" command

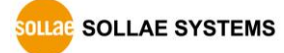

## 7.3.2 Using ezManager

Status of CIE-H10A can be monitored by [Status] button on ezManager. By using the [Refresh Every 1 Second] option in the status window, the status is automatically updated in every second.

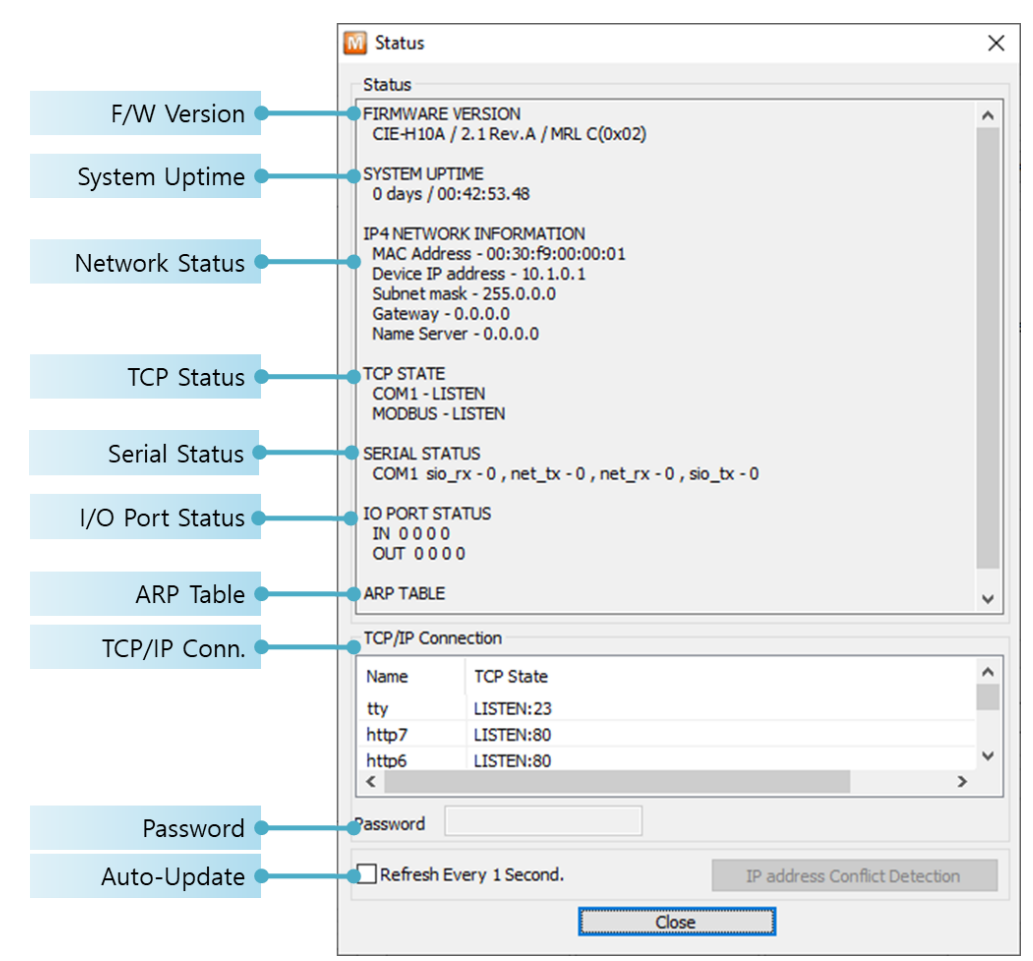

Figure 7-13 status window of ezManager

#### FIRMWARE VERSION

The name of model and the version of firmware are displayed here.

**• SYSTEM UPTIME** 

Operating time of CIE-H10A is displayed since it boots up.

**• IP4 NETWORK INFORMATION** 

All information about related items with IP Address including the MAC address is shown here. It works even if the IP address is assigned from DHCP or PPPoE.

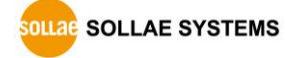

**• TCP STATE** 

TCP status of each port is shown in this section.

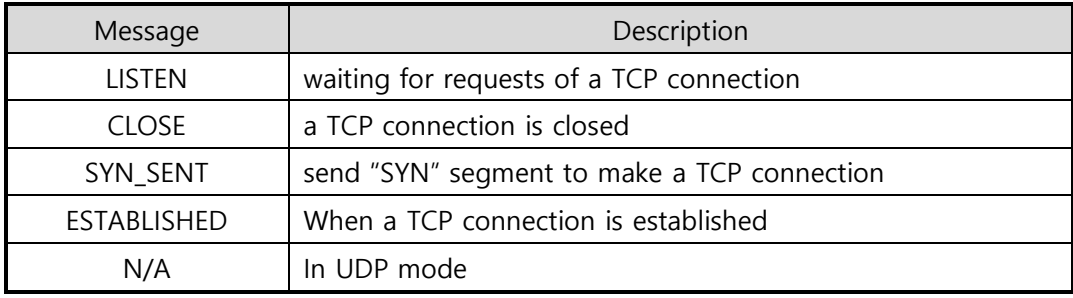

Table 7-2 TCP STATE

#### SERIAL STATUS

Amount of data in every buffer is displayed. The unit is byte.

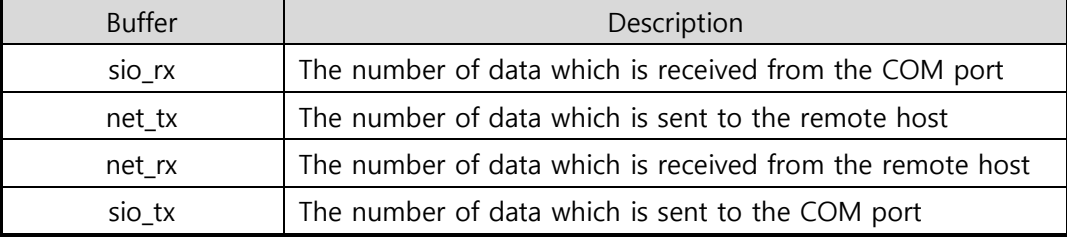

Table 7-3 SERIAL STATUS

#### $\bullet$  I/O PORT STATUS

This represents I/O ports' status. '1' means HIGH(ON) and '0' means LOW(OFF).

**ARP TABLE** 

This part shows ARP table on CIE-H10A. When a TCP connection is established or UDP data communication is performed, the information of IP and MAC address is automatically stored in the ARP table. This information is held for 1 minute. If there is no data communication for 1 minute, the information will be removed.

**• TCP/IP Connection** 

In this section, the same information with TCP STATE is displayed with IP address and port number. A difference is that users can terminate a TCP connection. When right click on a session, a small pop-up window is created.

• Password

This text box is activated when CIE-H10A has a password. If users want to close the TCP connection, this password has to be correctly filled.

● Refresh Every 1 Second.

If this option is checked, ezManager sends query in every second.

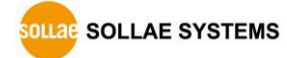

# **8 Additional Functions**

## **8.1 Security**

#### 8.1.1 Restriction of Access (ezTCP Firewall)

On the [Option] tab of ezManager, users can set restriction of access function with filtering MAC and IP address.

• Allowed MAC Address

If this option has a value of MAC address, the device which has the MAC address is only permitted to access.

• Allowed IP Address

This is to define hosts with IP address or range of IP address allowed to access. The range is defined by multiplying [IP address] and [Network Mask] in bit unit.

#### • Examples

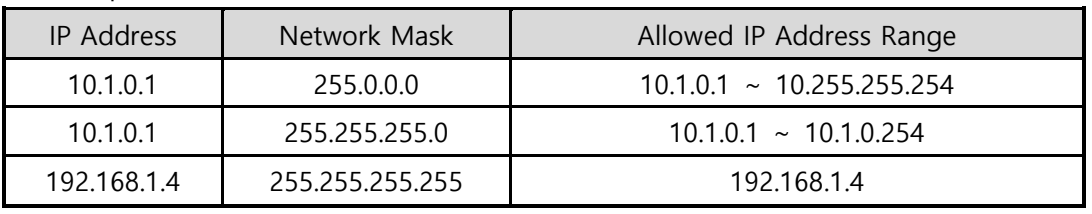

Table 8-1 examples of defining allowed IP range

#### ● Apply to ezManager

[Apply to ezManager] is for applying above two restrictions to ezManager functions like [Search], [Read], [Write], etc.

#### 8.1.2 Setting Password

A password can be used to protect CIE-H10A from TELNET login or changing environmental parameters by hosts who are not designated. The maximum length is 8 bytes of Alphabet or number.

 **When you want to revoke all of these restrictions, change the mode of CIE-H10A to the ISP mode. All restrictions are removable and communication with ezManager is revoked in the ISP mode.**

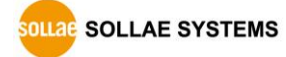

## **8.2 Option Tab Functions**

### 8.2.1 Notify IP Change

CIE-H10A can be a TCP server even though it is assigned the IP address automatically. Using [Notify IP Change] function, it sends its IP address with the host name to the specific server. There are 3 types of functions provided: DDNS, TCP and UDP.

Dynamic Domain Name Service (DDNS)

CIE-H10A supports DDNS function offered by DynDNS to manage its changed IP address as a host name. Therefore, you have to make an account and create host names on the website of DynDNS before use this.

## **All about service usage of an account could be changed according to the policy of DynDNS.**

#### **Homepage of DynDNS:** <http://dyn.com/dns/>

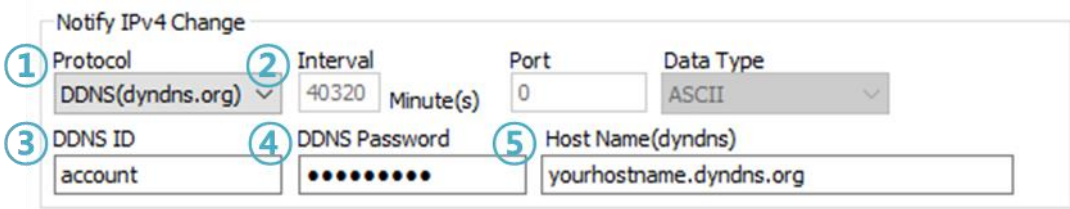

Figure 8-1 setting DDNS

- ① Select the [DDNS (dyndns.org)] item.
- ② 40,320 is a fixed value.
- ③ Input the ID of DDNS account.
- ④ Input the password of the account.
- ⑤ Input one of the host names which you created on your account.
- $\bullet$  TCP/UDP

In case you have an own server and want to manage the information about changed IP addresses, you are allowed to use TCP/UDP for using this option. The [Data Type] can be selected as ASCII or hexadecimal, and the [Interval] is available on configuration.

#### **Refer to the [Notify IP Change] on our web site for details.**

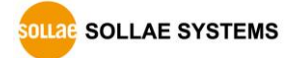

#### 8.2.2 Sending MAC Address

[Sending MAC Address] is a function that CIE-H10A sends its MAC address to the remote host right after the connection is established. By using this function, a server can identify multiple devices with the information.

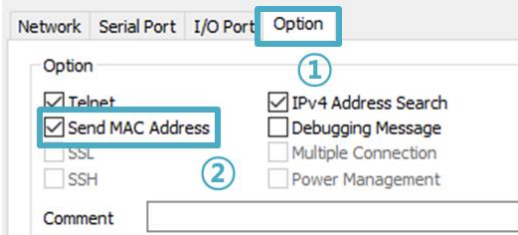

Figure 8-2 setting of Sending MAC Address function

- ① Move to the [Option] tab.
- ② Check the [Send MAC Address] option.

#### 8.2.3 Debugging Message

By using [Debugging] option, users can receive debugging messages from CIE-H10A on the network.

- **When you are facing a problem about the TCP connection or data communication, use this function and send us the stored file. We can use it for finding out the reason of your problem.**
- **Debugging messages are broadcasted to entire network via UDP so it might cause serious network traffic. Keep in mind that you should turn the option off after using it.**
	- Setting debugging option

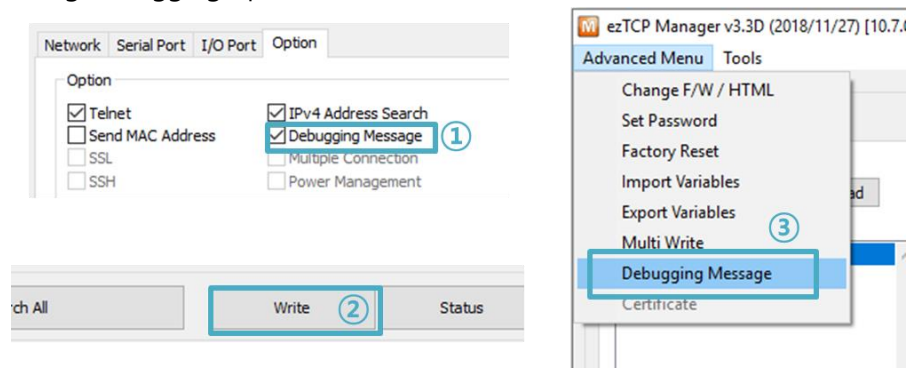

Figure 8-3 setting debugging option

- ① Check the [Debugging Message] option
- ② Press the [Write] button
- ③ Click the [Advanced Menu] [Debugging Message] button. And then, the debugging message window appears on your screen as shown below.

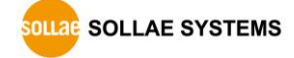

#### CIE-H10A User Manual Ver. 1.2

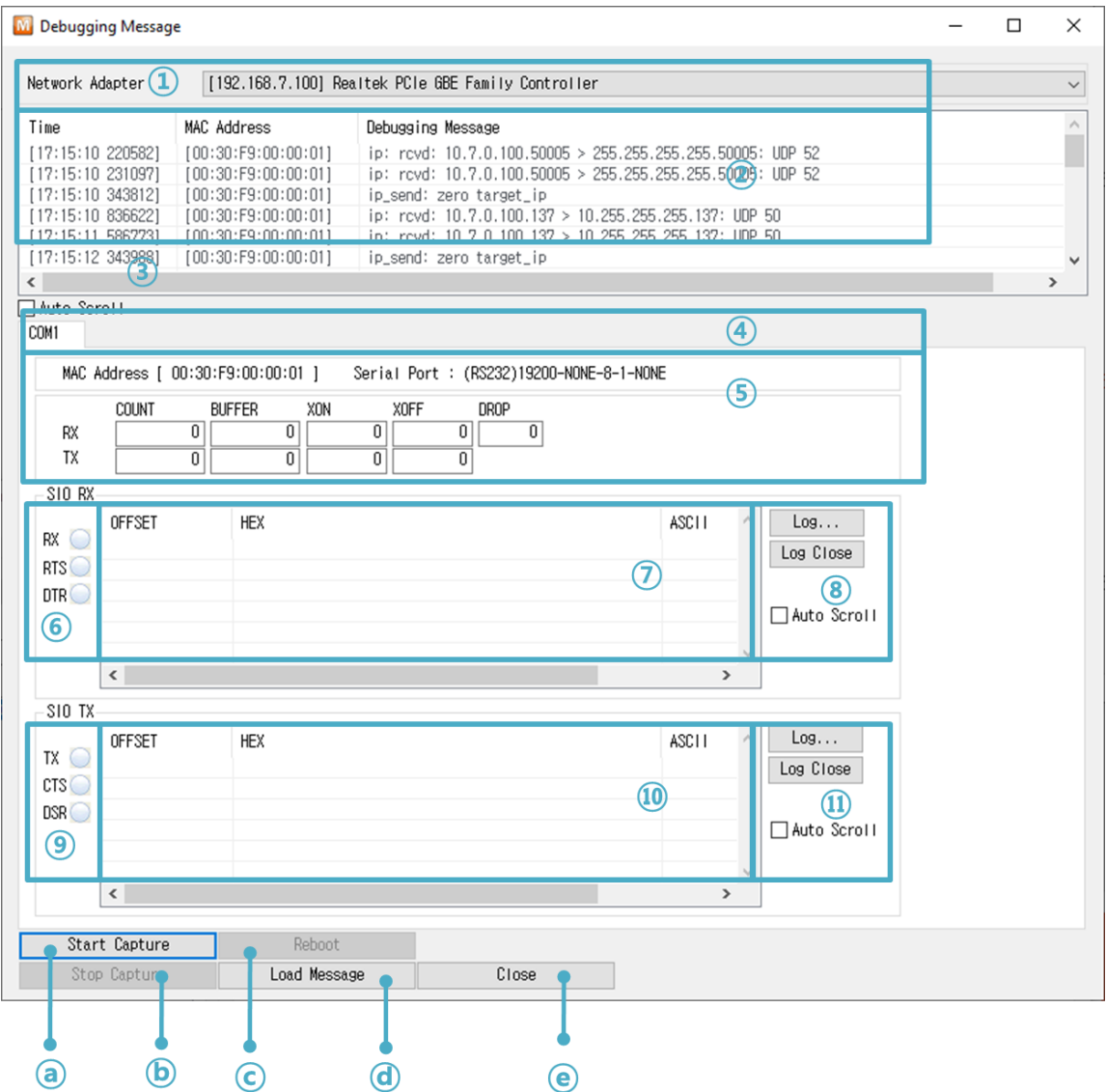

Figure 8-4 debugging message window

- ① Pull down menu for selecting a network adapter.
- ② Place for showing received debugging messages from CIE-H10A over the network.
- ③ Auto update to display the latest captured file on the screen of ②.
- ④ MAC Address Information of a selected message.
- $(5)$  ~  $(1)$  Unavailable.
- ⓐ To start capturing debugging messages from CIE-H10A.
- ⓑ To stop capturing debugging messages from CIE-H10A.
- ⓒ Unavailable.
- ⓓ [Load Message] is for loading a debugging log file to display.

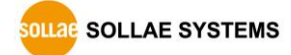

## **8.3 Serial Port Tab Functions**

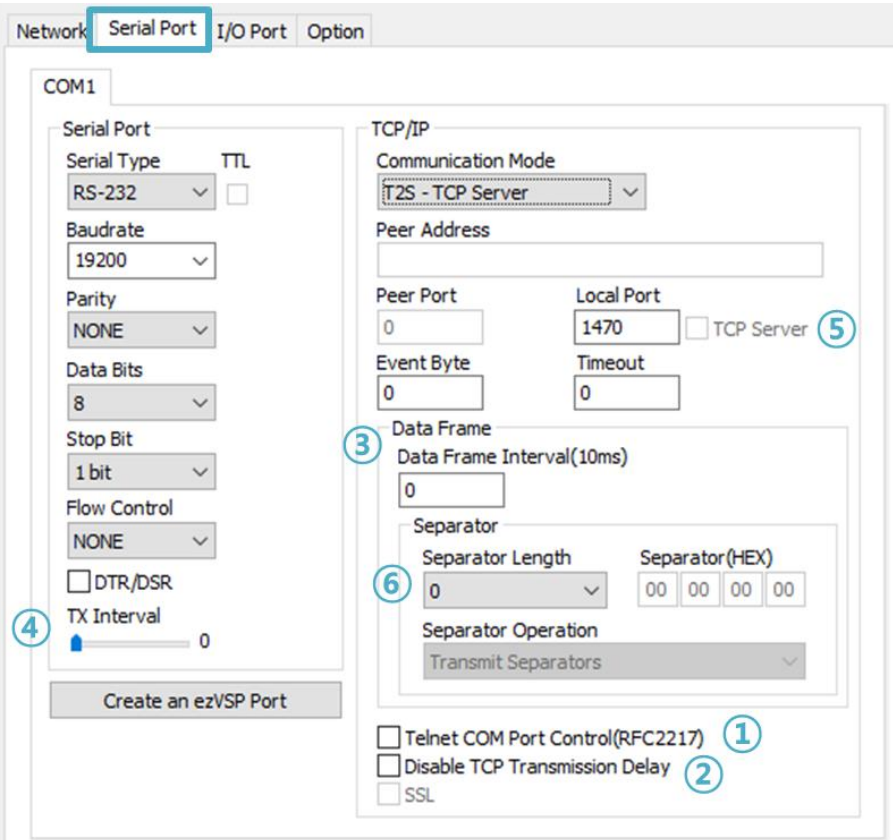

Figure 8-5 Serial Port Tab

## 8.3.1 TELNET COM port Control Option (RFC 2217) - ①

This option is for sending and receiving serial port states between two devices. Users can send and receive control signals such as RTS/CTS when the states are changed.

#### 8.3.2 Disable TCP Transmission Delay - ②

If you use this option, CIE-H10A sends the data from the serial port to Ethernet as quickly as possible.

#### 8.3.3 Data Frame Interval - 3

Before sending data from the serial port to Ethernet, ezTCP gathers data in the buffer. If there is no data during the specific time configured in the [Data Frame Interval], ezTCP will send data to the network. In case the value is set to 0, data will be sent immediately.

**Please set this value to 11 or higher values for correct operation.** 

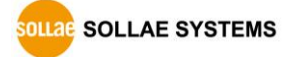

## 8.3.4 TX interval - 4

This option is for preventing data loss in the case that the serial device has very small buffer size or does not have a buffer. The range of the value could be from 0 to 25 and the unit is duration of sending 1 byte. For example, if you set this value to 5, each byte will be transferred with duration of sending 5 bytes.

## 8.3.5 TCP Server / Client mode - ⑤

This mode is available on TCP client mode only. In this mode, you do not need to change the mode for switching active or passive TCP connection. Note that the [Event Byte] option should be set to 1 or lager value.

### 8.3.6 Separator - ⑥

Using this function, you can control the length of network packets by specific characters. When you enable this function, the maximum packet size is 512 bytes.

| Separator | options                                      |
|-----------|----------------------------------------------|
| Length    | select the length between $0 \sim 4$ bytes   |
|           | Transmit Separators without additional bytes |
| Operation | Transmit Separators + 1 byte                 |
|           | Transmit Separators + 2 bytes                |

Table 8-2 separator

 **If you want to get more information about the above functions, refer to the technical documents at our web site.**

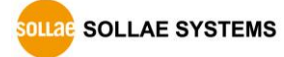

## **8.4 I/O Port Tab Functions**

## 8.4.1 Notify Input Port Change

When a CIE-H10A operates as a Modbus/TCP slave and this function is enable, if status of input ports are changed, CIE-H10A immediately sends the master response packets to Modbus/TCP masters regardless of master's query.

## 8.4.2 Valid Time

CIE-H10A only recognizes signals of the input ports as the valid signals when the signal lasts for the [Valid Time]. If the signals are not maintained for the [Valid Time], the input signals will be ignored. The unit used for the [Valid Time] is 1ms. However, because the accuracy is only guaranteed in 10ms, the designated values are rounded down in units of 10ms.

## 8.4.3 Delay

Output values are reflected to CIE-H10A's output ports later than the time set to [Delay]. For example, if [Delay] is set to '0', the output values are reflected to the output ports immediately. Although it is allowed to set the values in 1ms, it is accurate to 10ms, rounded down.)

## **If the timer for the [Delay] is already running, all the subsequent orders for giving signals to the output ports are ignored.**

## **8.5 Internet Switch**

As one of the control methods, all of our digital I/O controllers support Modbus/TCP.

According to the standard of this protocol, a system is composed of master and slave. Our controllers support both master and slave modes, so you can make various systems such as 1:1 or 1:N by combining some of the products.

You can make a system that transfers input information through the TCP/IP network and outputs the value. This function is called as "Internet Switch".

 **Refer to the [Internet Switch], [Combinations of digital I/O Controllers] documents on our web site for details.**

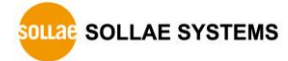

# **9 Self-Test in Trouble**

When users are in trouble with using CIE-H10A, make sure of the following steps first.

## **9.1 Searching problem with ezManager**

- Confirming types of configuration utility CIE-H10A can be configured by ezManager.
- Cancelling the Firewall operation In case of being blocked by firewalls of a personal computer or network block, you must cancel all the firewalls before searching CIE-H10A.

## **Most of vaccine programs have firewall functions so it can cause some trouble to search CIE-H10A. Close or pause these programs before searching the product.**

- Stable supply of the power Check if the power is supplied continually. The red LED on CIE-H10A shows that the power is switched on.
- Connection with the network Make sure that the network connection is fine including Ethernet cable. In this step, we recommend that users connect CIE-H10A with PC directly or in the same network hub.

#### • Checking options of restriction

In case that restriction of access is activated, the communication with ezManager will be unavailable. When users are in this situation, make CIE-H10A operate in ISP mode.

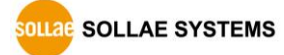

## **9.2 Connection Problem over Modbus/TCP**

Checking parameters related with TCP/IP

When CIE-H10A has a private network IP address, personal computer's IP address has to be on the same sub network. Check if the IP address and local port number are correct. In case of a fixed IP address, the subnet mask, gateway IP address and DNS IP address should be configured.

#### Slave or Master

Local IP Address, the connection mode (Active / Passive), Peer Address and Peer Port, Subnet Mask, Gateway IP Address, DNS IP Address, DDNS option and etc.

Table 9-1 major parameters related with Modbus/TCP

• PING Test

Confirm the connection over the network by PING test. If CIE-H10A does not send any reply from the request, check the network environment.

**•** Firewall

In case the networks which need strong security, the access may be denied by their firewall. Under this circumstance, users should ask the person in charge of their network to release ports which will be used. (Ex: TCP 502, UDP 50005)

• Operation Mode

A TCP connection is not possible when CIE-H10A is operating in the ISP or Serial Configuration mode.

• Connection Mode

To make a TCP connection, both a server (passive mode) and a client (active mode) should exist. If there are only servers or clients, the TCP connection cannot be established.

• ezTCP Firewall

When users set the ezTCP firewall with MAC and IP address, any hosts cannot be reachable to it except for the hosts who have the allowed MAC and IP address. Inactivate the option or check the setting is correct.

• Checking the TCP status

TCP is a protocol connected one to one without multiple connections function. Because of this, if a device is on a TCP connection, other requests are denied. If users are in this situation, check the network status by connecting on TELNET or using ezManager.

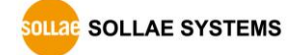
## **9.3 Communication Problem over Modbus/TCP**

• Checking Modbus/TCP parameters

Check all the related parameters that [Unit ID], [Input Port Base Address], [Output Port Base Address], [Poll Interval] and [Notify Input change].

• Checking which mode is using

In case of MACRO or serialized Modbus/TCP, you can control the outputs of CIE-H10A. Turn the mode off if those modes are using.

**Contact us if you have any questions about above steps or our products.**

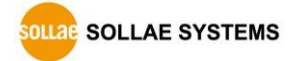

## **10 Related material**

### **10.1 Technical Documents**

You can find the following technical documents at our website.

- Datasheet
- $\bullet$  Modbus/TCP protocol
- Internet switch
- $\bullet$  Serial switch
- Combinations of I/O Controllers
- Digital Pulse Output
- **•** Dry Contact Adapter (DCA)
- **•** IP Change Notification (DDNS)
- **•** Sending MAC Address function
- **TCP Server/Client mode**
- Telnet COM Port Control Option
- Modmap Users' manual
- $e$  etc

### **10.2 Smart phone application**

- ezManager (iOS)
- TCP/IP Console (iOS)
- **TCP/IP Client (Android)**
- $\bullet$  ModMap (for Android)

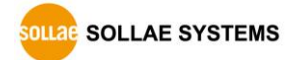

## **11 Technical Support and Warranty**

## **11.1 Technical Support**

If you have any question regarding operation of the product, visit Customer Support FAQ corner and the message board on Sollae Systems' web site or send us an email at the following address:

- E-mail: [support@eztcp.com](mailto:support@eztcp.com)
- Website Address for Customer Support:<http://www.eztcp.com/en/support/>

## **11.2 Warranty**

### 11.2.1 Refund

Upon the customer's request to refund the product within two weeks after purchase, Sollae Systems will refund the product.

### 11.2.2 Free Repair Services

For product failures occurring within 2 years after purchase, Sollae Systems provides free repair services or exchange the product. However, if the product failure is due to user's fault, repair service fees will be charged or the product will be replaced at user's expense.

### 11.2.3 Charged Repair Services

For product failures occurring after the warranty period (2 years) or resulting from user's fault, repair service fees will be charged and the product will be replaced at user's expense.

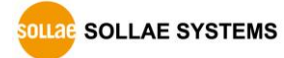

## **12 Precaution and Exemption from Liability**

### **12.1 Precaution**

- Sollae Systems is not responsible for product failures occurring due to user's alternation of the product.
- Specifications of the product are subject to change without prior notice for performance improvement.
- Sollae Systems does not quarantee successful operation of the product if the product was used under conditions deviating from the product specifications.
- Reverse engineering of firmware and applications provided by Sollae Systems is prohibited.
- Use of firmware and applications provided by Sollae Systems for purposes other than those for which they were designed is prohibited.
- Do not use the product in an extremely cold or hot place or in a place where vibration is severe.
- Do not use the product in an environment in which humidity is high or a lot of oil exists.
- Do not use the product where there is caustic or combustible gas.
- Sollae Systems does not quarantee normal operation of the product under the conditions a lot of noise exists.
- Do not use the product for a purpose that requires exceptional quality and reliability relating to user's injuries or accidents – aerospace, aviation, health care, nuclear power, transportation, and safety purposes.
- Sollae Systems is not responsible for any accident or damage occurring while using the product.

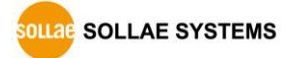

## **12.2 Exemption from Liability**

### 12.2.1 English version

In no event shall Sollae Systems Co., Ltd. And its distributors be liable for any damages whatsoever (including, without limitation, damages for loss of profit, operating cost for commercial interruption, loss of information, or any other financial loss) from the use or inability to use the CIE-H10A even if Sollae Systems Co., Ltd. Or its distributors have been informed of such damages.

The CIE-H10A is not designed and not authorized for use in military applications, in nuclear applications, in airport applications or for use in applications involving explosives, or in medical applications, or for use in security alarm, or for use in a fire alarm, or in applications involving elevators, or in embedded applications in vehicles such as but not limited to cars, planes, trucks, boats, aircraft, helicopters, etc..

In the same way, the CIE-H10A is not designed, or intended, or authorized to test, develop, or be built into applications where failure could create a dangerous situation that may result in financial losses, damage to property, personal injury, or the death of people or animals. If you use the CIE-H10A voluntarily or involuntarily for such unauthorized applications, you agree to subtract Sollae Systems Co., Ltd. And its distributors from all liability for any claim for compensation.

Sollae Systems Co., Ltd. And its distributors entire liability and your exclusive remedy shall be Sollae Systems Co., Ltd. And its distributors option for the return of the price paid for, or repair, or replacement of the CIE-H10A.

Sollae Systems Co., Ltd. And its distributors disclaim all other warranties, either expressed or implied, including, but not limited to, the implied warranties of merchantability and fitness for a particular purpose, with respect to the CIE-H10A including accompanying written material, hardware and firmware.

### 12.2.2 French version

#### • Documentation

La documentation du boîtier CIE-H10A est conçue avec la plus grande attention. Tous les efforts ont été mis en œuvre pour éviter les anomalies. Toutefois, nous ne pouvons garantir que cette documentation soit à 100% exempt de toute erreur. Les informations présentes dans cette documentation sont données à titre indicatif. Les caractéristiques techniques

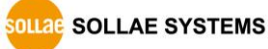

peuvent changer à tout moment sans aucun préavis dans le but d'améliorer la qualité et les possibilités des produits.

#### Copyright et appellations commerciales

Toutes les marques, les procédés, les références et les appellations commerciales des produits cités dans la documentation appartiennent à leur propriétaire et Fabricant respectif.

#### Conditions d'utilisations et limite de responsabilité

En aucun cas Sollae Systems Co., Ltd. ou un de ses distributeurs ne pourra être tenu responsable de dommages quels qu'ils soient (intégrant, mais sans limitation, les dommages pour perte de bénéfice commercial, interruption d'exploitation commerciale, perte d'informations et de données à caractère commercial ou de toute autre perte financière) provenant de l'utilisation ou de l'incapacité à pouvoir utiliser le boîtier CIE-H10A, même si Sollae Systems Co., Ltd. ou un de ses distributeurs a été informé de la possibilité de tels dommages.

Le boîtier CIE-H10A est exclusivement prévu pour un usage en intérieur, dans un environnement sec, tempéré (+10 °C à +40°C) et non poussiéreux. Le boîtier CIE-H10A n'est pas prévu, ni autorisé pour être utilisé en extérieur, ni de façon embarquée dans des engins mobiles de quelque nature que ce soit (voiture, camion, train, avion, etc…), ni en milieu explosif, ni dans des enceintes nucléaires, ni dans des ascenseurs, ni dans des aéroports, ni dans des enceintes hospitaliers, ni pour des applications à caractère médical, ni dans des dispositifs de détection et d'alerte anti-intrusion, ni dans des dispositifs de détection et d'alerte anti-incendie, ni dans des dispositifs d'alarme GTC, ni pour des applications militaires.

De même, le boîtier CIE-H10A n'est pas conçu, ni destiné, ni autorisé pour expérimenter, développer ou être intégré au sein d'applications dans lesquelles une défaillance de celui-ci pourrait créer une situation dangereuse pouvant entraîner des pertes financières, des dégâts matériel, des blessures corporelles ou la mort de personnes ou d'animaux. Si vous utilisez le boîtier CIE-H10A volontairement ou involontairement pour de telles applications non autorisées, vous vous engagez à soustraire Sollae Systems Co., Ltd. et ses distributeurs de toute responsabilité et de toute demande de dédommagement.

En cas de litige, l'entière responsabilité de Sollae Systems Co., Ltd. et de ses distributeurs vis-à-vis de votre recours durant la période de garantie se limitera exclusivement selon le choix de Sollae Systems Co., Ltd. et de ses distributeurs au remboursement de votre

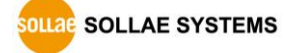

produit ou de sa réparation ou de son échange. Sollae Systems Co., Ltd. et ses distributeurs démentent toutes autres garanties, exprimées ou implicites.

Tous les boîtiers CIE-H10A sont testés avant expédition. Toute utilisation en dehors des spécifications et limites indiquées dans cette documentation ainsi que les court-circuit, les chocs, les utilisations non autorisées, pourront affecter la fiabilité, créer des dysfonctionnements et/ou la destruction du boîtier CIE-H10A sans que la responsabilité de Sollae Systems Co., Ltd. et de ses distributeurs ne puissent être mise en cause, ni que le boîtier CIE-H10A puisse être échangé au titre de la garantie.

Rappel sur l'évacuation des équipements électroniques usagés

Le symbole de la poubelle barré présent sur le boîtier CIE-H10A indique que vous ne pouvez pas vous débarrasser de ce dernier de la même façon que vos déchets courants. Au contraire, vous êtes responsable de l'évacuation du boîtier CIE-H10A lorsqu'il arrive en fin de vie (ou qu'il est hors d'usage) et à cet effet, vous êtes tenu de le remettre à un point de collecte agréé pour le recyclage des équipements électriques et électroniques usagés. Le tri, l'évacuation et le recyclage séparés de vos équipements usagés permettent de préserver les ressources naturelles et de s'assurer que ces équipements sont recyclés dans le respect de la santé humaine et de l'environnement. Pour plus d'informations sur les lieux de collecte des équipements électroniques usagés, contacter votre mairie ou votre service local de traitement des déchets.

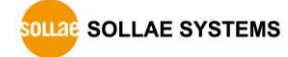

# **13 History**

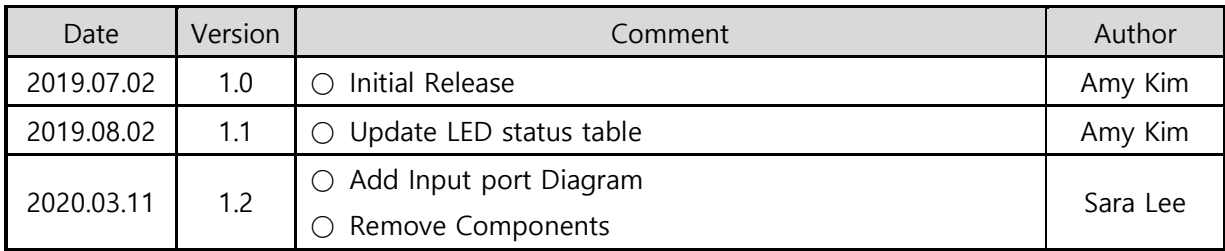

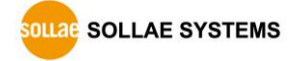